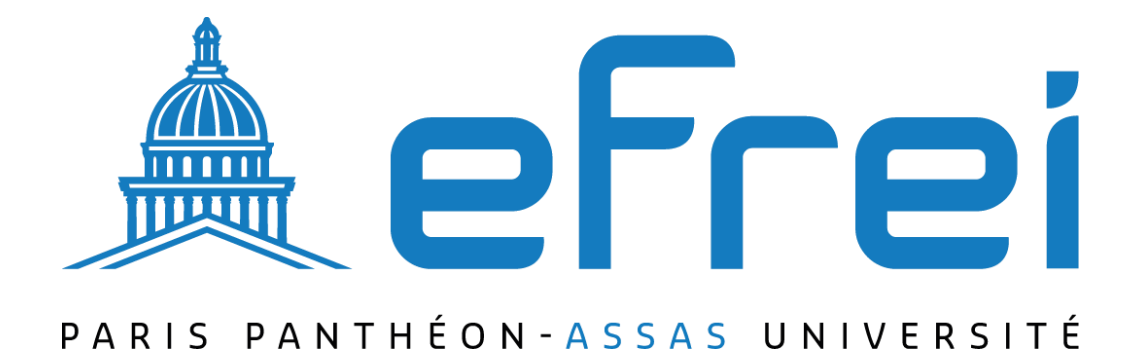

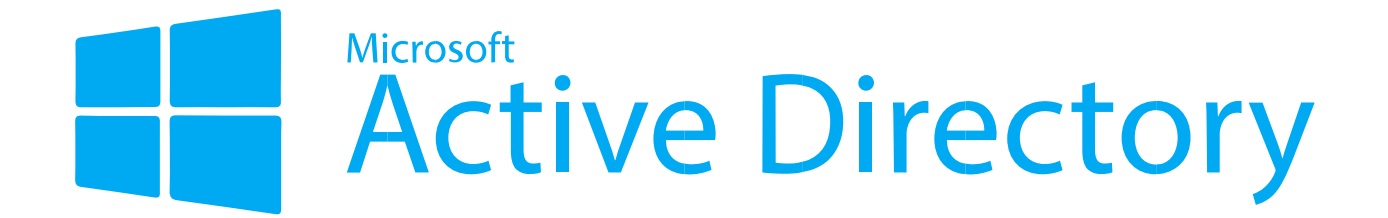

**Installation d'Active Directory, du DNS et du DHCP** 

**BTS SIO SISR 2022 - 2024** 

BTS 2024 **Rafaël DI STEFANO** 

## **Contexte :**

Dans le cadre de l'amélioration de l'infrastructure informatique chez SITKA, j'ai entrepris l'installation d'Active Directory (AD), du service DNS (Domain Name System) et du service DHCP (Dynamic Host Configuration Protocol). Ces services sont essentiels pour la gestion centralisée des ressources réseau, la résolution des noms de domaine et l'attribution dynamique des adresses IP aux appareils connectés du réseau.

## **À Propos de SITKA**

- **Nom de l'Entreprise : SITKA**
- **Type de Société : Société Anonyme (SA)**
- **Nombre d'Employés : 1560**
- **Le chiffre d'affaires annuel de SITKA s'élève à 19 600 000€**

## **L'installation d'Active Directory (AD), du service DNS et du service DHCP chez SITKA vise à :**

**Centraliser la Gestion des Ressources Réseau :** Active Directory permettra une gestion centralisée des utilisateurs, des groupes et des ressources informatiques, simplifiant ainsi l'administration de notre réseau.

**Faciliter la Résolution des Noms de Domaine :** Le service DNS assurera la résolution des noms de domaine en adresses IP, facilitant ainsi l'identification des ressources réseau.

**Automatiser l'Attribution des Adresses IP :** Le service DHCP permettra une attribution dynamique et automatique des adresses IP aux appareils connectés au réseau, réduisant ainsi la charge administrative liée à la gestion des adresses IP.

## **Conclusion :**

L'installation d'Active Directory, du service DNS et du service DHCP chez SITKA représente une étape importante dans l'amélioration de mon infrastructure informatique. Ces initiatives renforceront ma capacité à gérer efficacement mes ressources réseau, à assurer une connectivité fiable et à soutenir la croissance continue de mon entreprise.

# Installation d'Active Directory, du DNS et du DHCP Prérequis

- Changer le nom de la machine en « Hermes »
- Mettre une adresse IP statique

-

**Nom Machine** : Hermes **Rôles** : Active Directory **Adresse IP** : 172.20.0.14 **Masque de sous-réseau** : 255.255.255.0 **Passerelle par défaut** : 172.20.0.3 **Serveur DNS préféré** : 127.0.0.1

#### Installation des rôles AD, DNS, DHCP

- Depuis le Gestionnaire de serveur, cliquer sur **gérer** puis «**Ajouter des rôles et des fonctionnalités**»

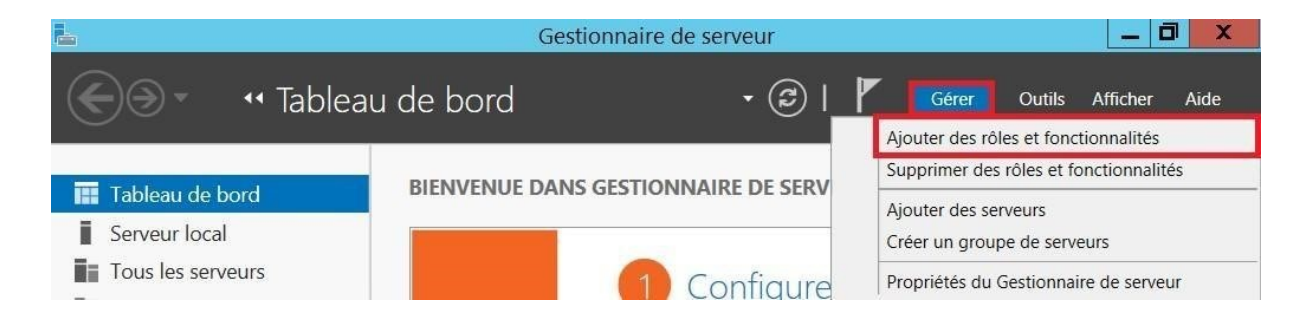

- Sur l'Assistant Ajout de rôles et de fonctionnalités, passer l'introduction avec **suivant**.

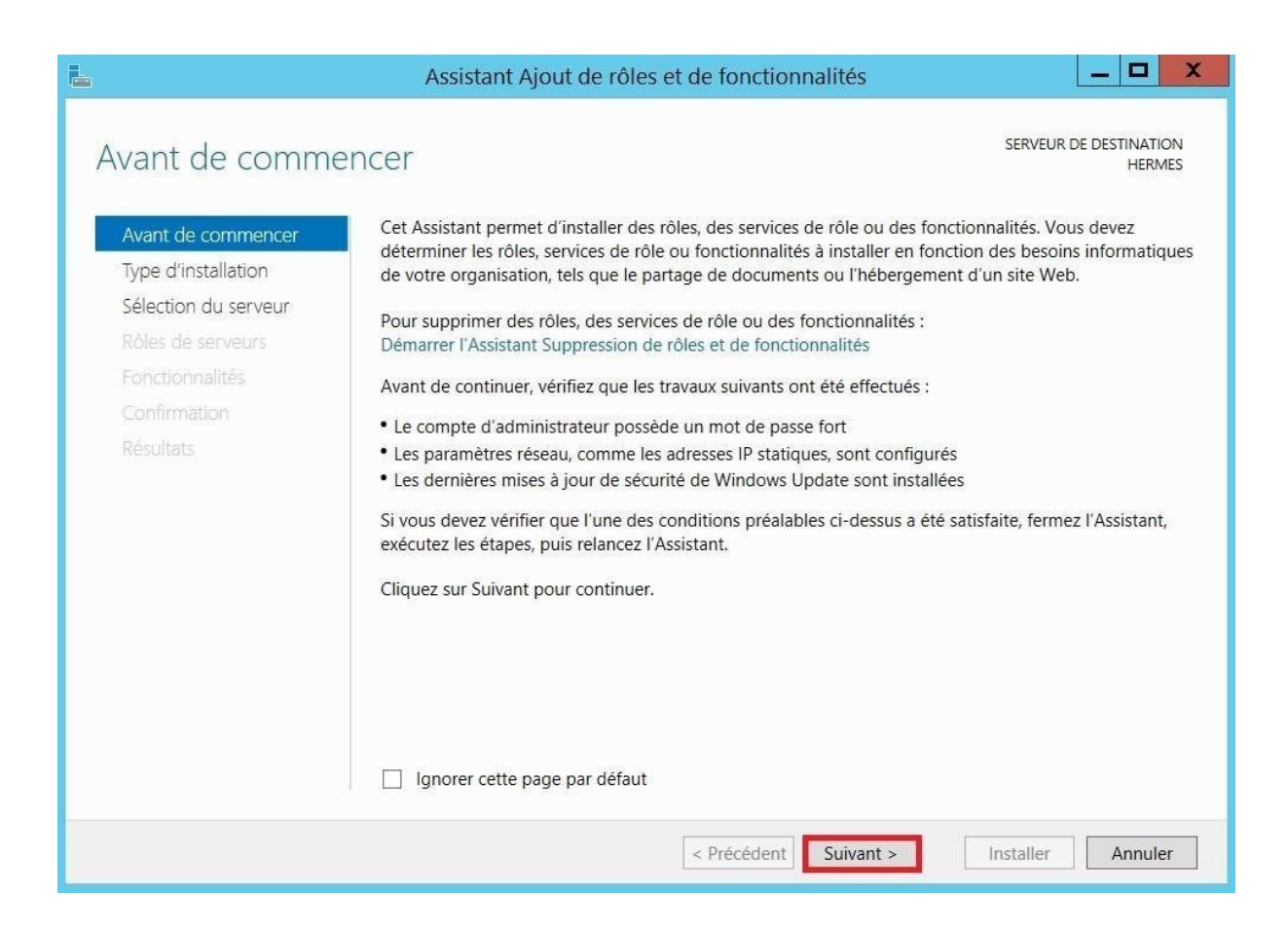

#### Sélectionné le type **d'installation basée sur un rôle ou une fonctionnalité.**

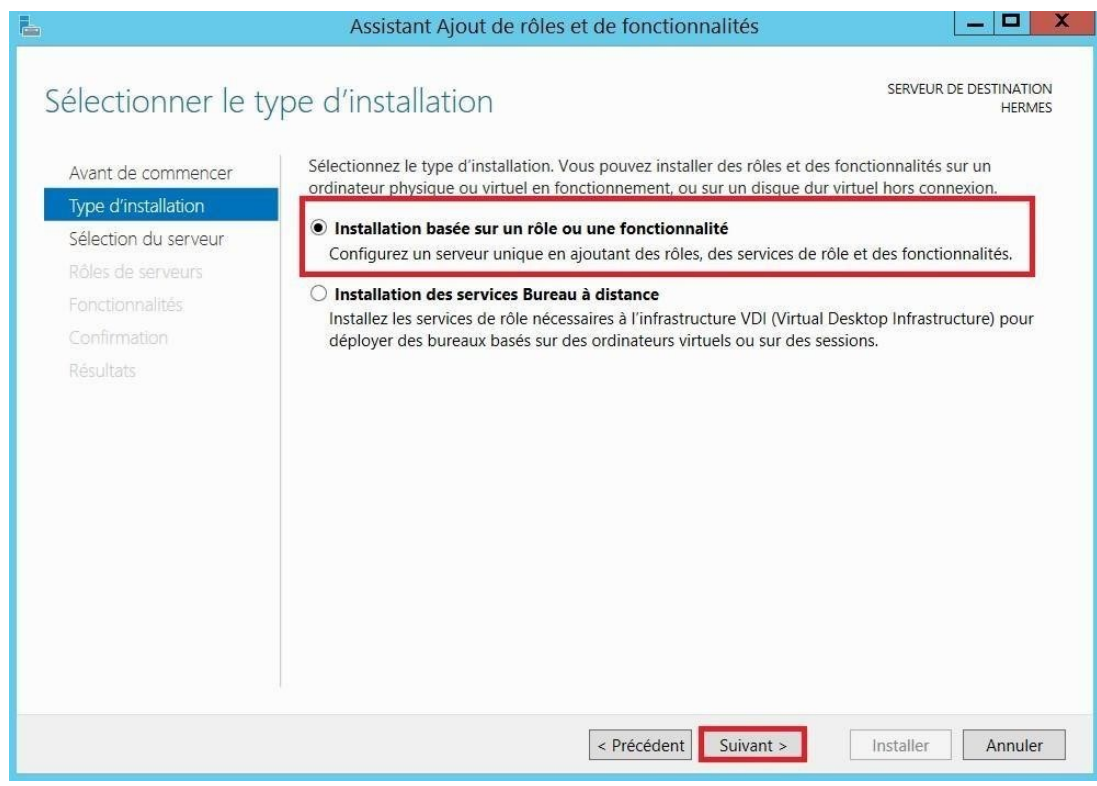

Sélectionner son serveur pool pour installer les rôles et suivant.

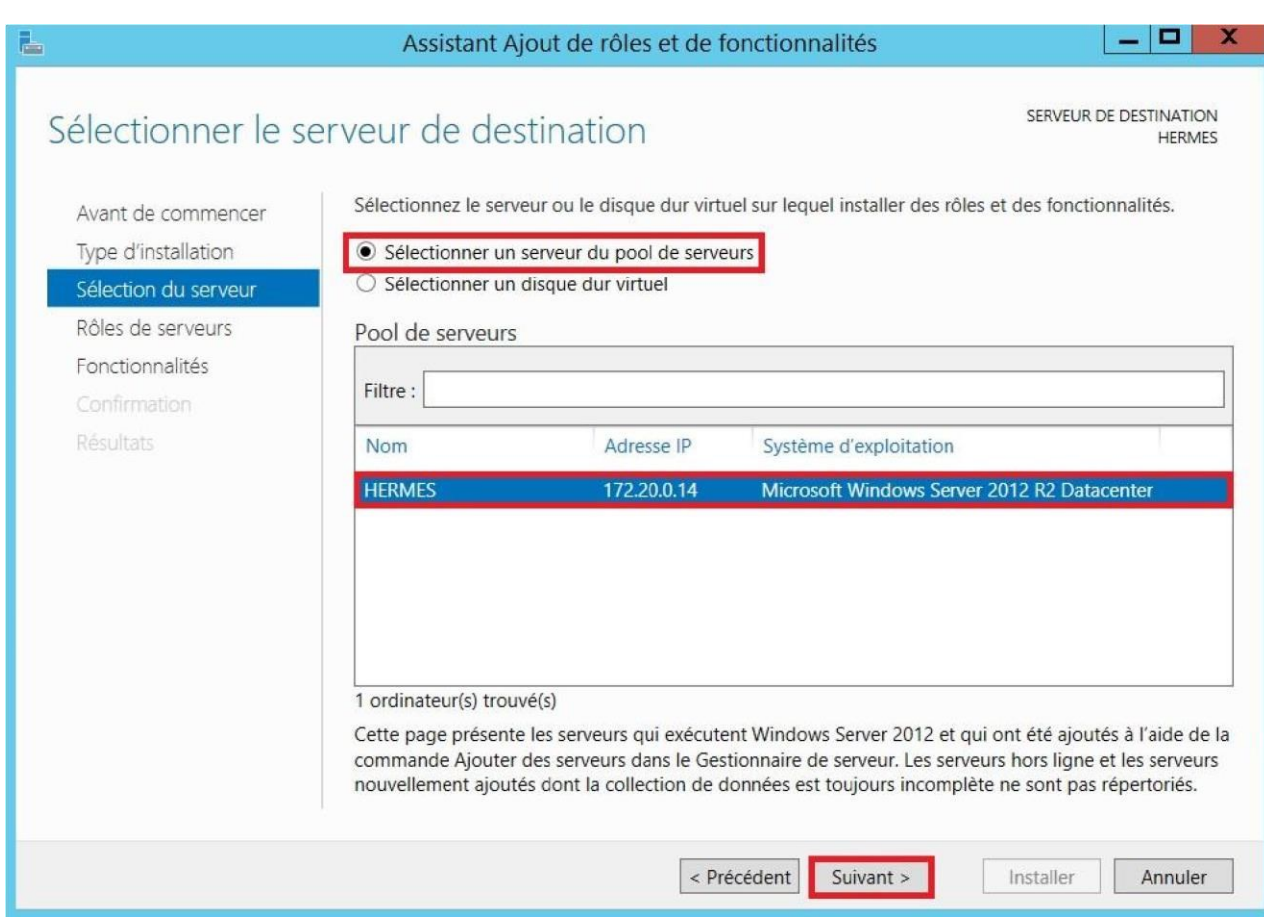

- Sélectionner les rôles **DHCP, DNS et AD DS**, puis suivant.

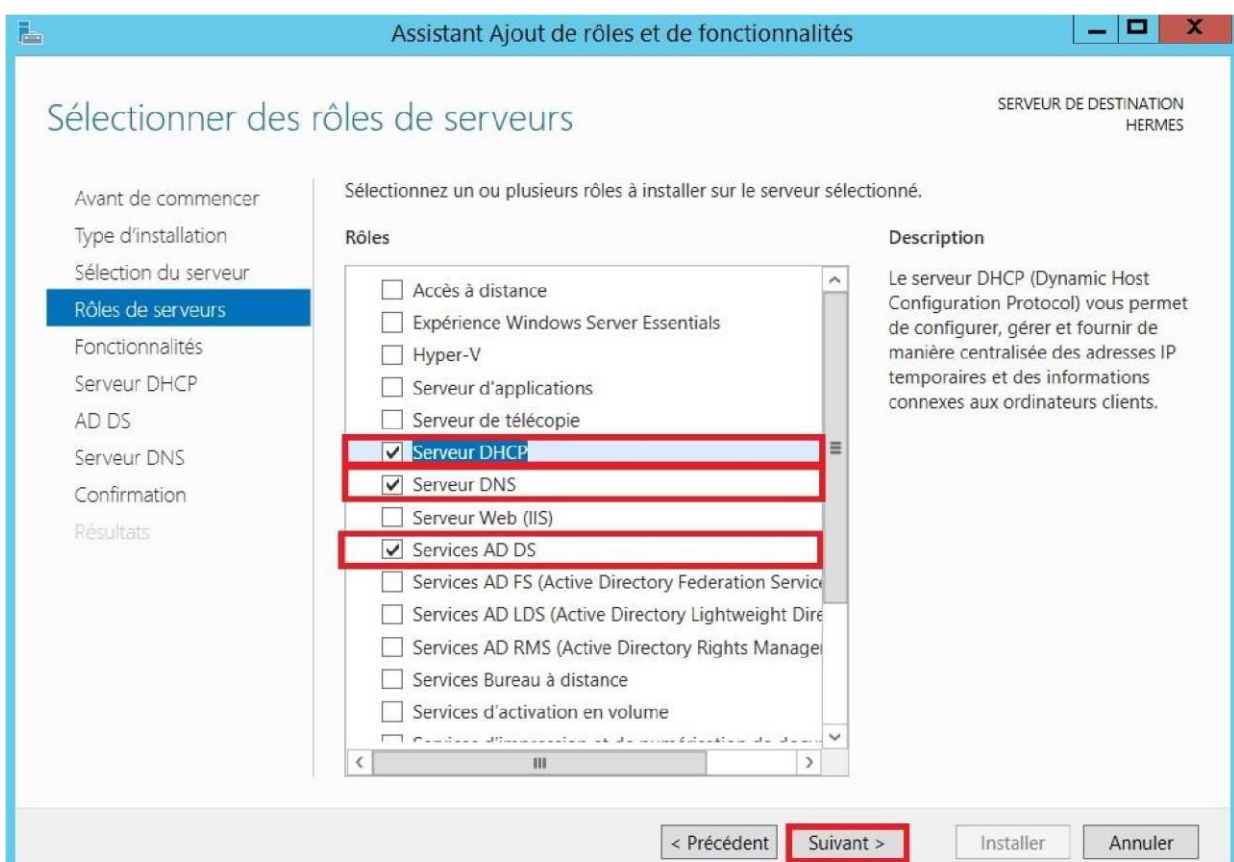

-

I

- Ne pas **sélectionner de fonctionnalités** et suivant.

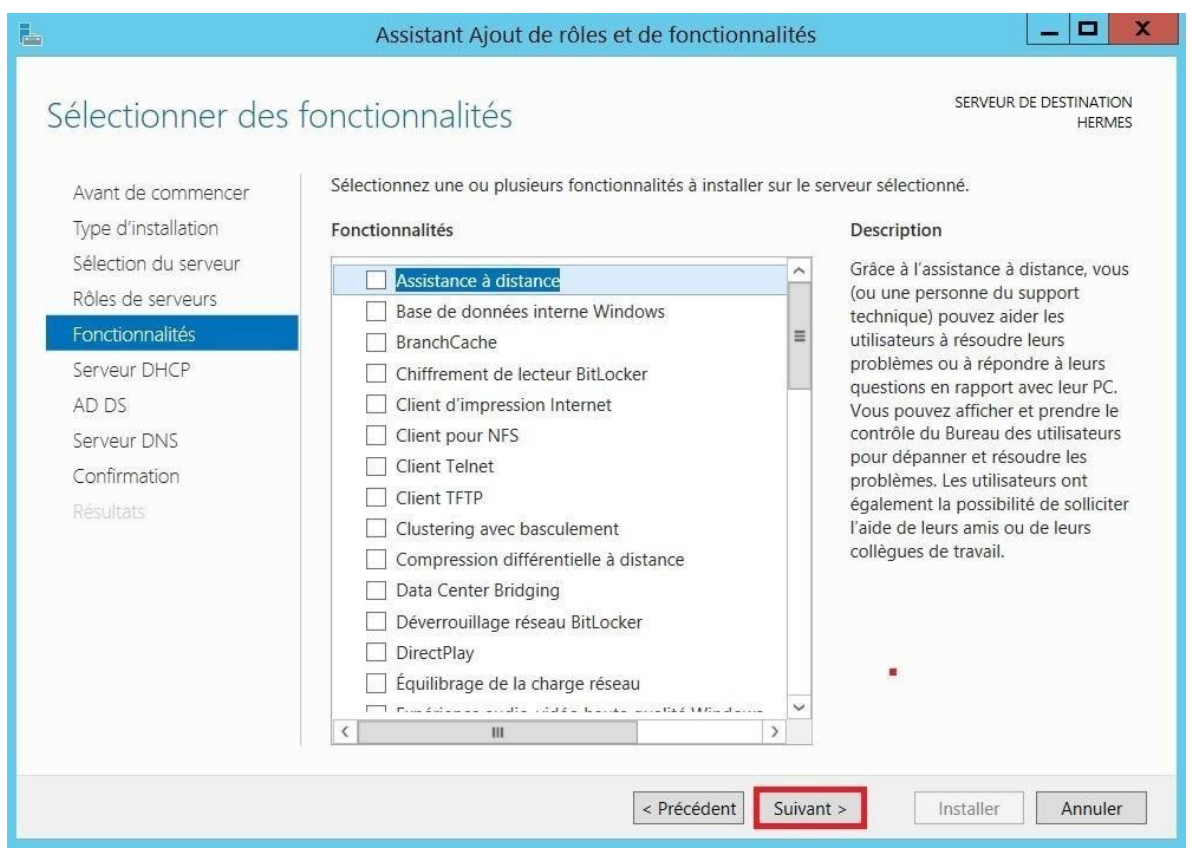

## Passer les explications du DHCP et **suivant**.

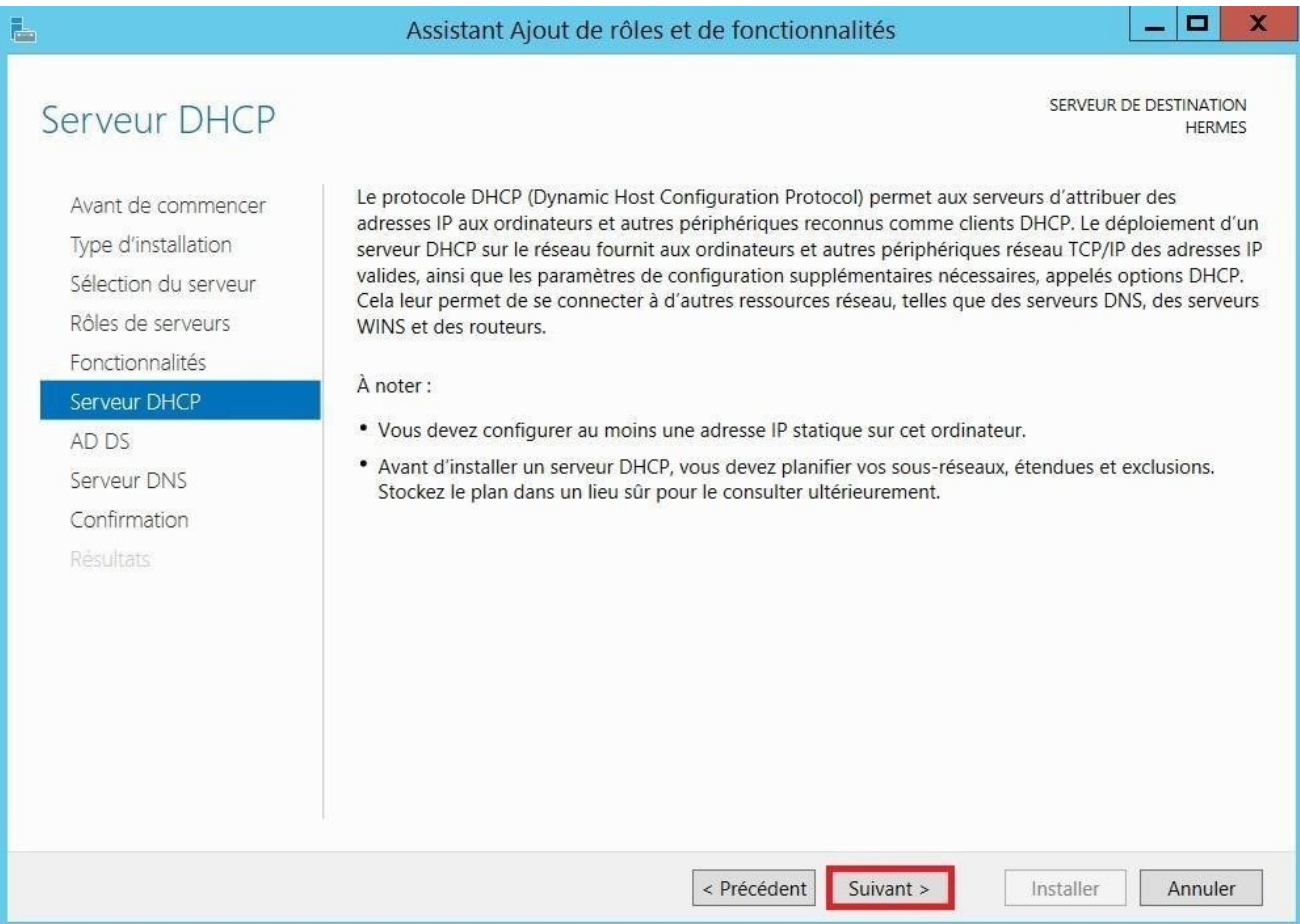

- Passer les explications de l'Active Directory et **suivant**.

-

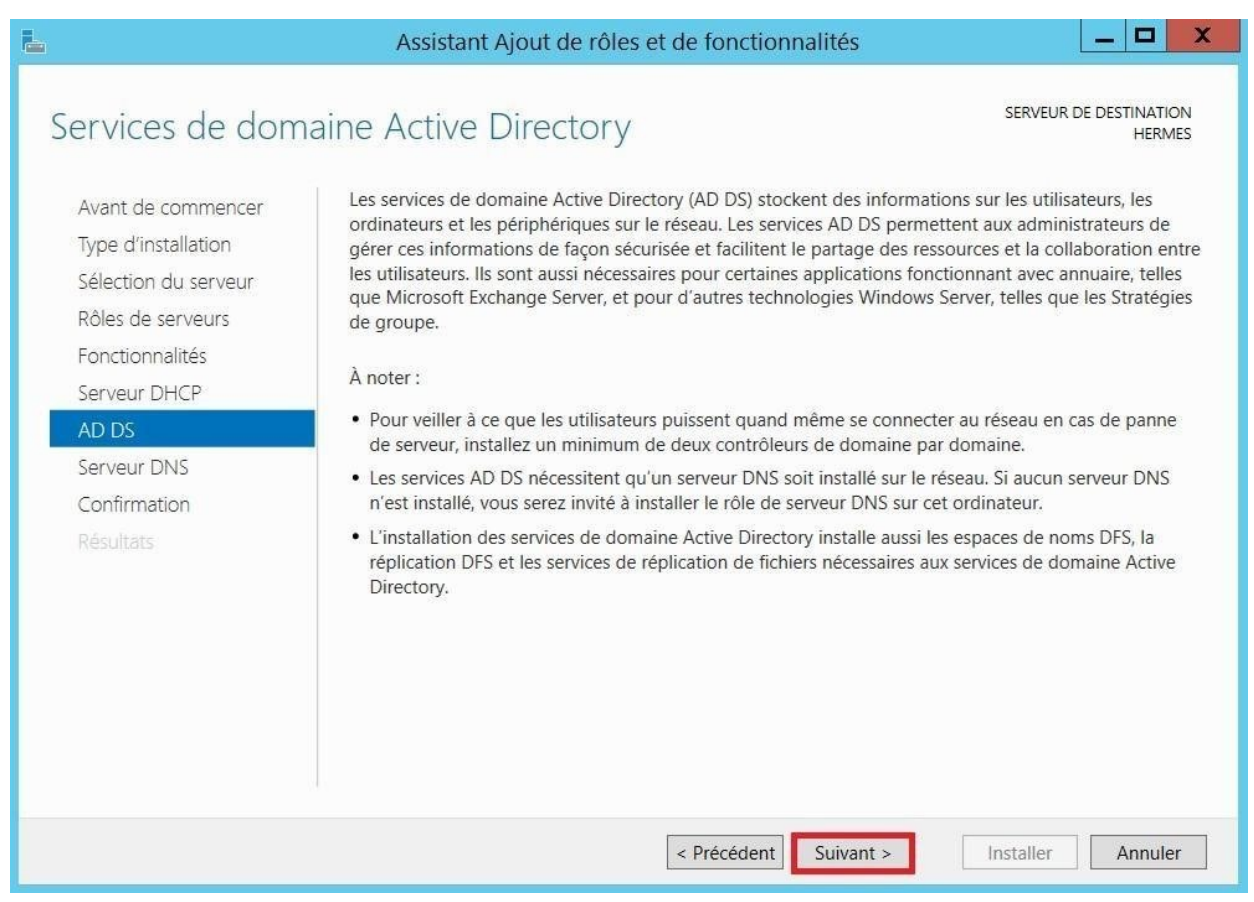

- Passer les explications du DNS et **suivant**.

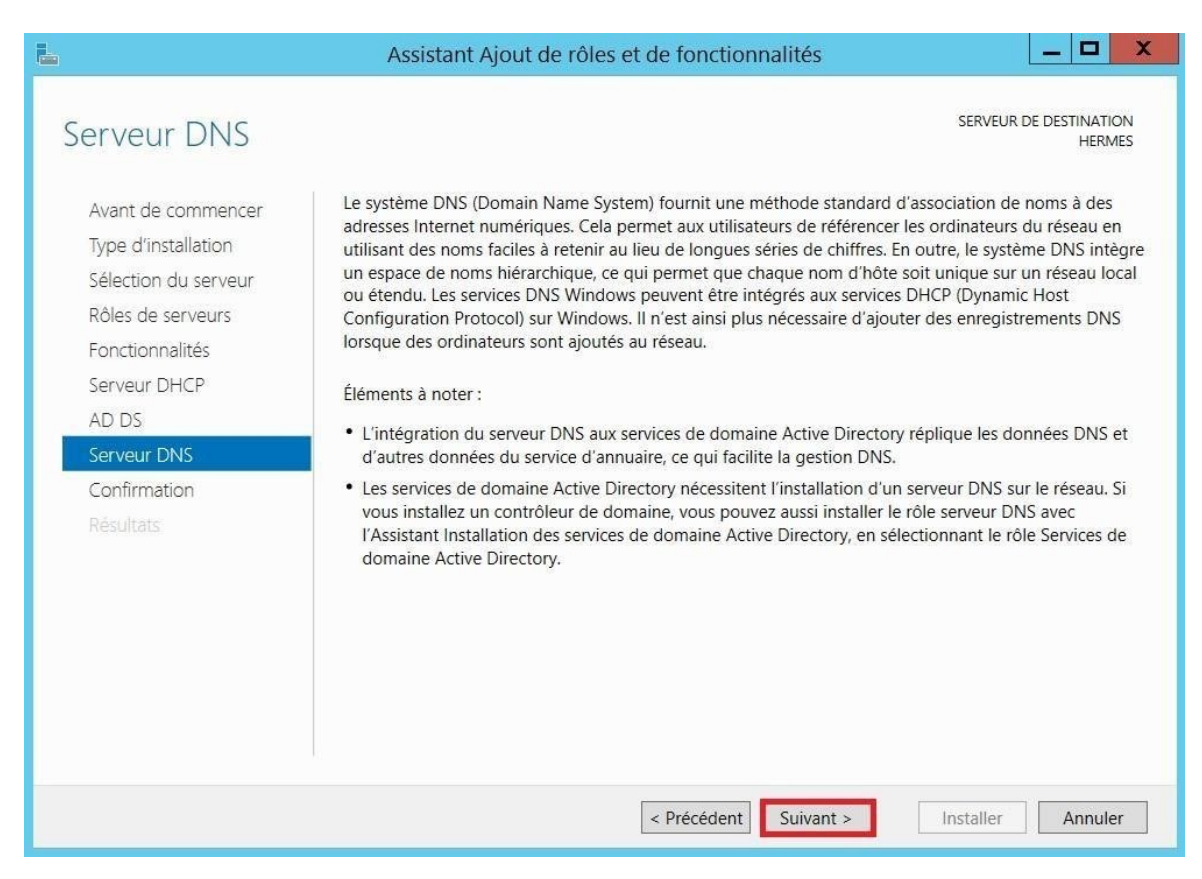

BTS 2024 Rafaël DI STEFANO

- Confirmer l'installation en cliquant sur **installer**.

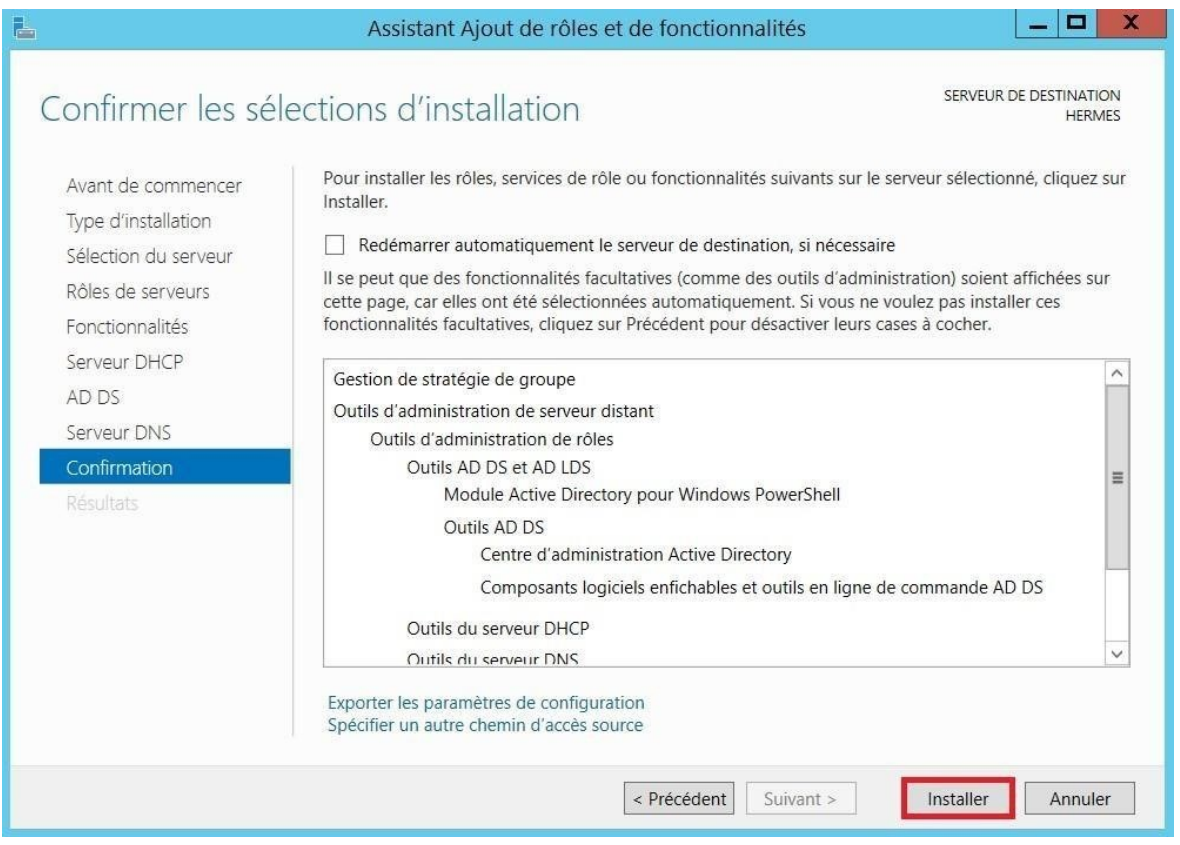

# **Fermer** la fenêtre d'Assistant Ajout de rôles et de fonctionnalités.

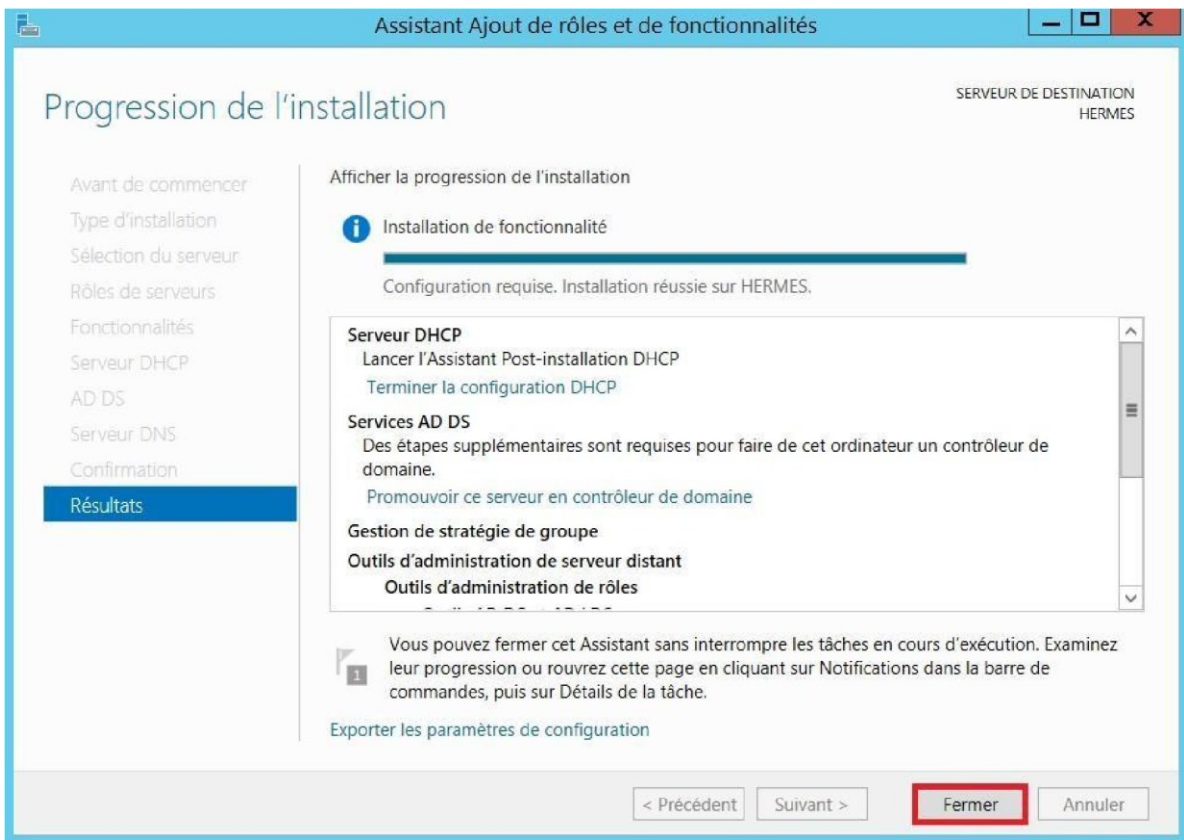

## Configuration de l'Active Directory

#### Création du domaine

-

- Sur le gestionnaire de serveur, **Cliquer sur le drapeau**, puis **cliquer sur « Promouvoir ce serveur en contrôleur de domaine »**.

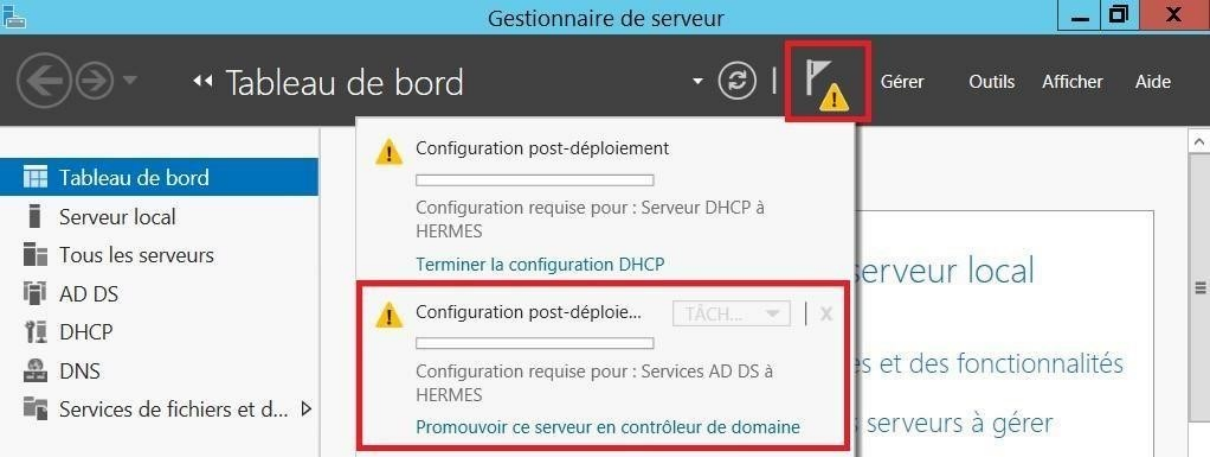

- **Ajouter une nouvelle forêt**, le nom de domaine est stadiumcompany.com.

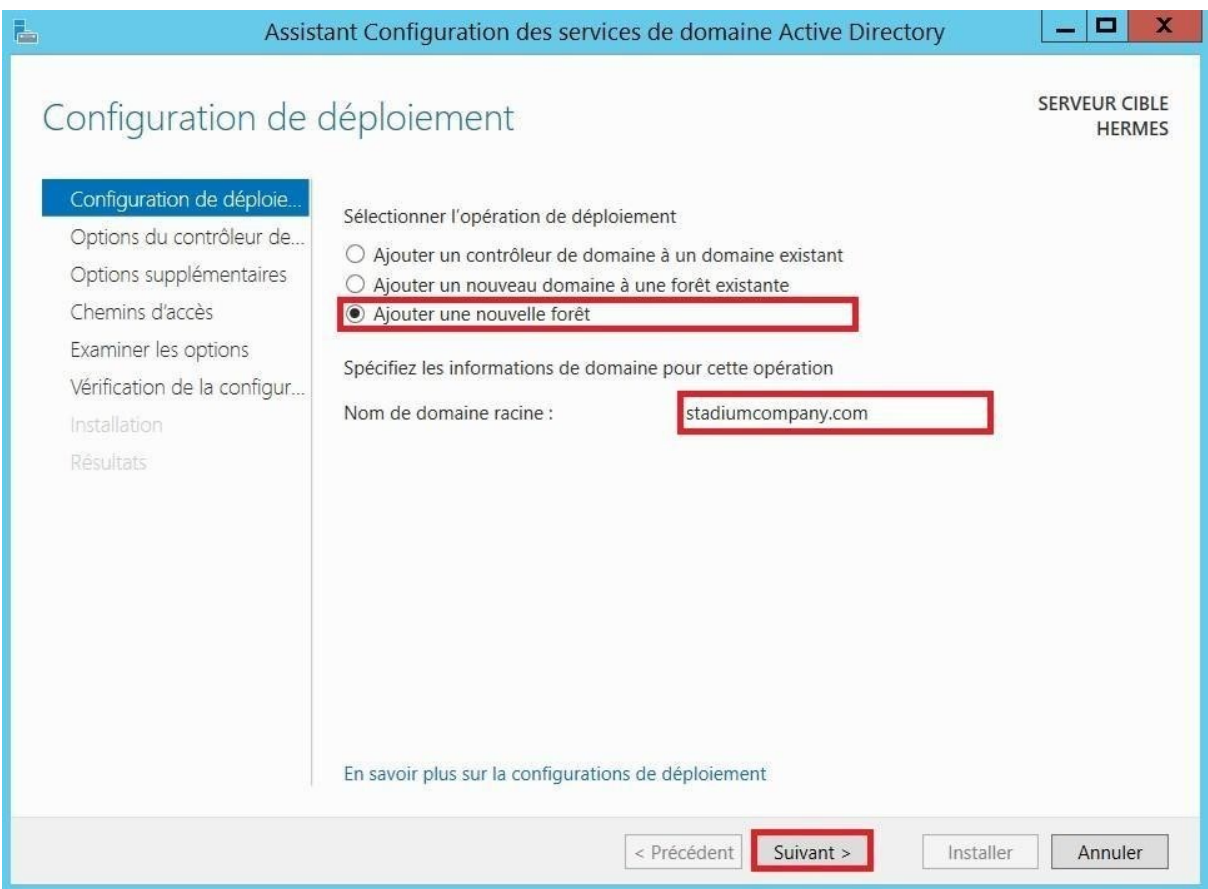

Informer le mot de passe du domaine. Le mot de passe sera : **Bts2017\$**

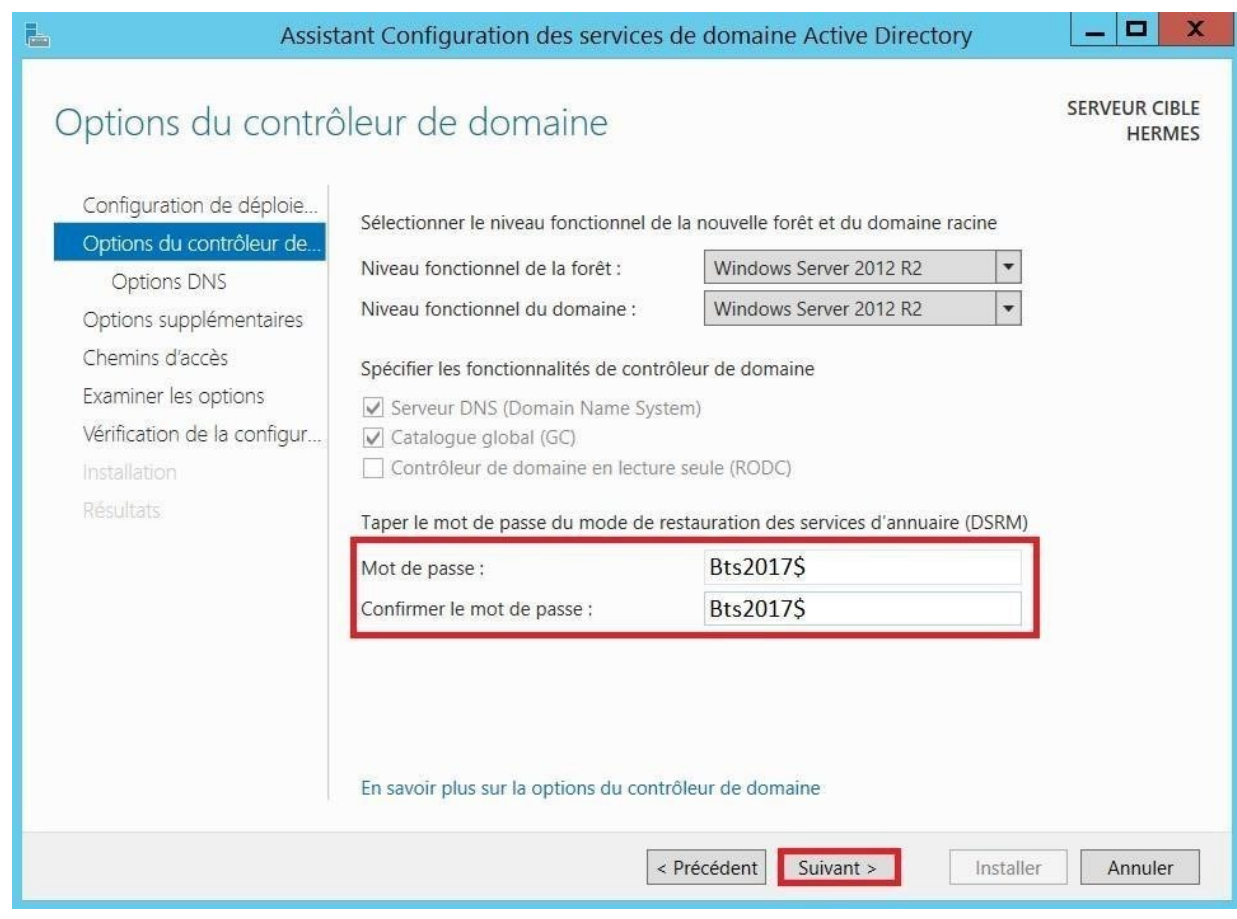

- Passer l'option DNS car le rôle a déjà été installer, faire **suivant**.

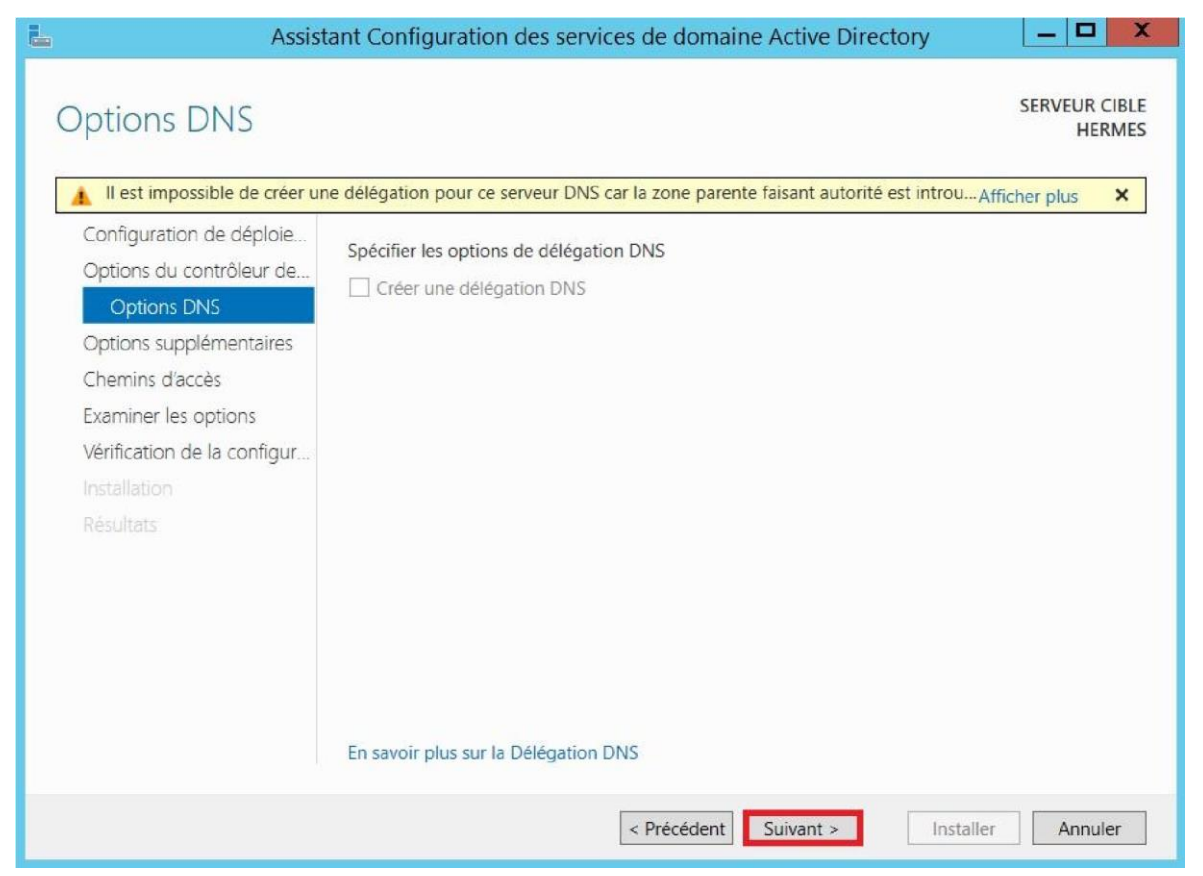

Confirmer le nom NetBIOS, faire **suivant**.

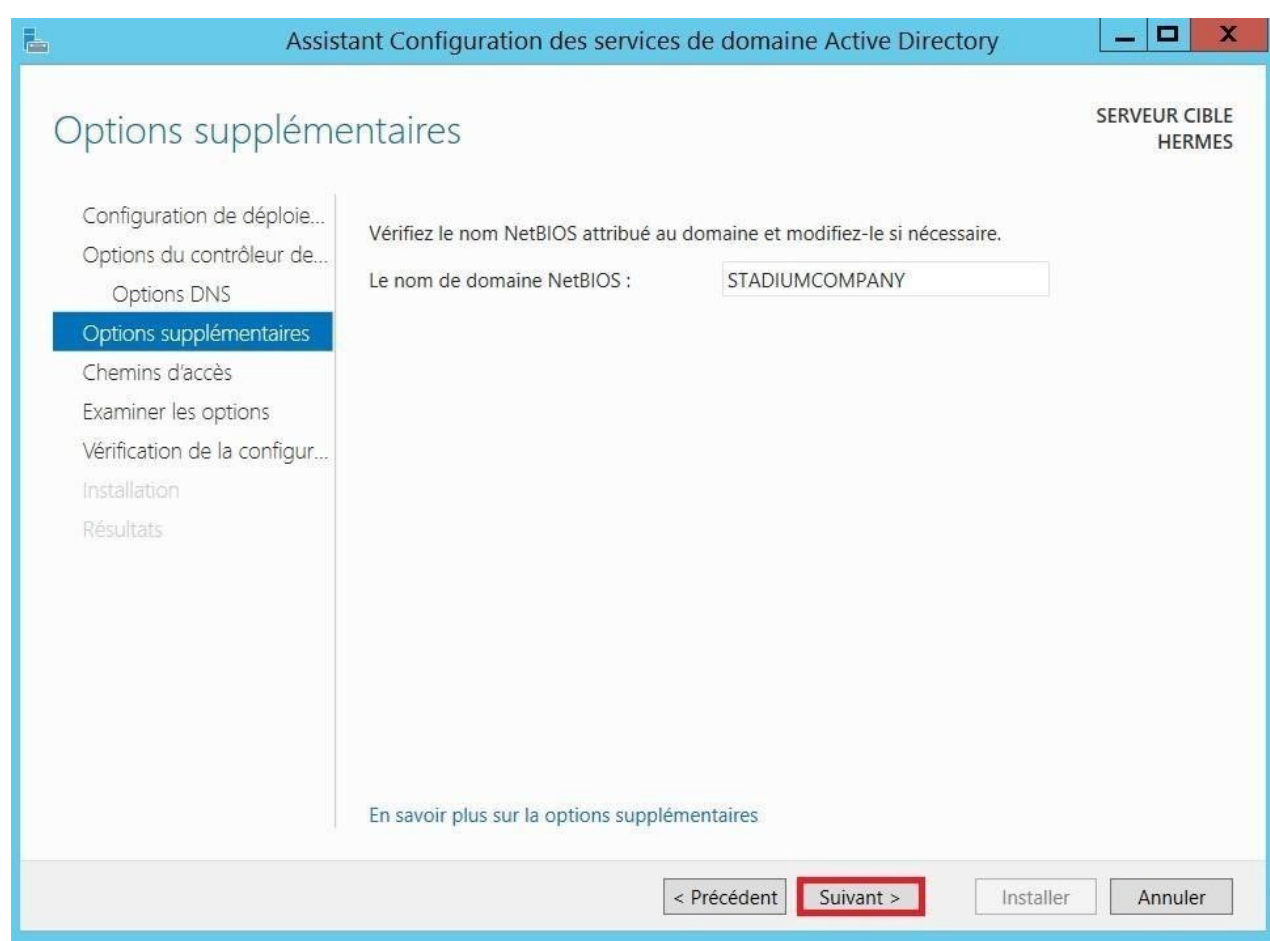

-

- Garder le chemin d'accès par défauts, faire **suivant**.

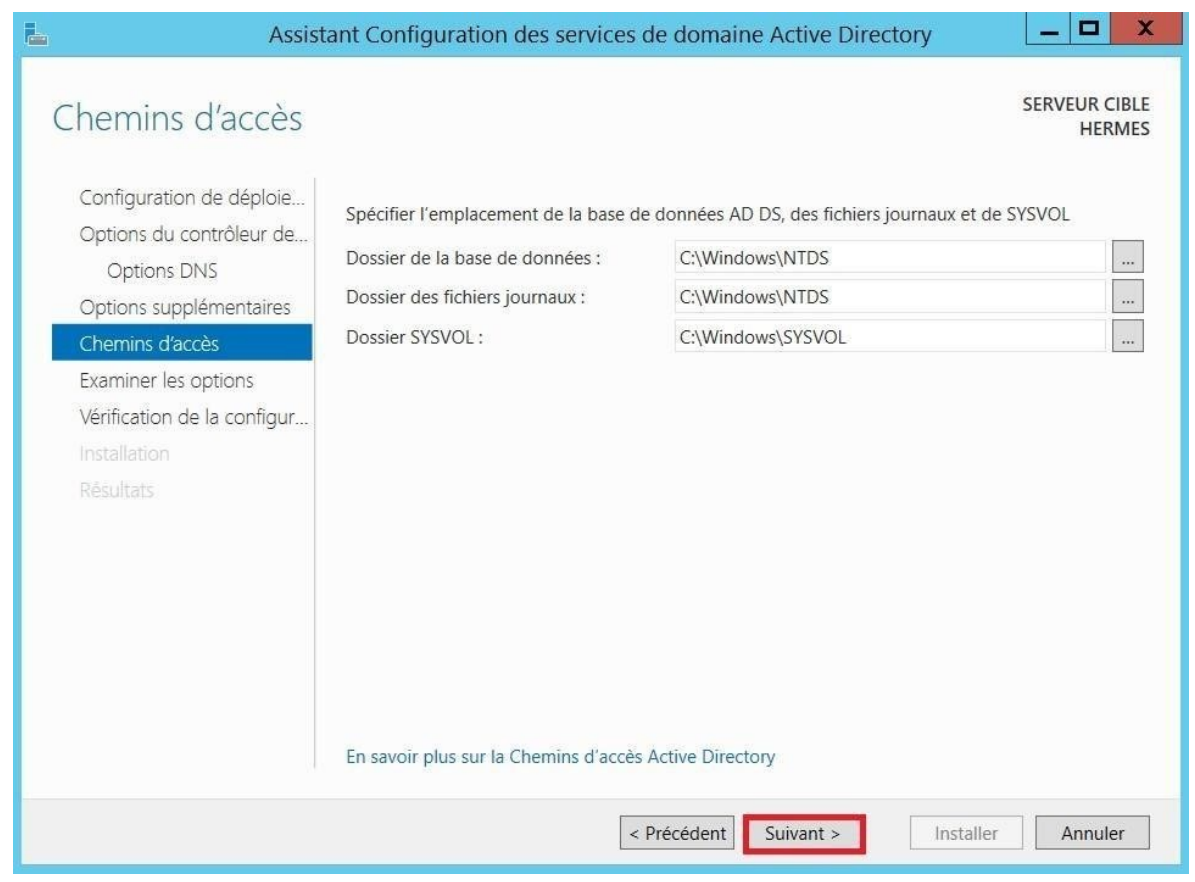

# Confirmer la sélection, faire **suivant**.

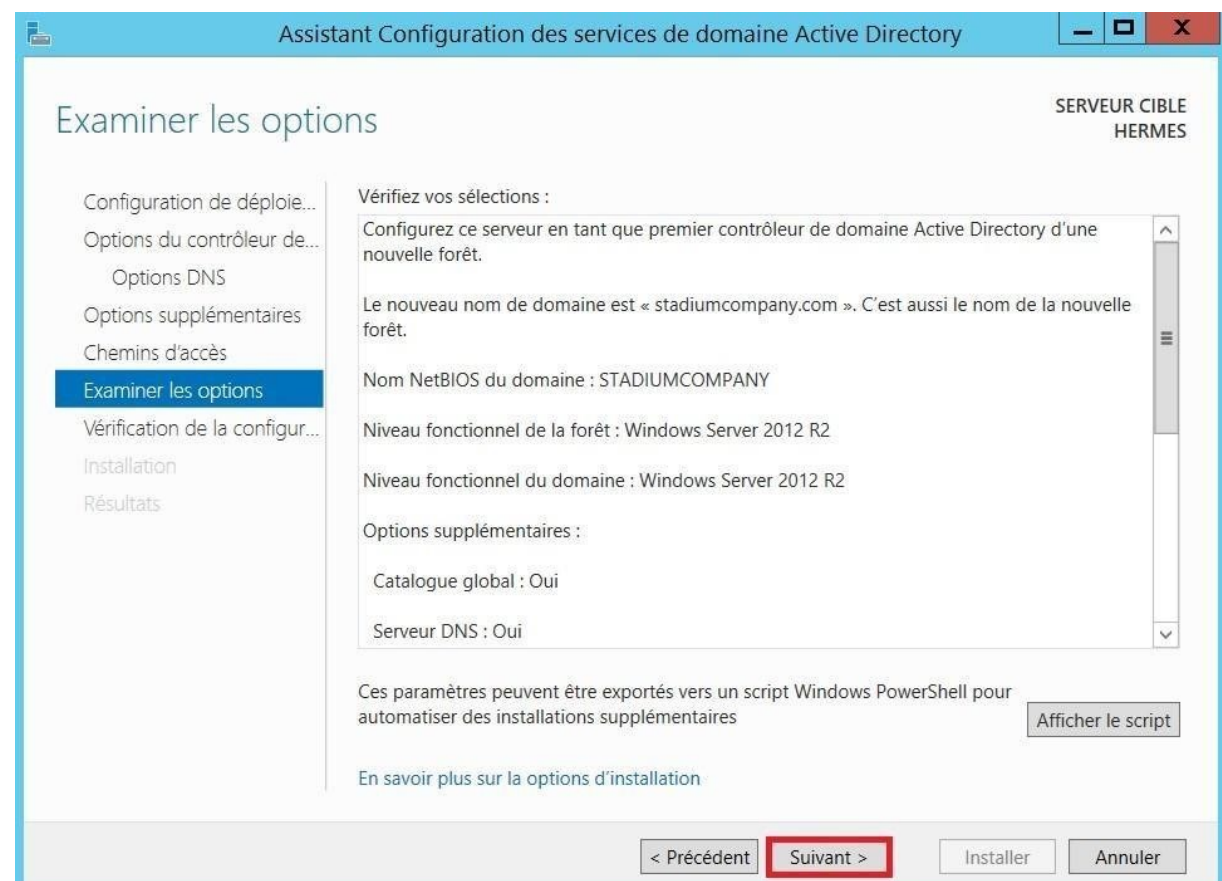

BTS 2024 Rafaël DI STEFANO

- Lancer l'**installation**.

-

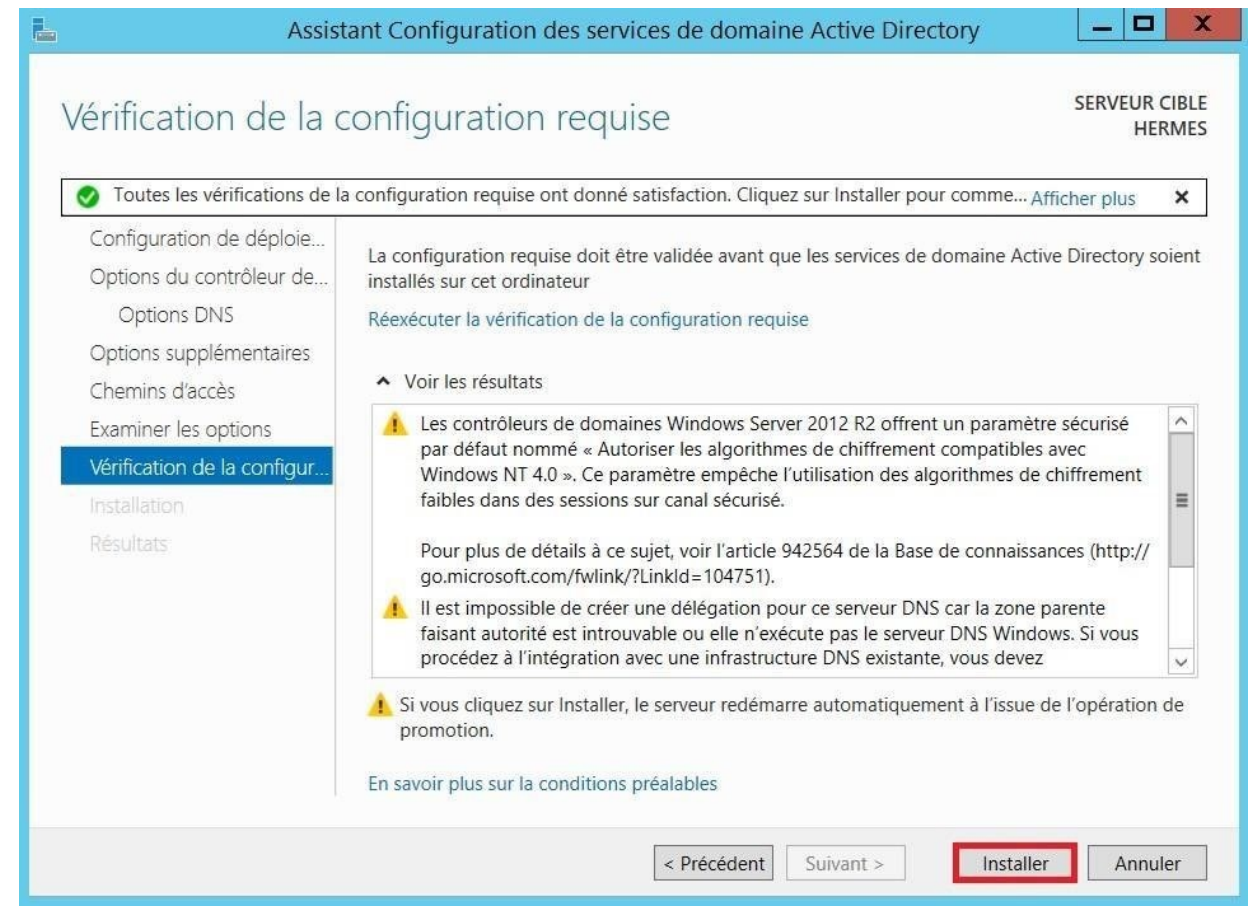

**Fermer** l'Assistance du domaine Active Directory ce qui redémarre la machine.

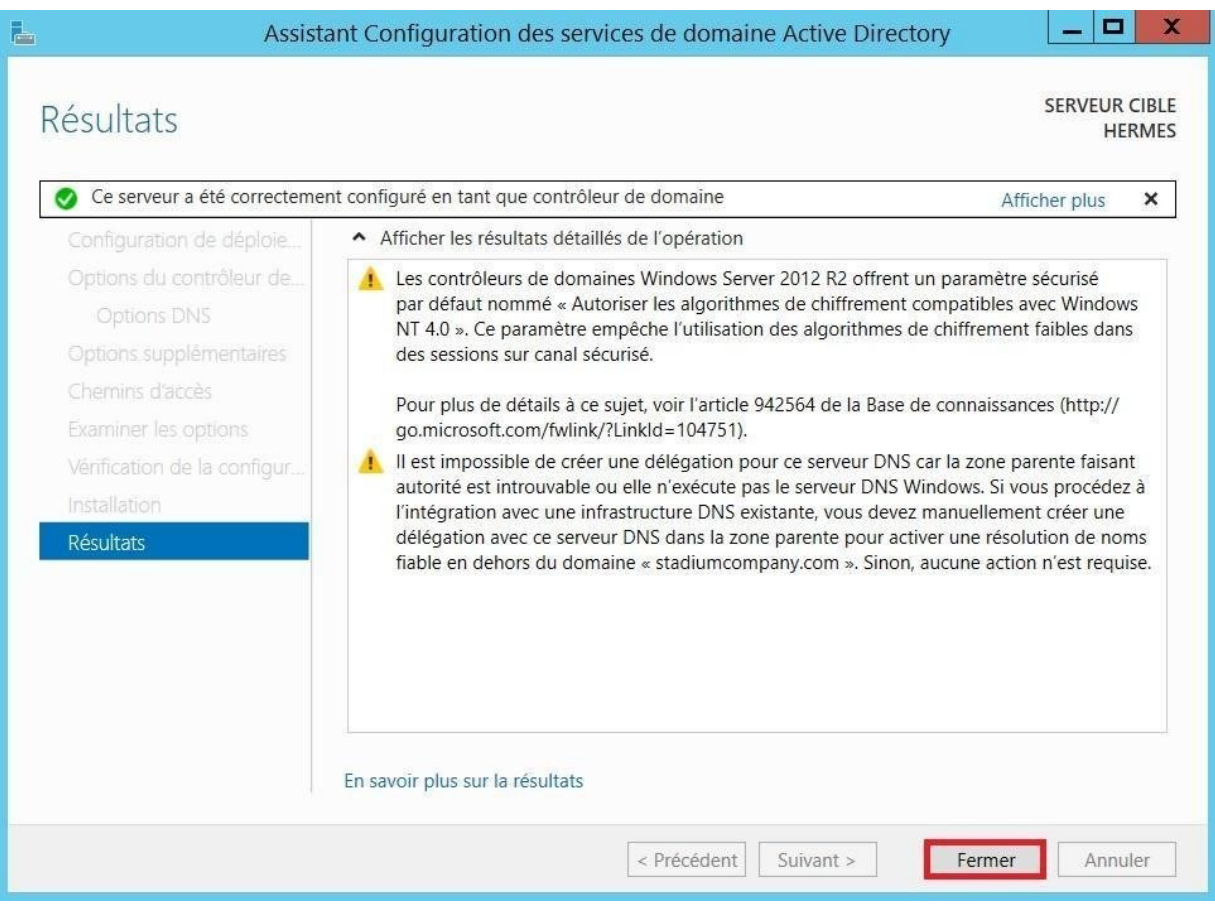

-

## Configuration du DHCP

- Sur le gestionnaire de serveur, cliquer sur le drapeau, cliquer sur « Terminer la configuration DHCP ».

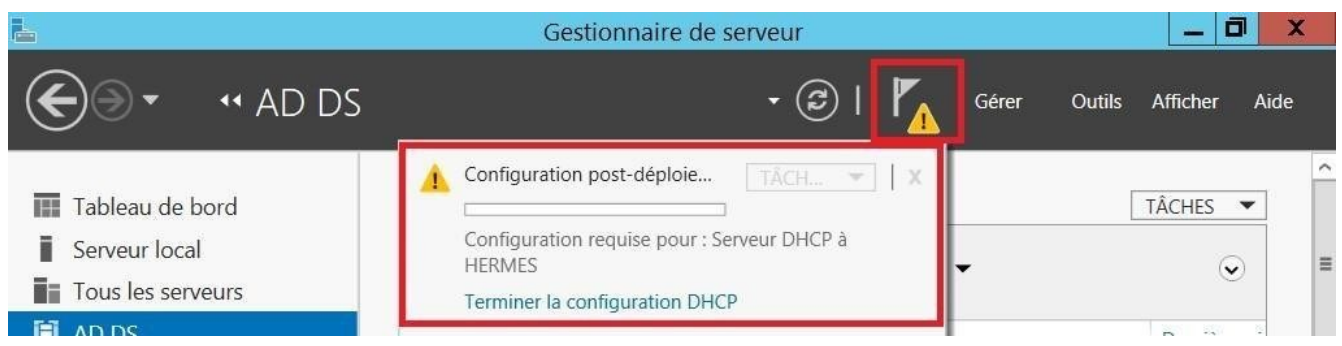

- Passer l'introduction de la configuration du DHCP, faire **suivant**.

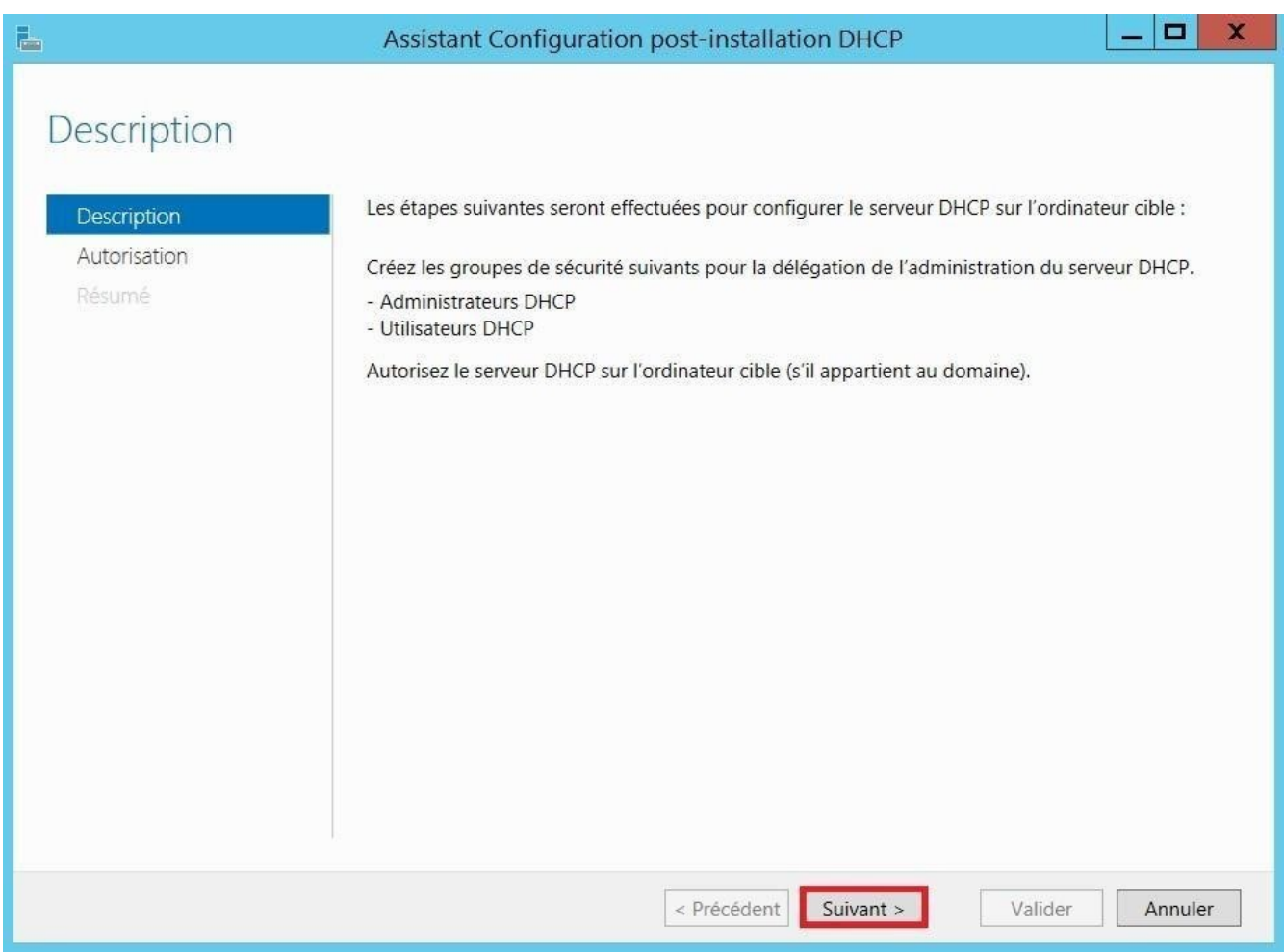

Autorisation de l'installation de configuration avec le compte administrateur de domaine, faire **valider**.

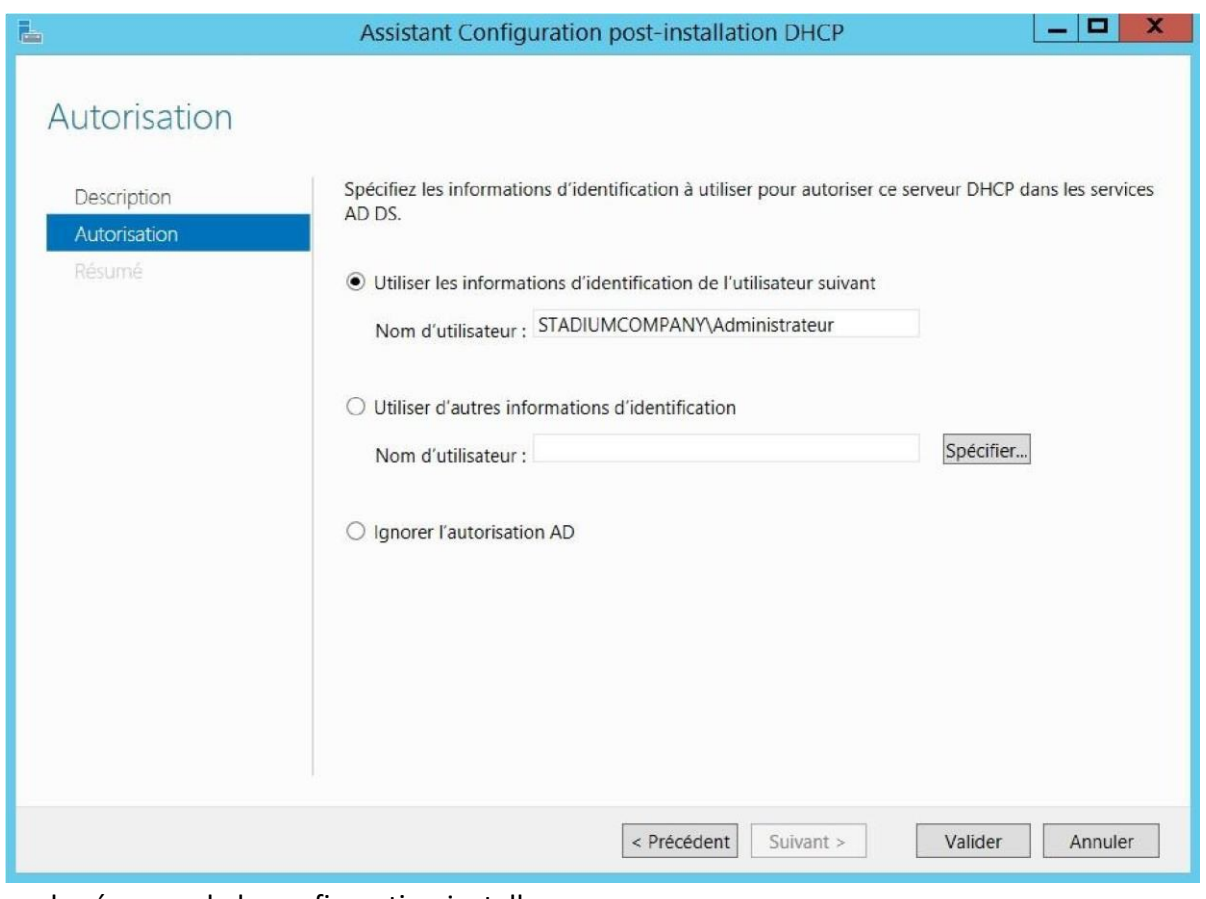

- **Fermer** le résumer de la configuration installer.

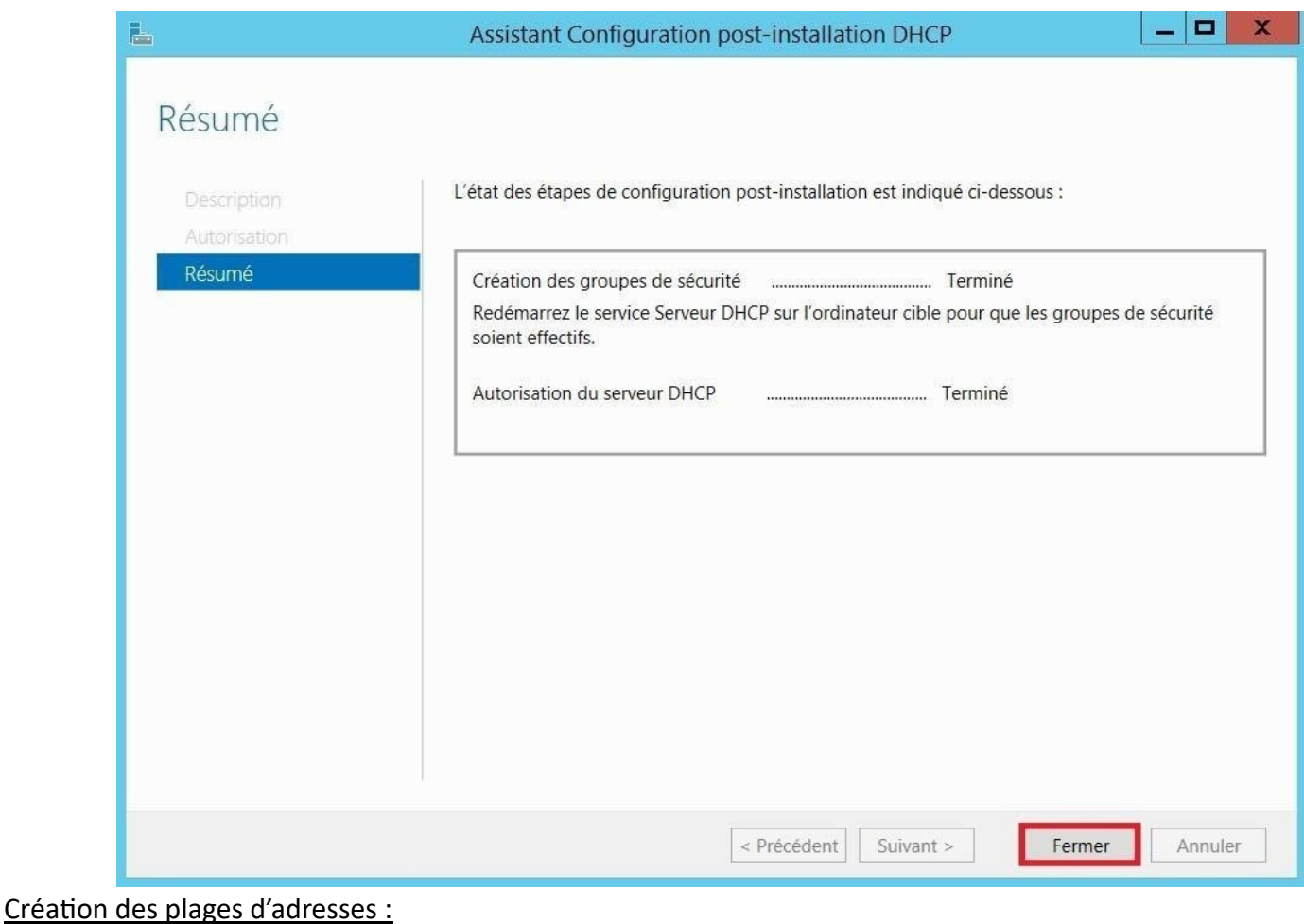

- Gestionnaire de serveur, Outils, **DHCP**.

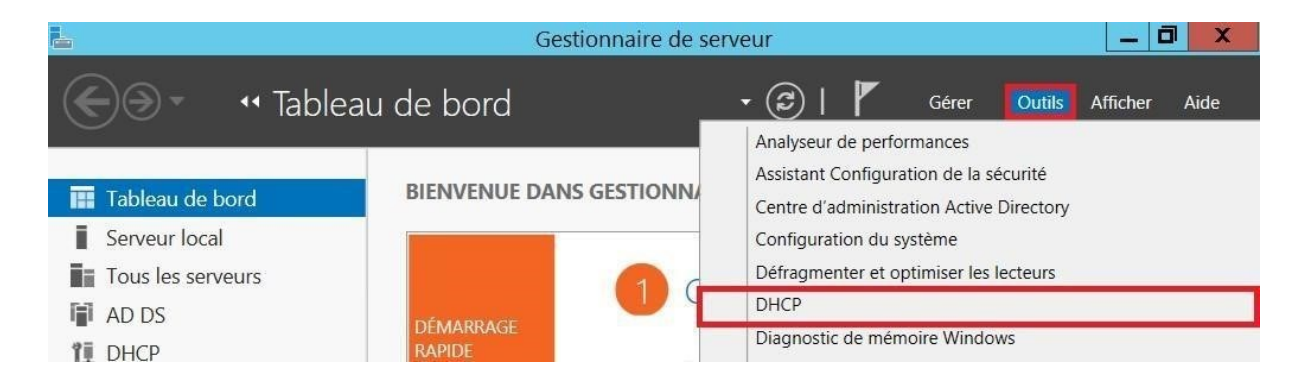

DHCP <sup>**O**</sup> hermes.stadiumcompany.com **⊙** Clic droit IPv4 **⊙** Nouvelle étendue...

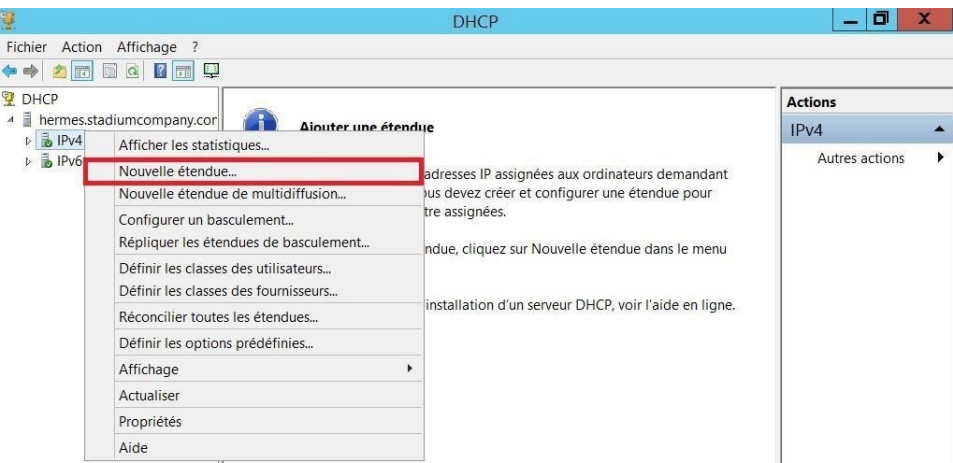

- Passer l'intro d'Assistant Nouvelle étendue, faire **suivant.**

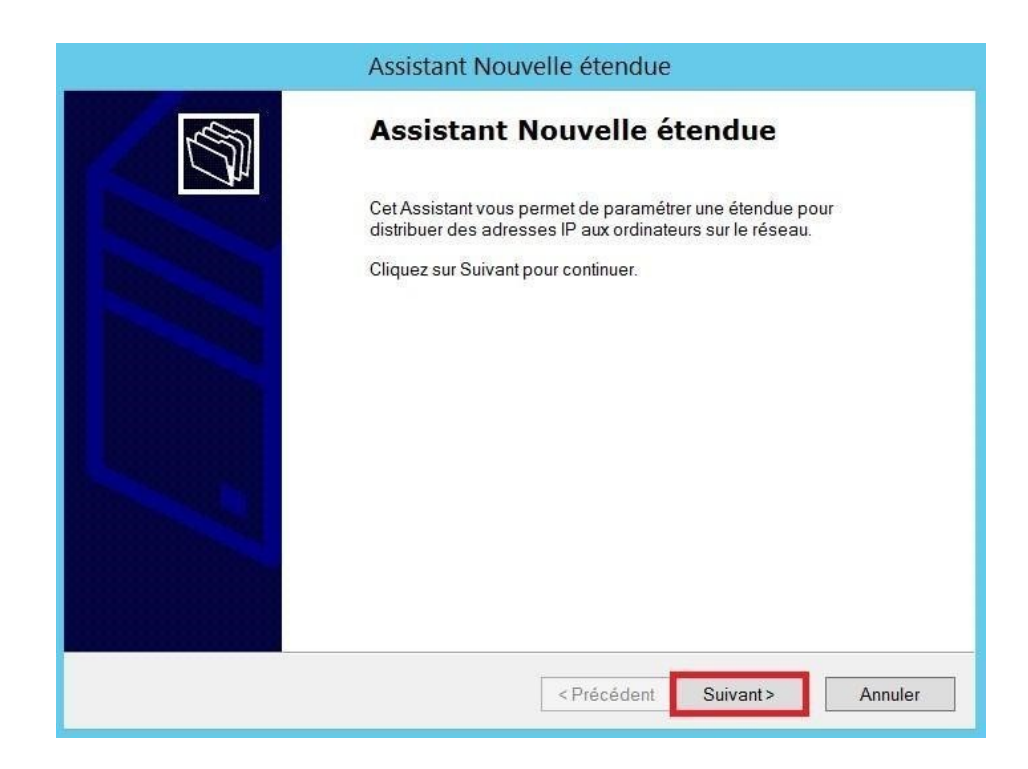

Renseigner le **nom** et la **description** de la nouvelle étendue, faire **suivant**.

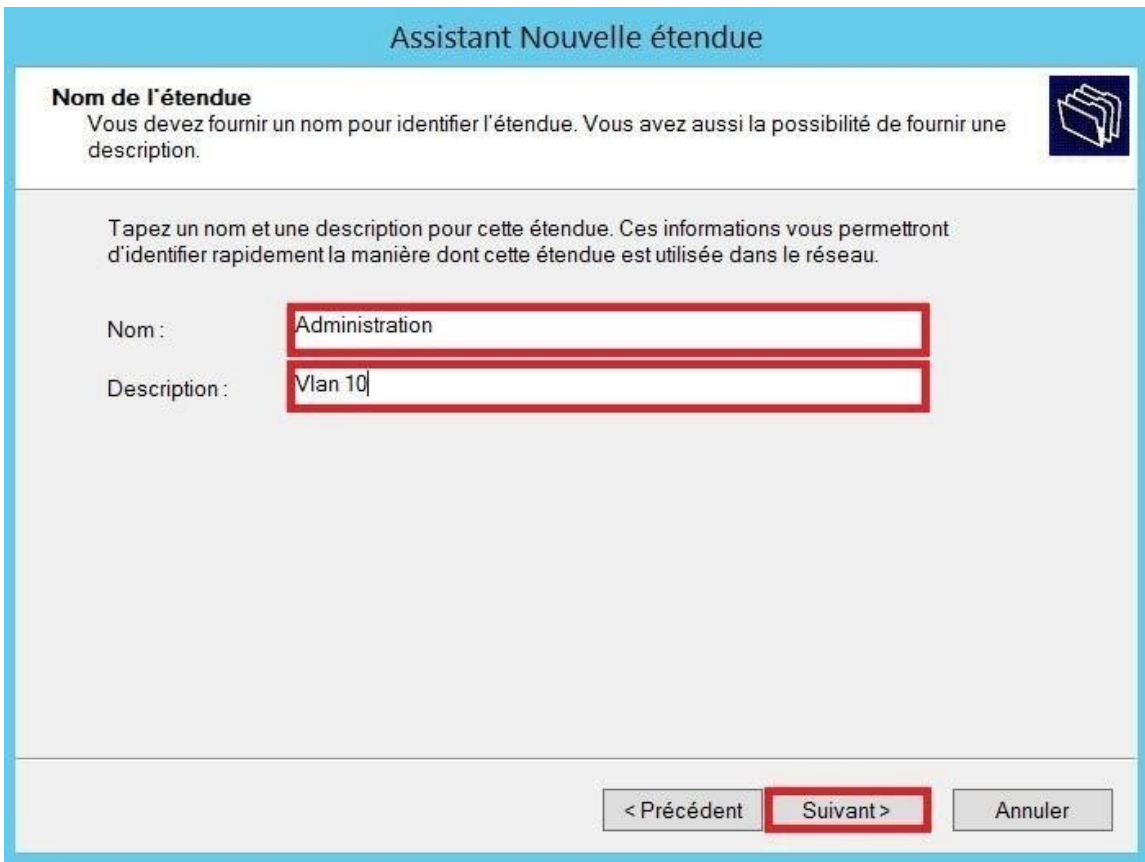

#### Tableau des noms et détails des étendu stadiumcompany.com

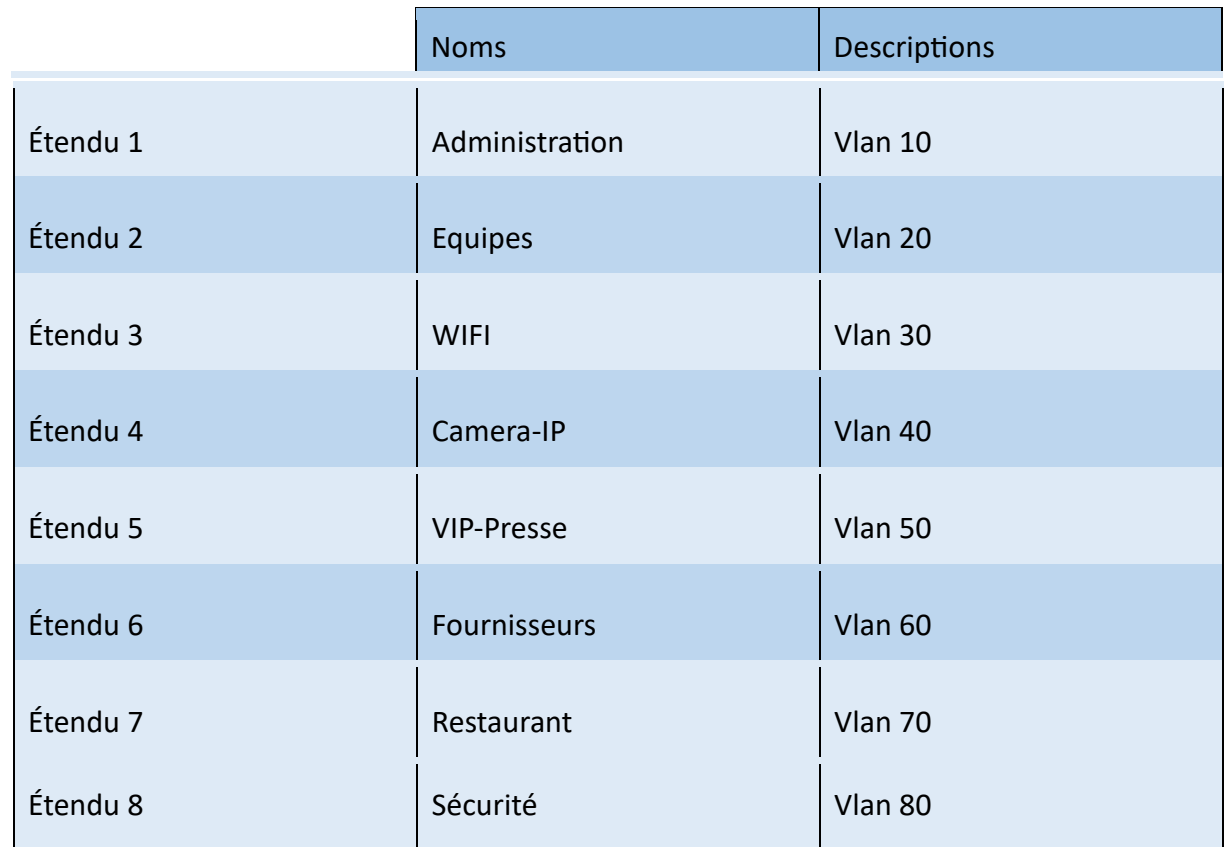

Indiquer **l'adresse IP de début**, **l'adresse IP de fin**, la **longueur** du **masque et le masque du sousréseau**.

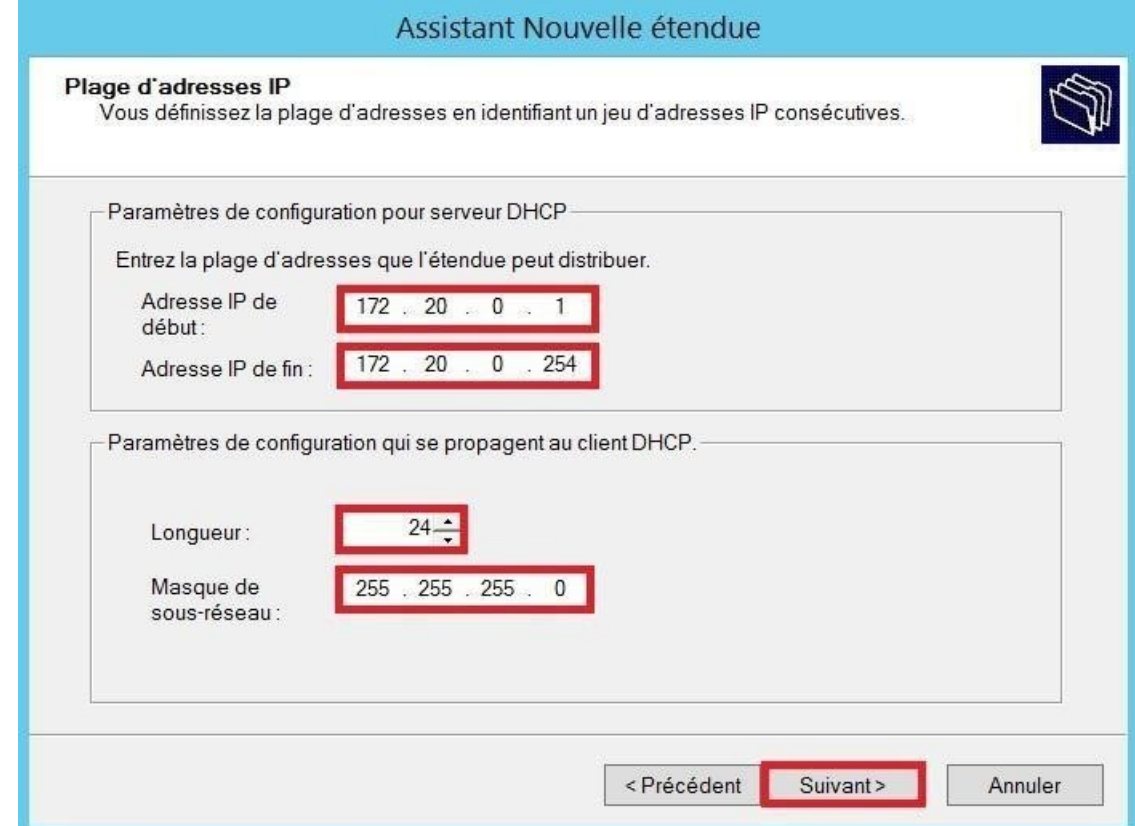

Tableau des adressages des étendu stadiumcompany.com :

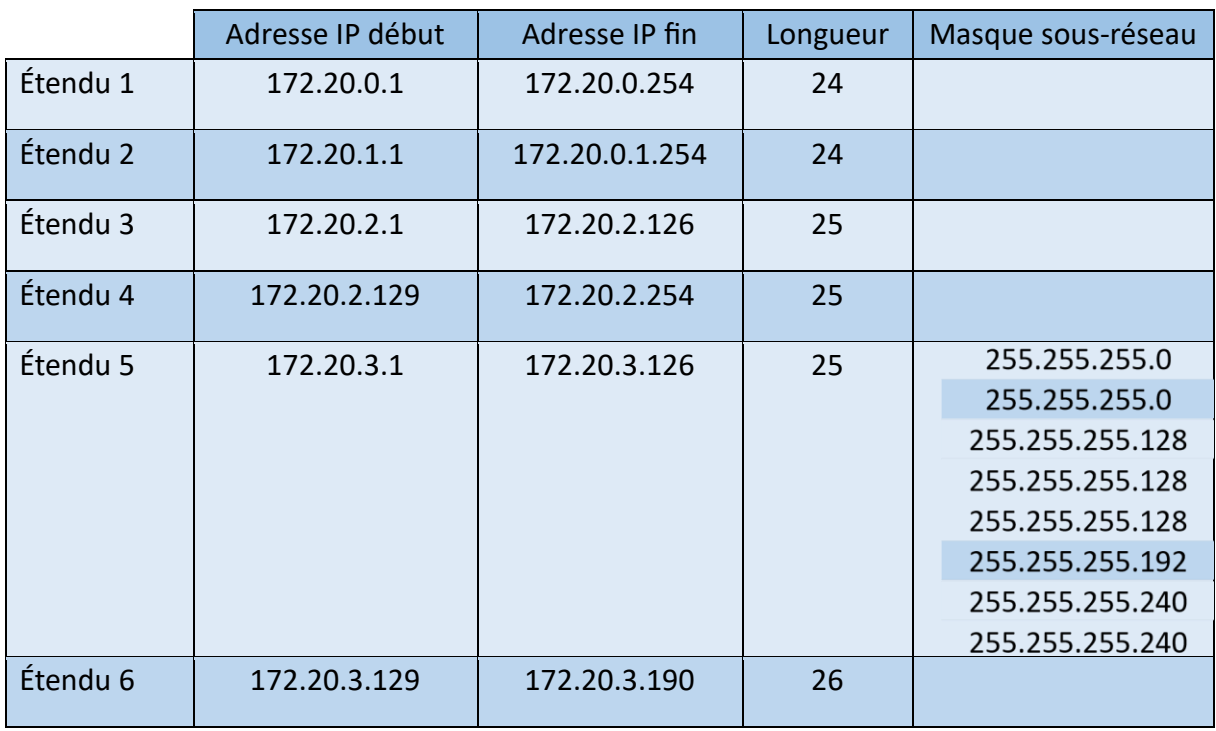

-

BTS 2024 Lucas BANEGAS

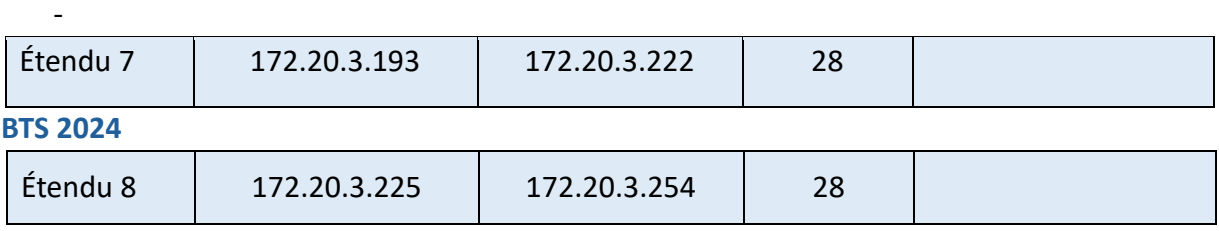

Exclure la plage d'adresse (que dans l'étendue 1 : 172.20.0.1 à 172.20.0.25), faire **suivant**.

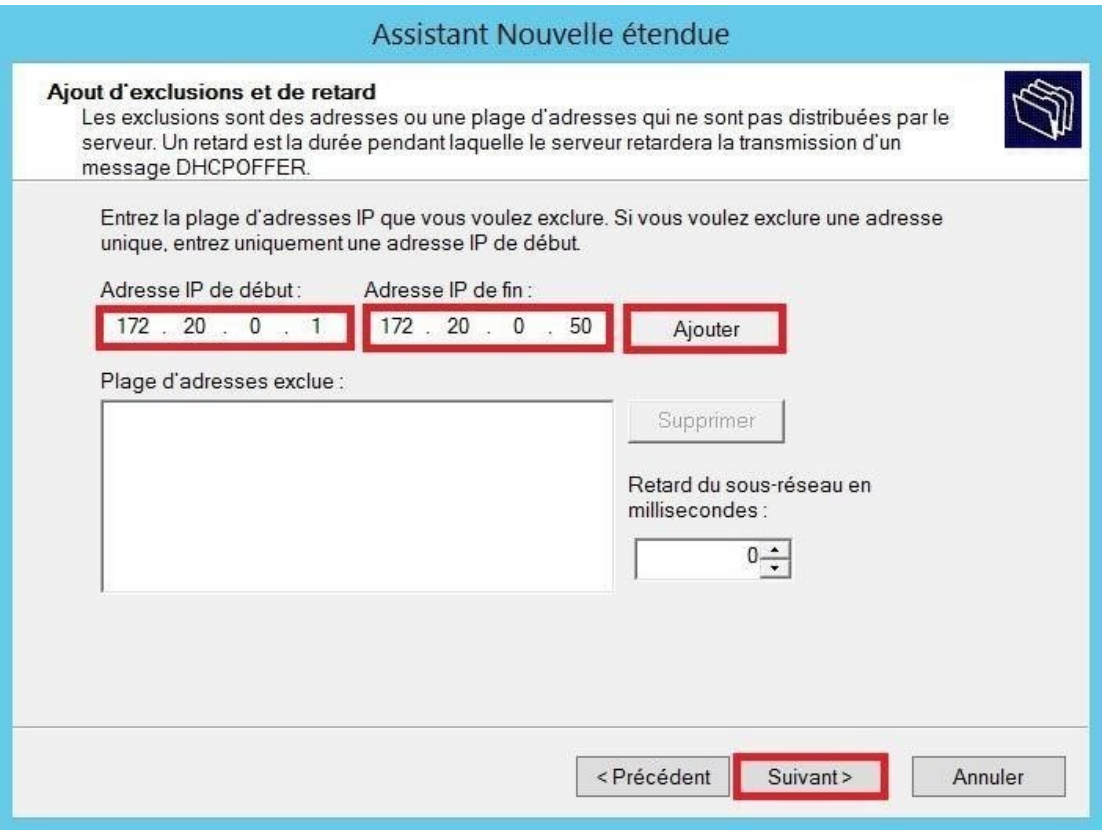

- Imposer la durée du bail (5 jours), faire **suivant**.

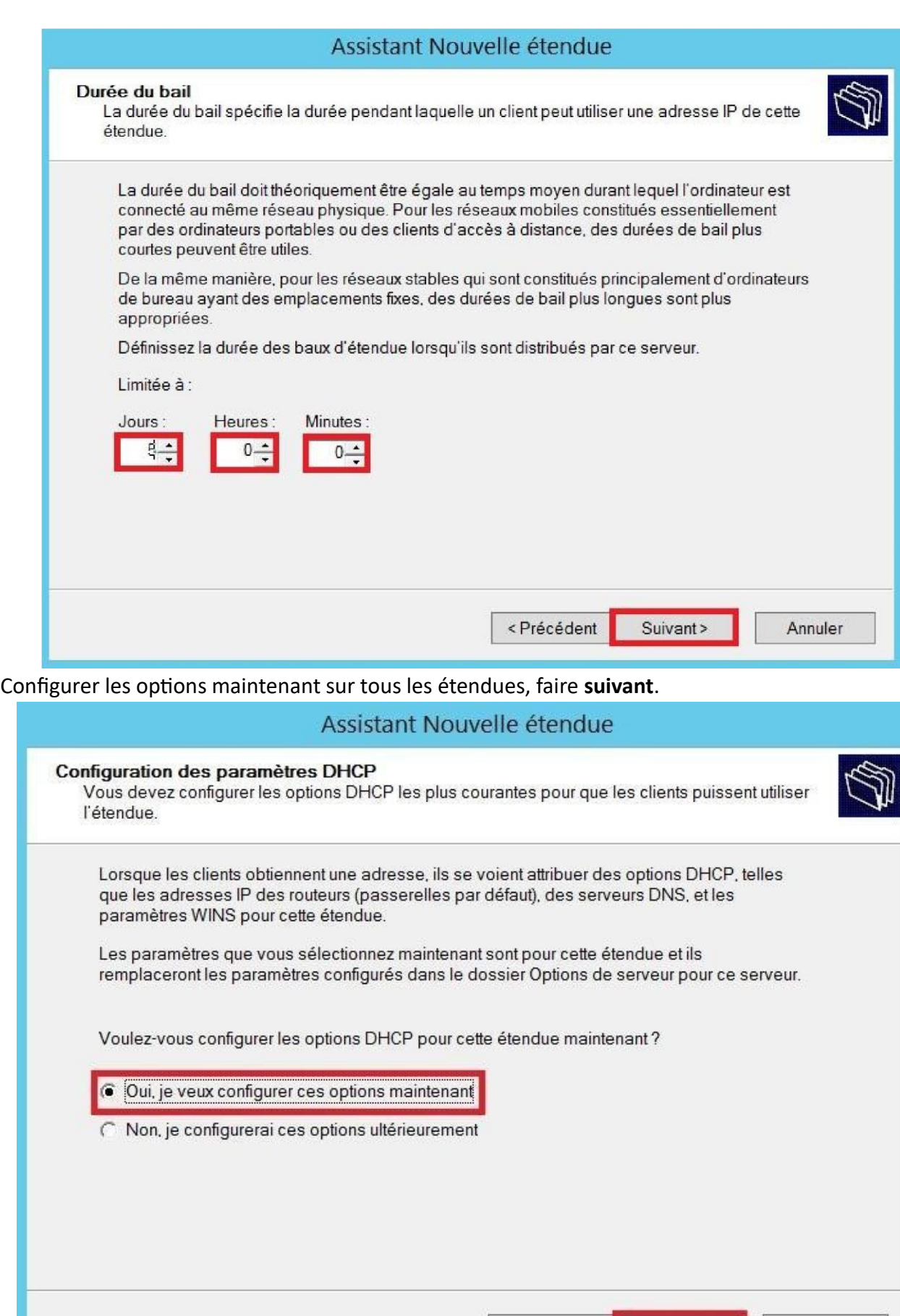

-

Suivant >

<Précédent

I

I

Annuler

- -
- Indiquer l'adresse du routeur (Ici le routeur virtuel HSRP 172.20.0.3), faire **suivant**.

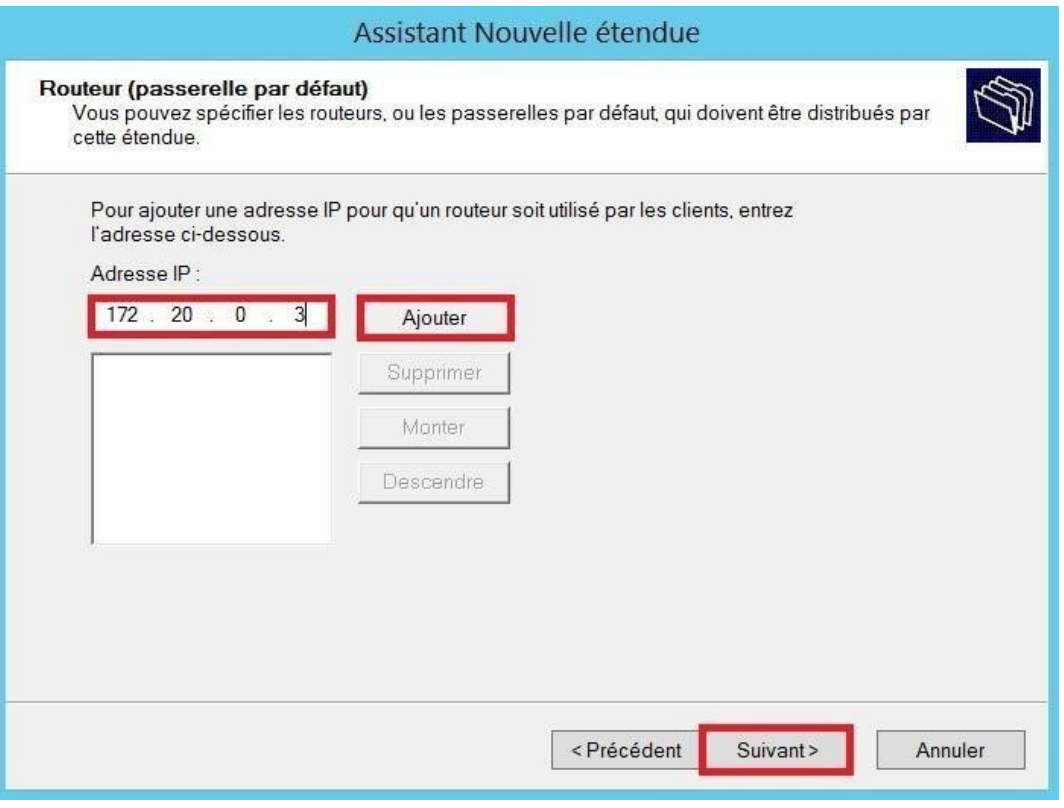

## Ajouter le **DNS** (stadiumcompany.com : 172.20.0.14) Automatique.

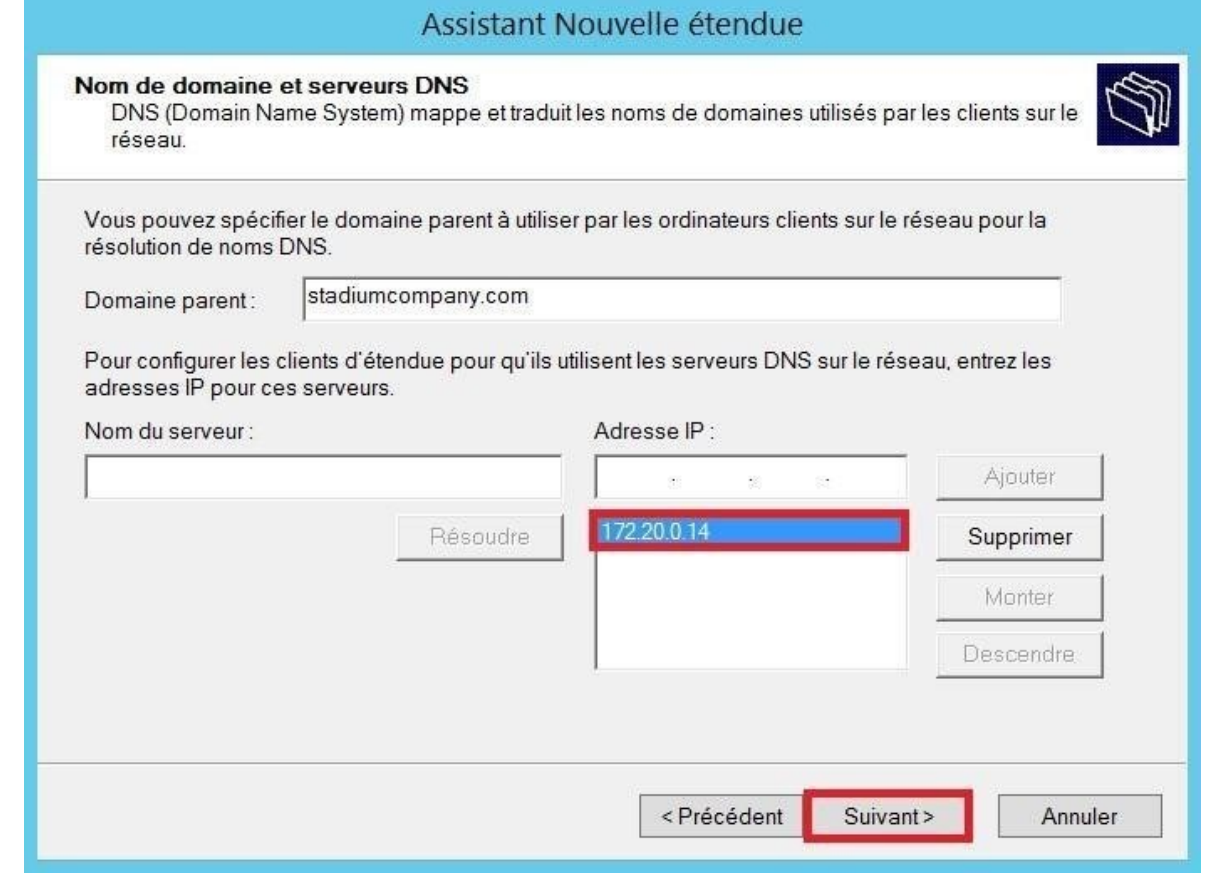

- -
- Pas de serveur WINS NetBIOS, faire **suivant**.

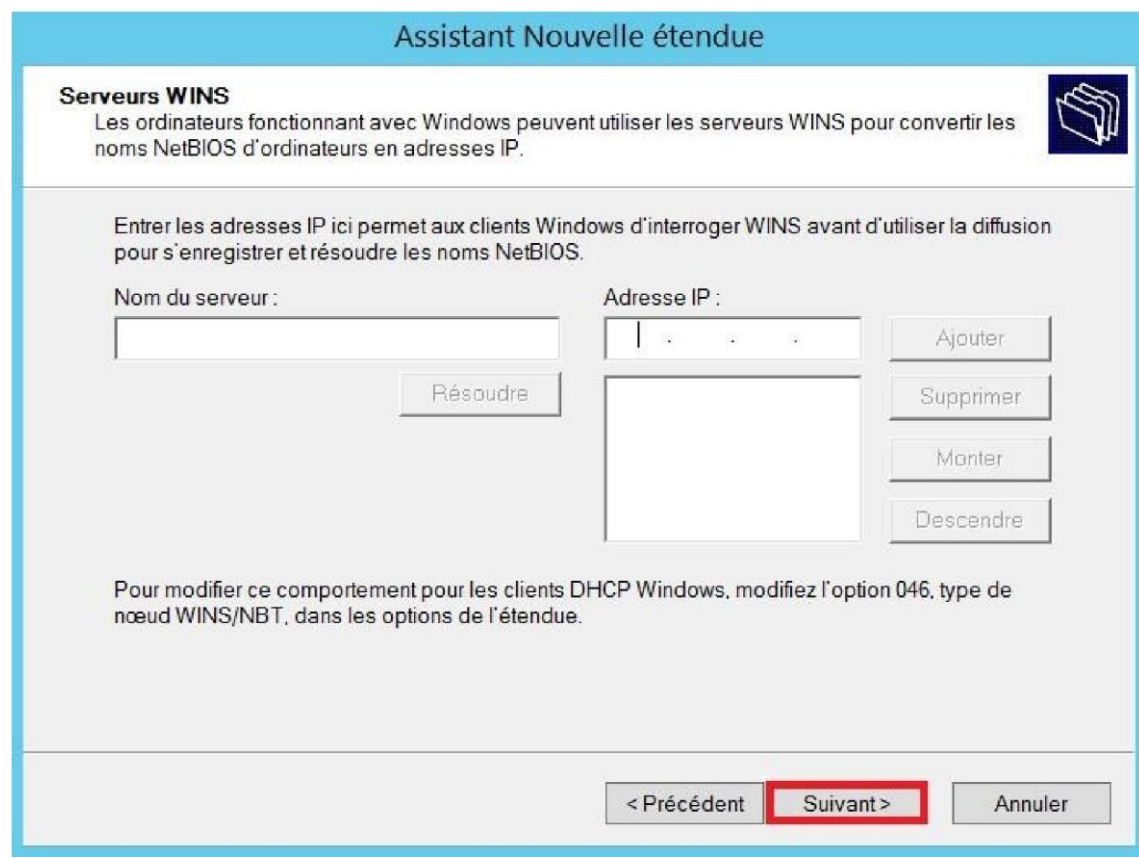

**Activer** l'étendue maintenant.

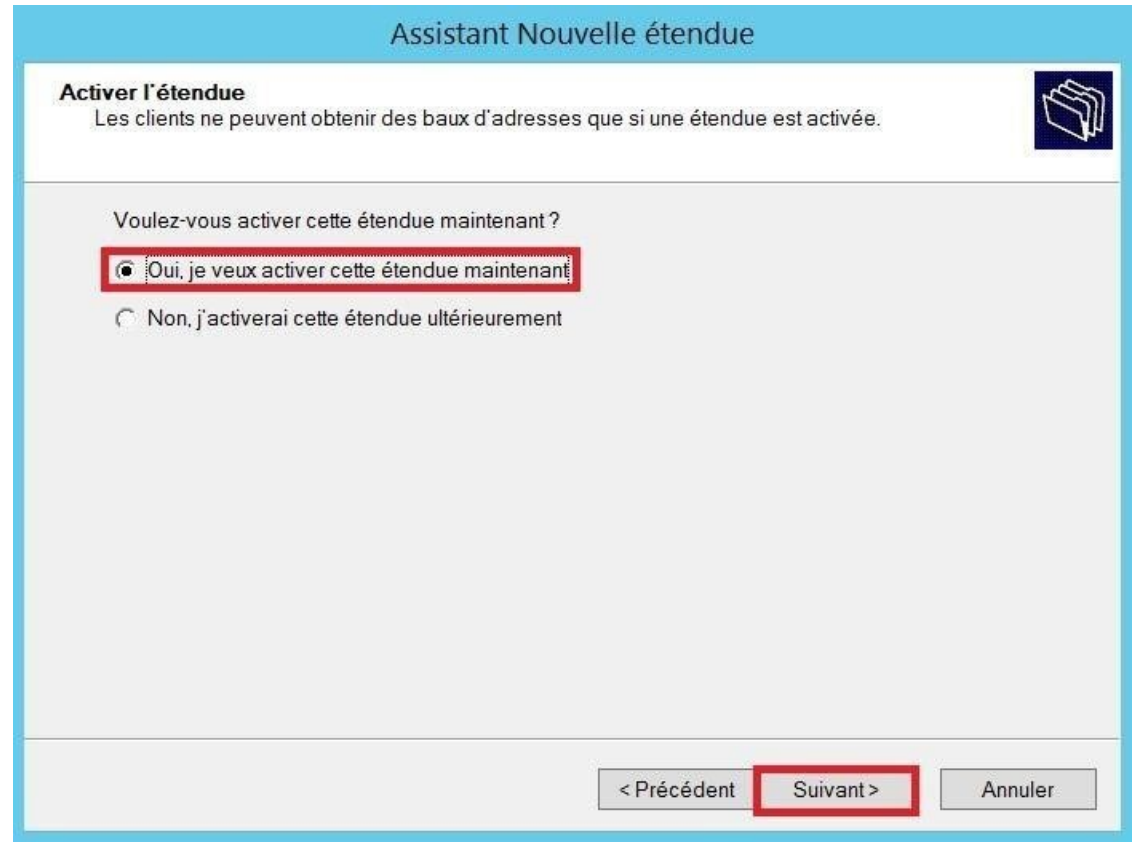

- **Terminer** la création de l'étendu.

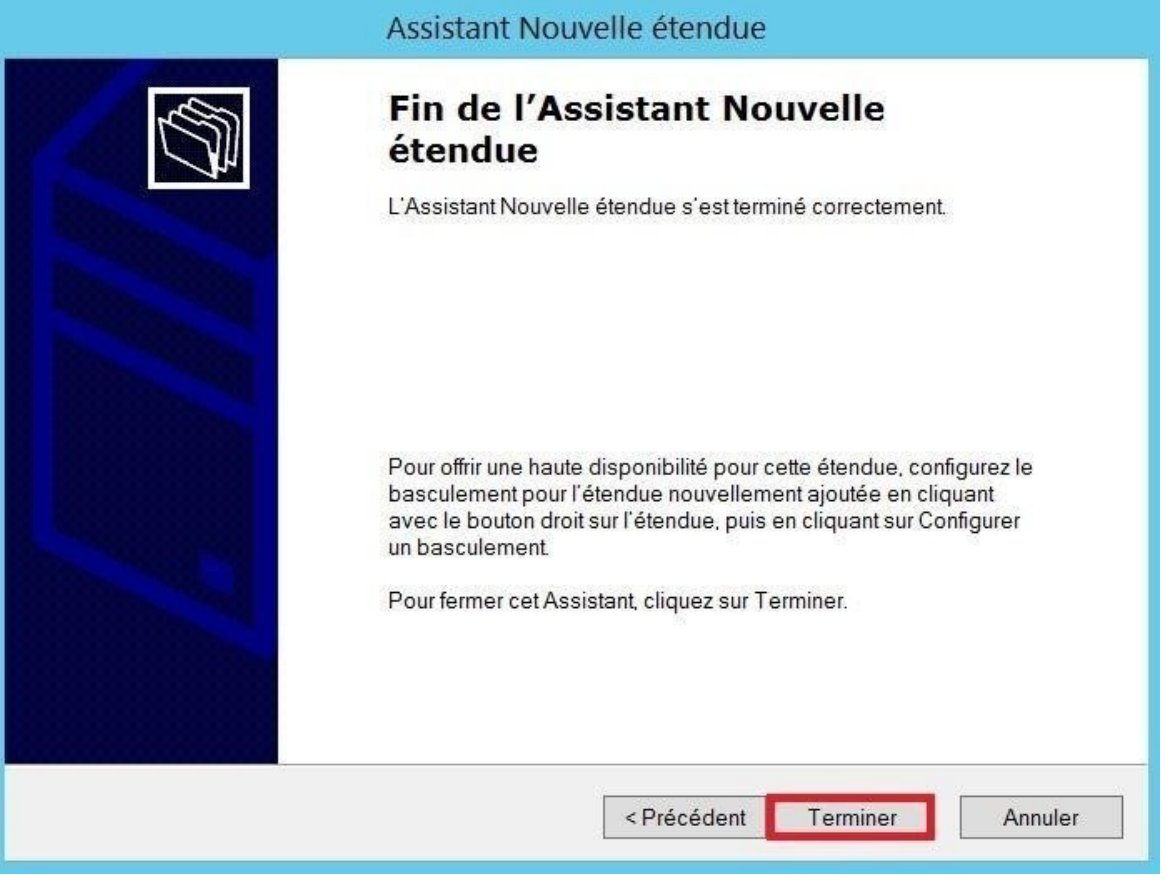

#### Configuration DNS

#### Vérifications de zones de recherche directe :

- Gestionnaire de serveur  $\bullet$  Outils  $\bullet$  DNS.

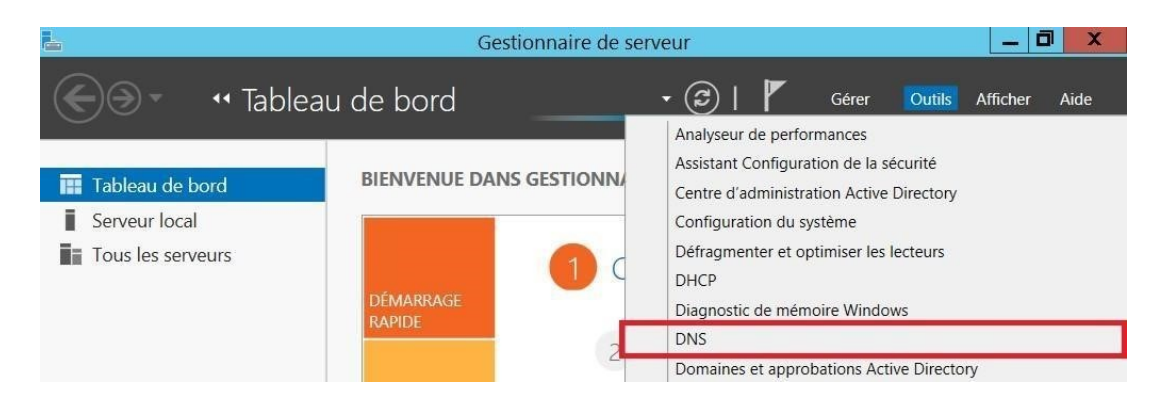

DNS <sup>●</sup> HERMES <sup>●</sup> Zones de recherches directes <sup>●</sup> Vérifier que la zone stadiumcompany.com a bien été créé.

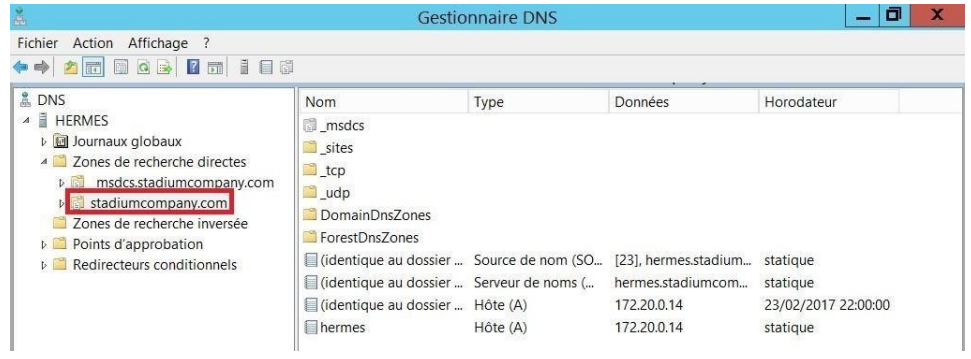

#### Nouvelle Zone inversé :

- Clic droit sur Zones de recherche inversée <sup>●</sup> Nouvelle zones...

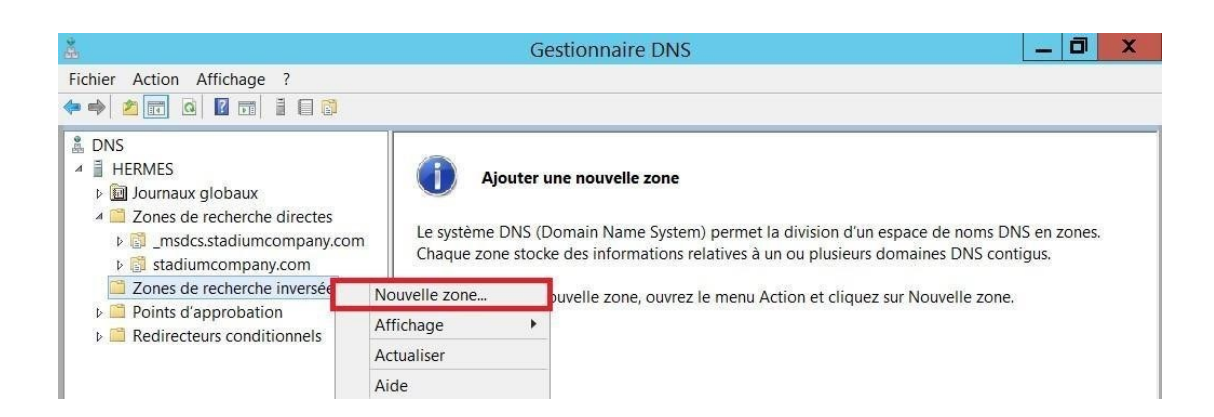

Passer l'intro de la création de la nouvelle zone, faire **suivant**.

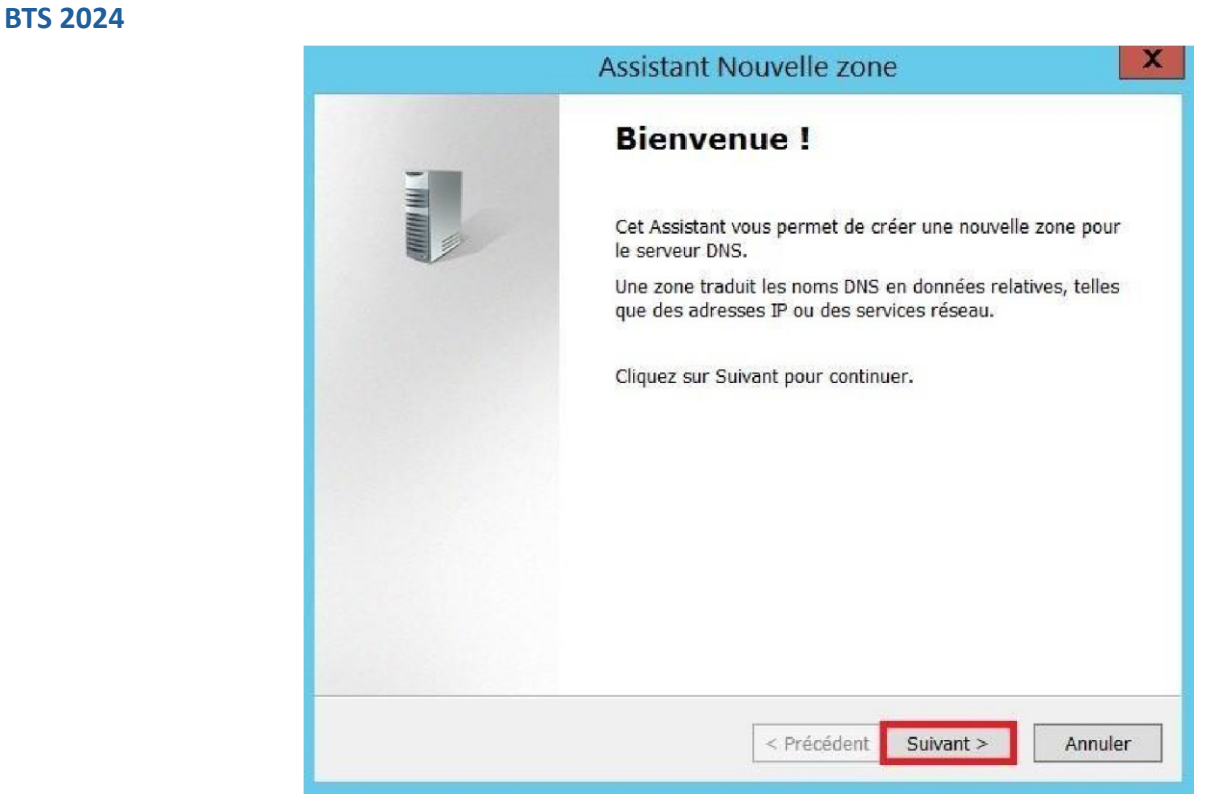

- Sélectionner « **Zone principale** », faire **suivant**.

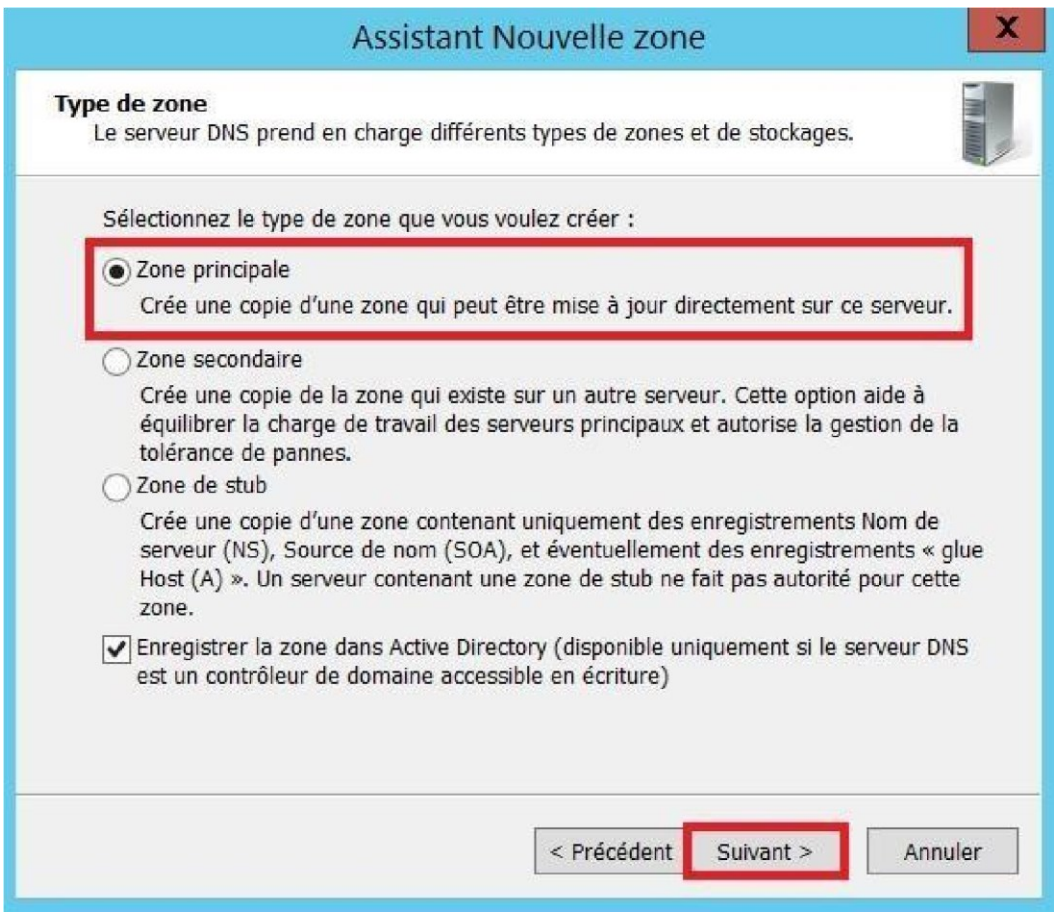

Sélectionner **« Vers tous les serveurs DNS exécutés sur des contrôleurs de domaine dans ce domaine : stadiumcompany.com »**, faire **suivant**.

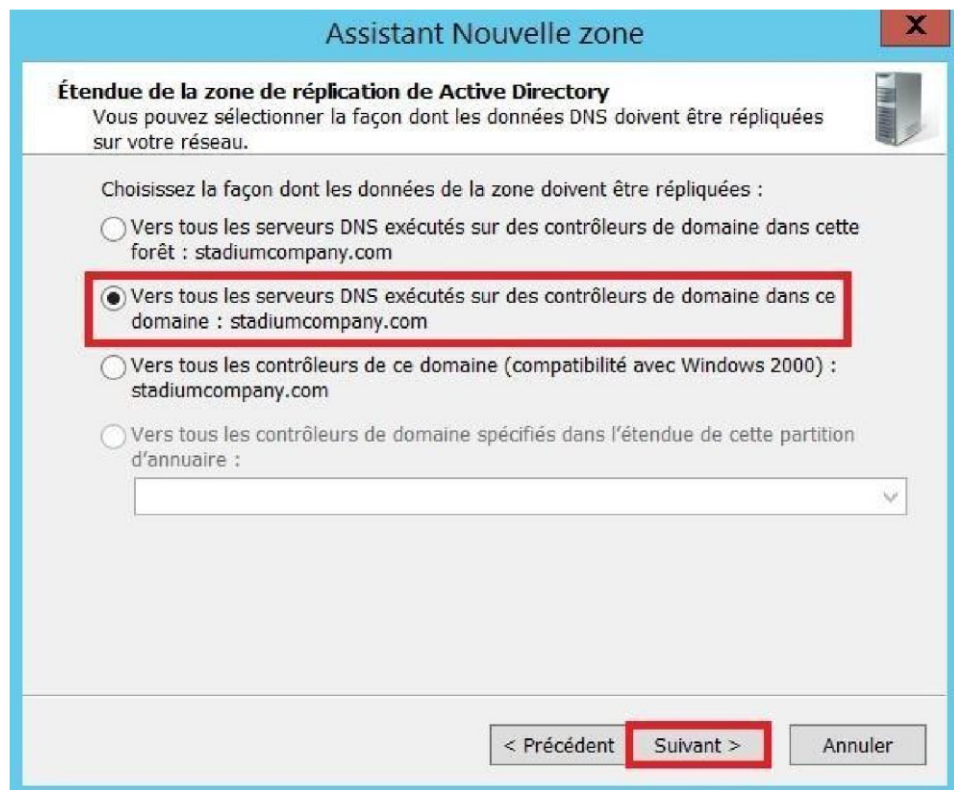

- Sélectionner **« Zone de recherche inversée IPv4 »**, puis **suivant.**

-

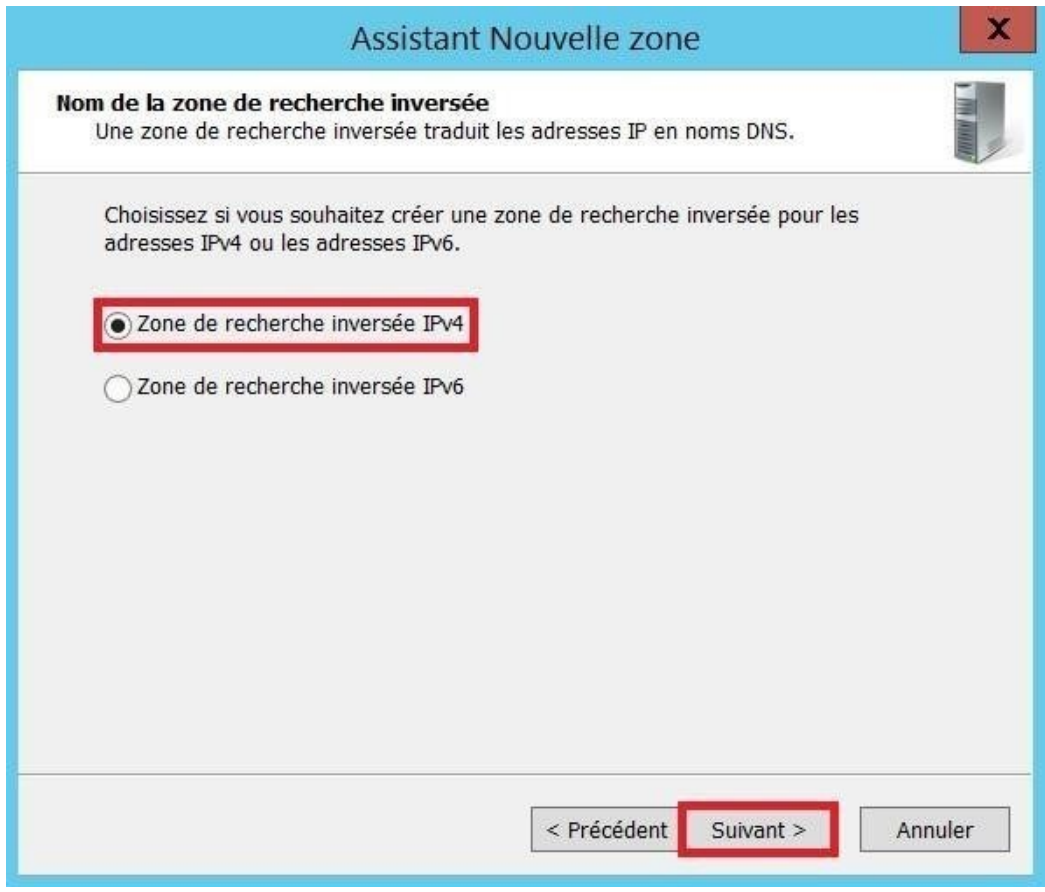

Sélectionné **« L'ID réseau 172.20.0.X »**

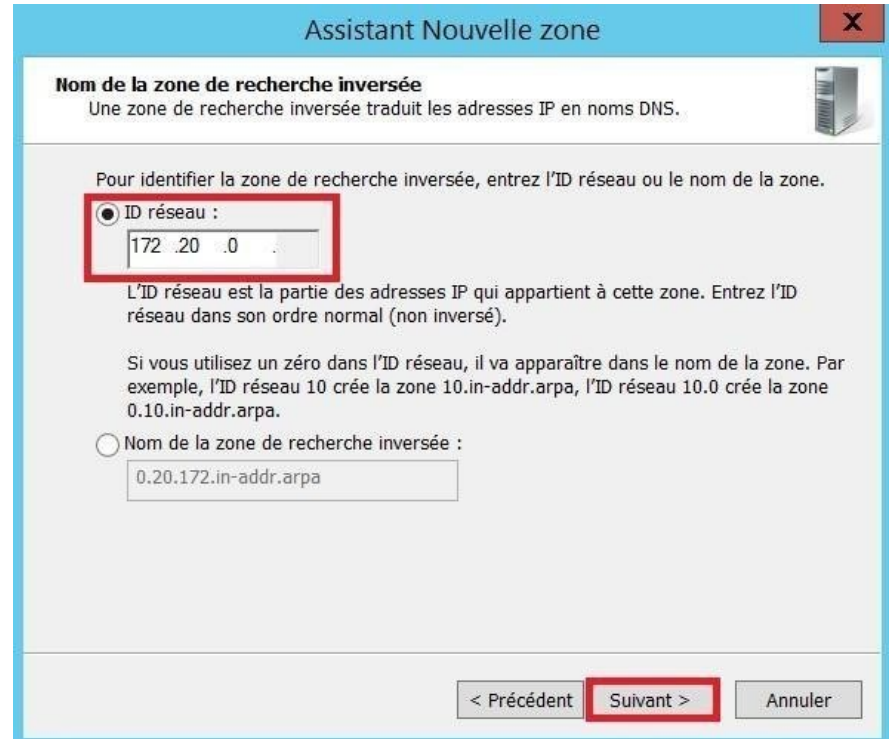

-

I

## - Sélectionner **« N'autoriser que les mises à jour dynamiques sécurisées »**, faire **suivant**.

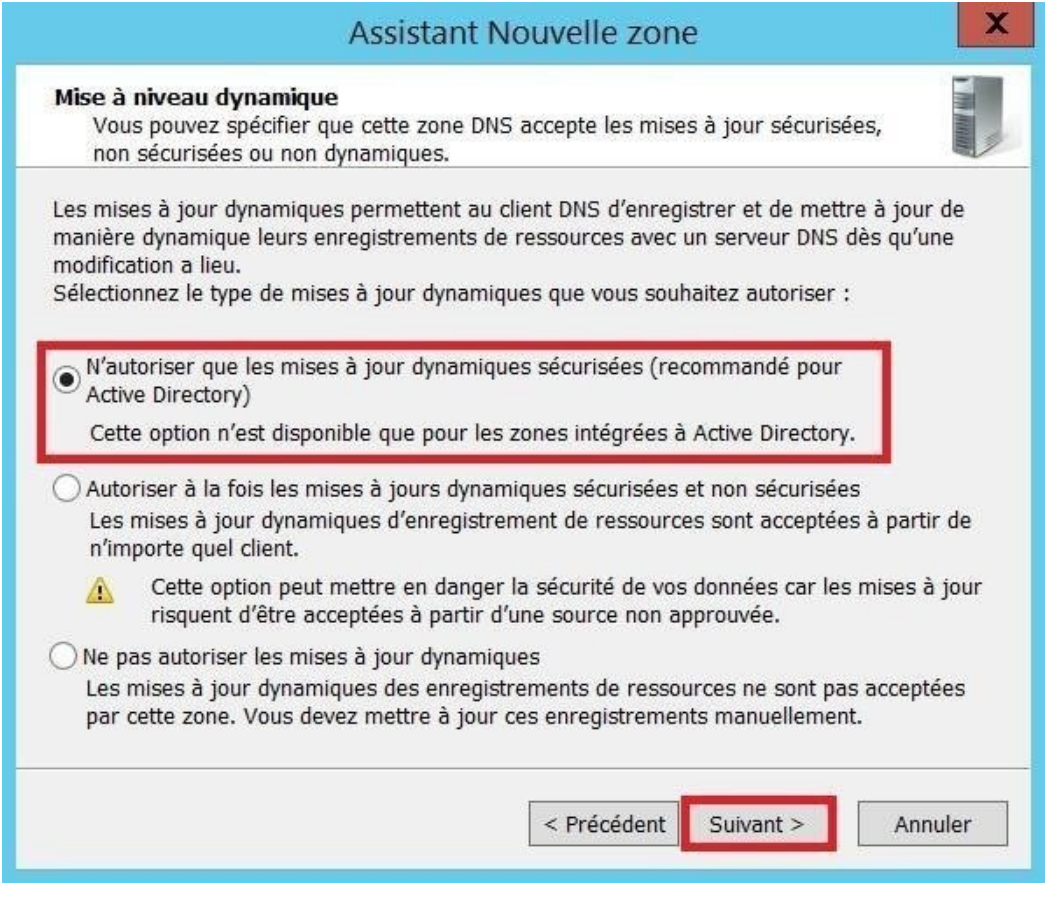

Finaliser la création de la nouvelle zone, faire **terminer**.

## **Assistant Nouvelle zone**

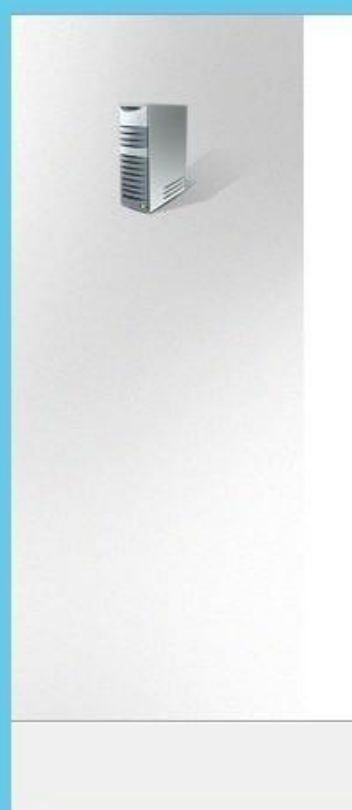

-

# **Fin de l'Assistant Nouvelle** zone

L'Assistant Nouvelle zone s'est terminé correctement. Vous avez spécifié les paramètres suivants :

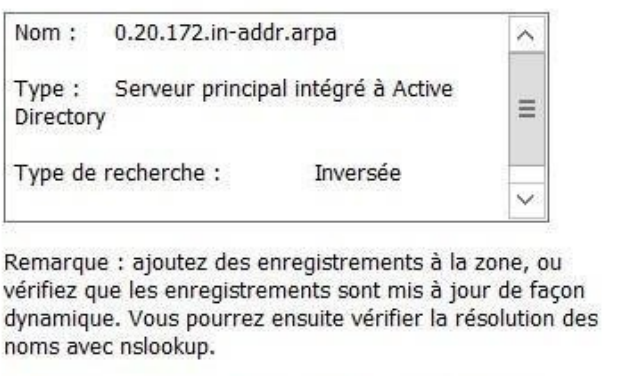

Pour fermer cet Assistant et créer une nouvelle zone, cliquez sur Terminer.

> < Précédent Terminer

Annuler

 $\pmb{\mathsf{x}}$ 

# Configuration des outils d'Active Directory

## Création des unités d'organisation

-

- Sur le gestionnaire de serveur <sup>●</sup> Outils <sup>●</sup> Clique sur **Utilisateurs et ordinateurs Active Directory**.

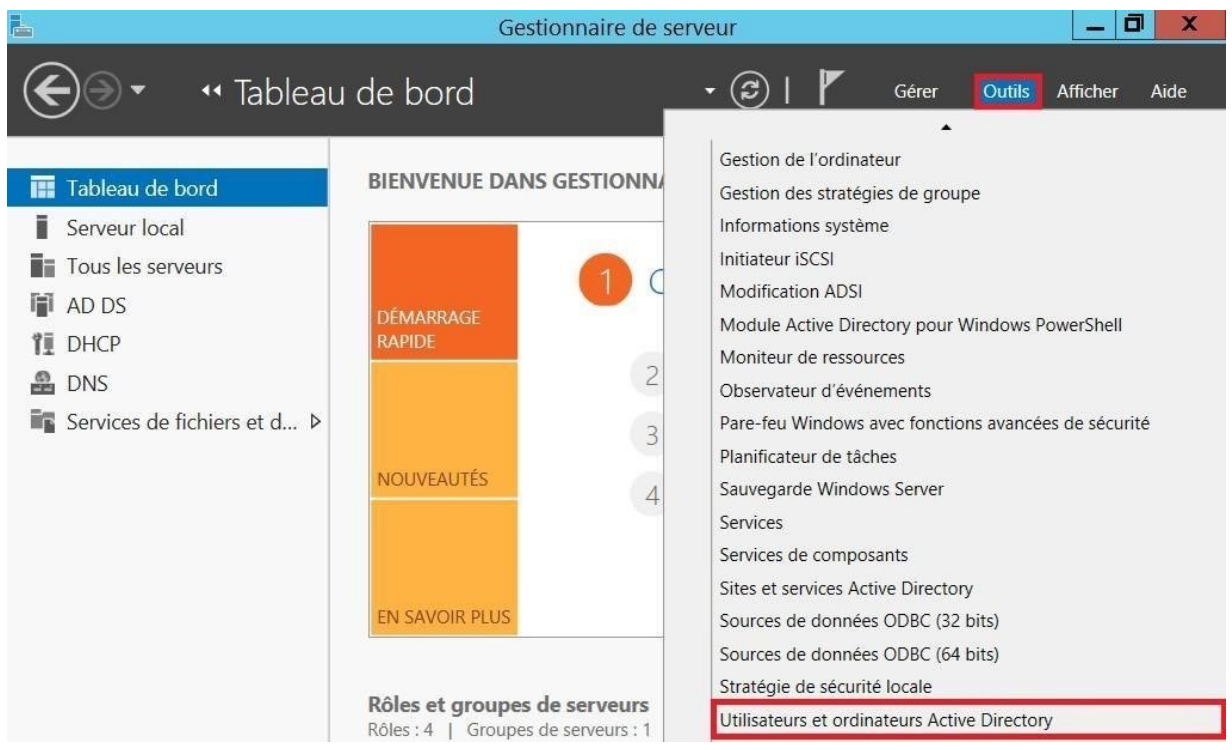

- Dans Utilisateurs et ordinateurs Active Directory <sup>2</sup> Domaine (stadiumcompany.com) <sup>2</sup> Clic droit Nouveau **Unité d'organisation**.

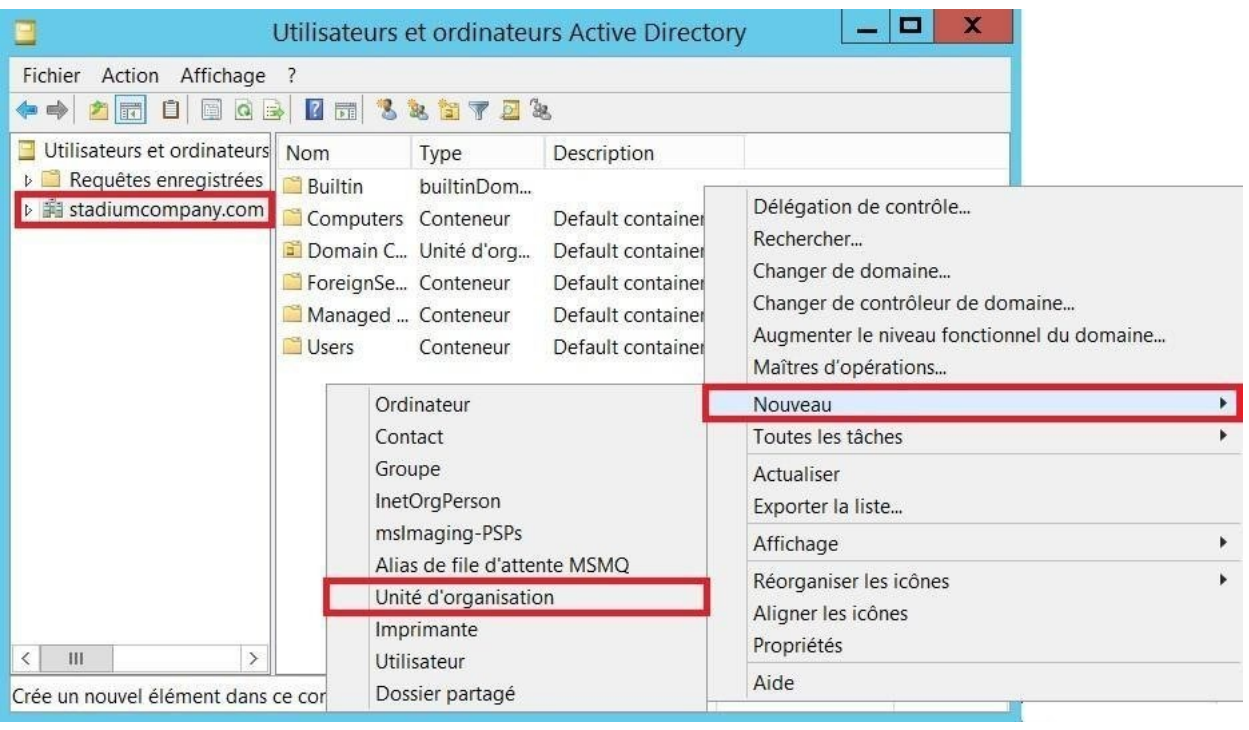

Création des UO services (Administration, Equipe, Wifi, Caméra-IP, VIP-Presse, Fournisseurs et Restaurant).

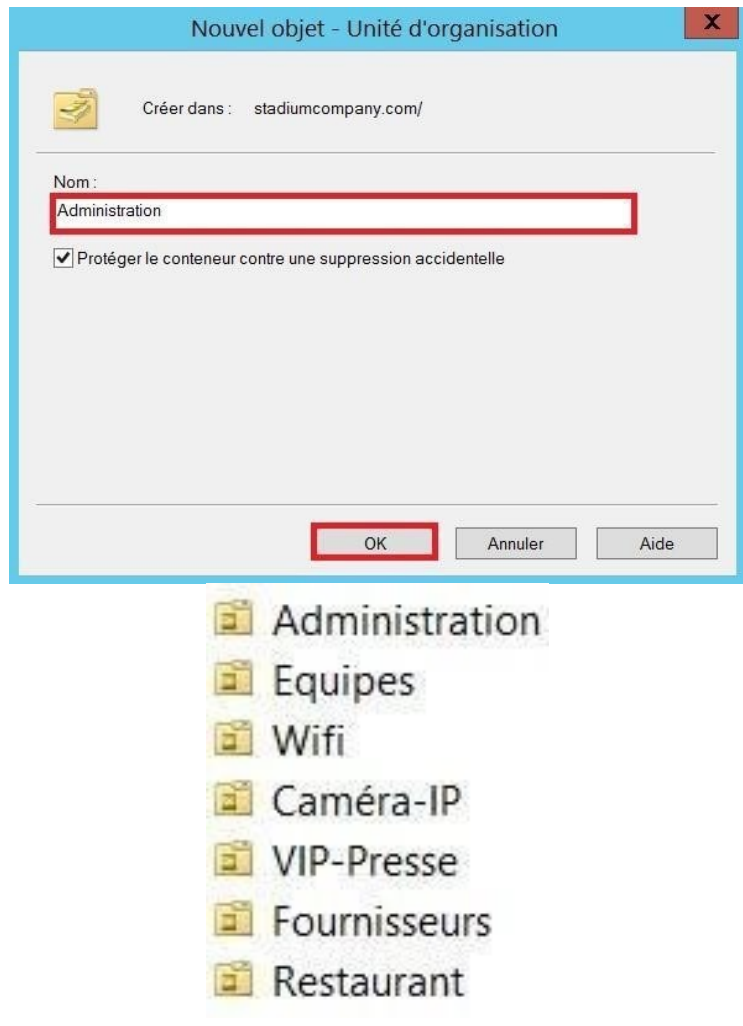

- Création des sous-UO (Utilisateurs, Groupes et ordinateurs) pour les services Administration, Equipes, Fournisseurs, Restaurant et VIP-Presse.

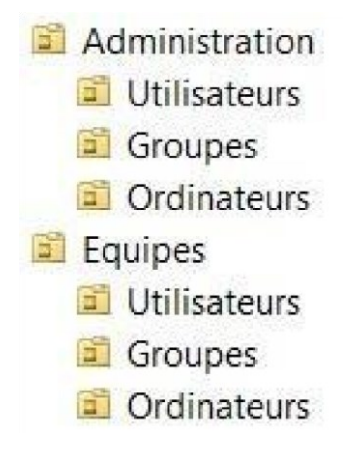

#### Les stratégies de groupe

#### Forcer le fond d'écran (GPO)

- Sur le deuxième disque dur nous allons créer un dossier qui sera partagé avec tous les ordinateurs de l'Active Directory en lecture seule.
- Aller sur ordinateur <sup>O</sup> Deuxième disque (Partages Z pour moi).

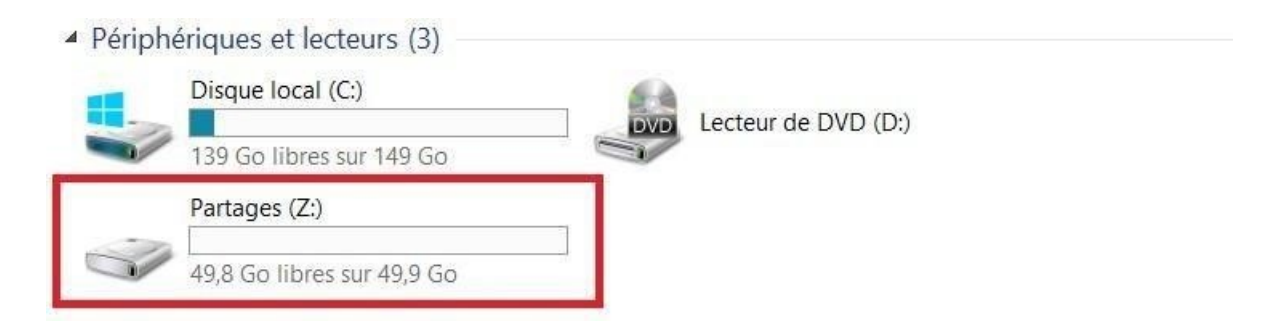

Clic droit <sup>O</sup> Nouveau <sup>O</sup> Dossier <sup>O</sup> Nommer le (Exemple Fond d'écran).

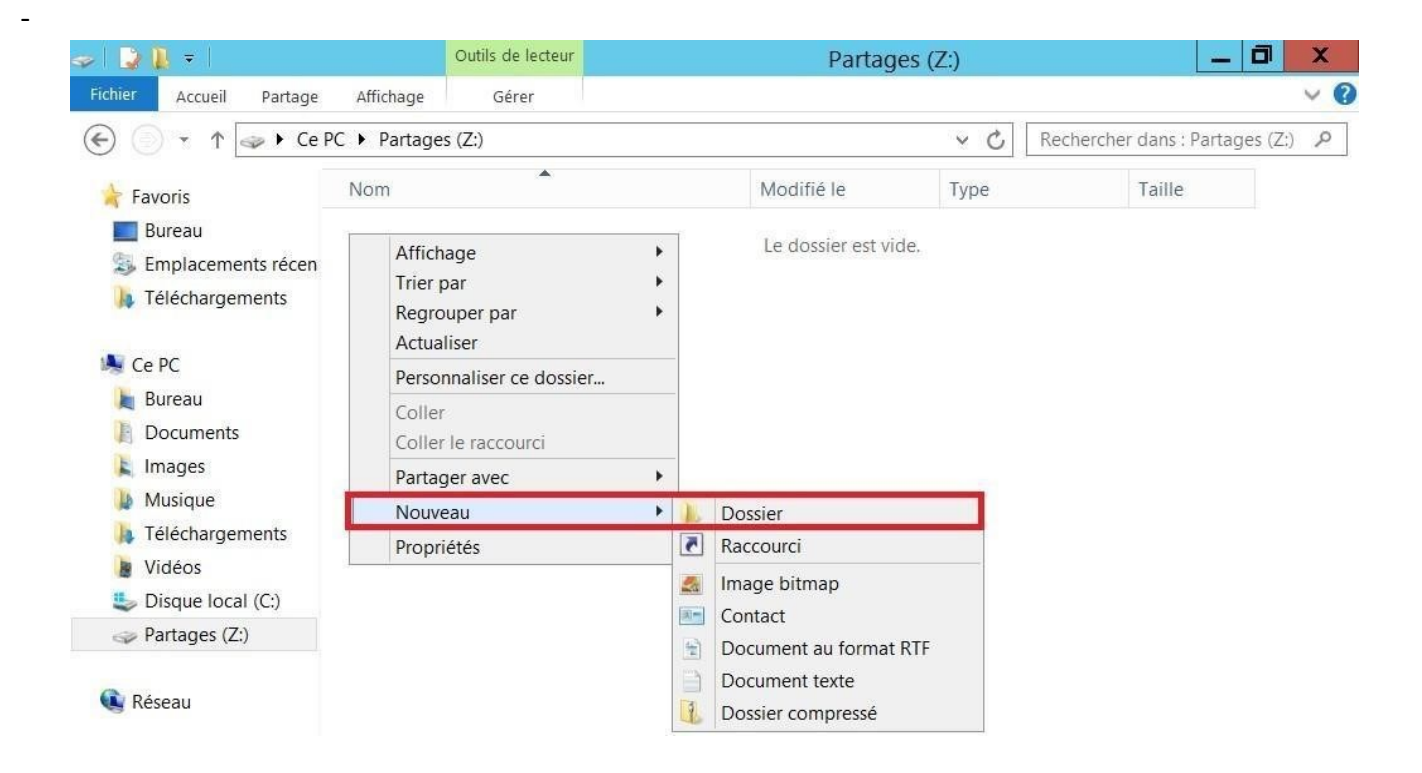

Aller dans le dossier  $\bullet$  Ajouter l'image qui sera à chaque écran.

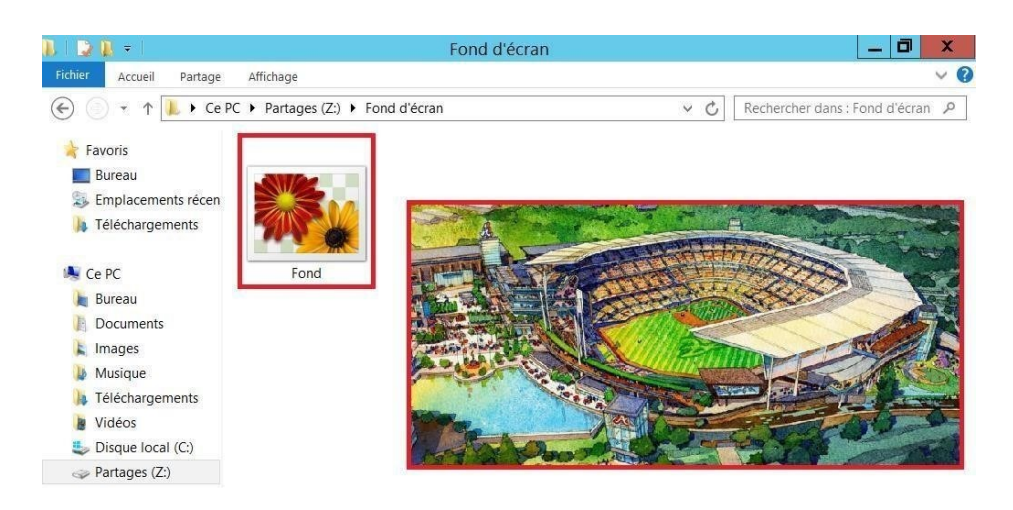

- Clic droit sur le dossier Fond d'écran **Propriétés.**

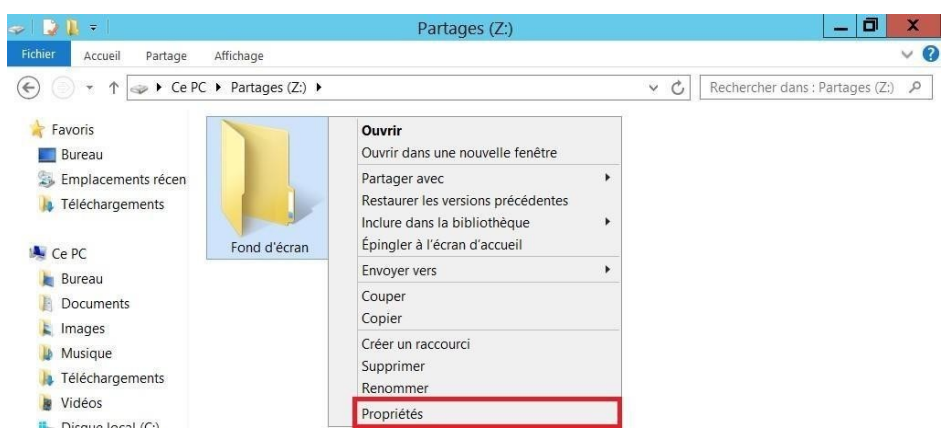

- Dans l'onglet partage **Partage avancé**…

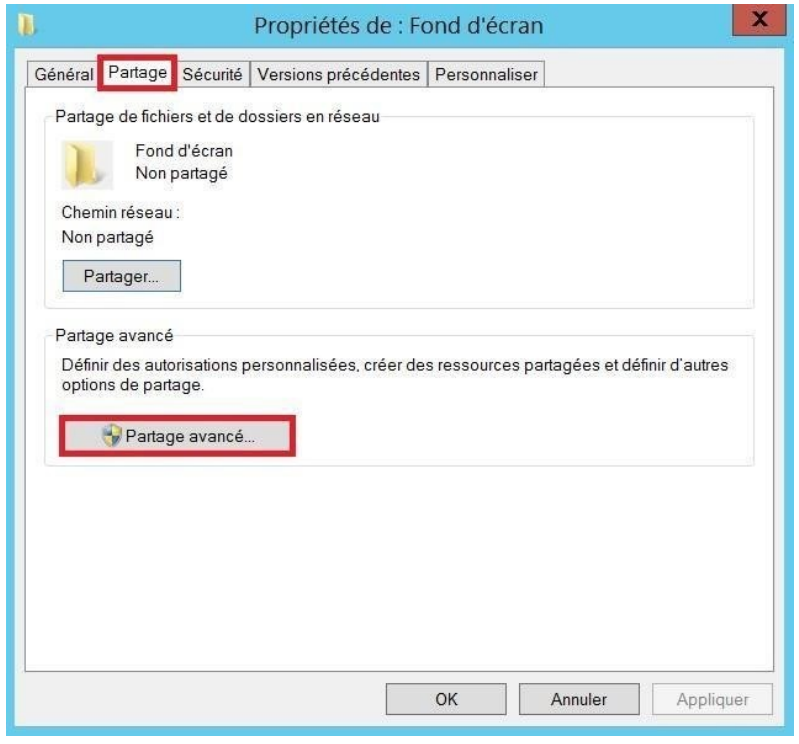

- Cocher « Partager ce dossier » et aller sur **Autorisations Supprimer le groupe Tout le monde**.

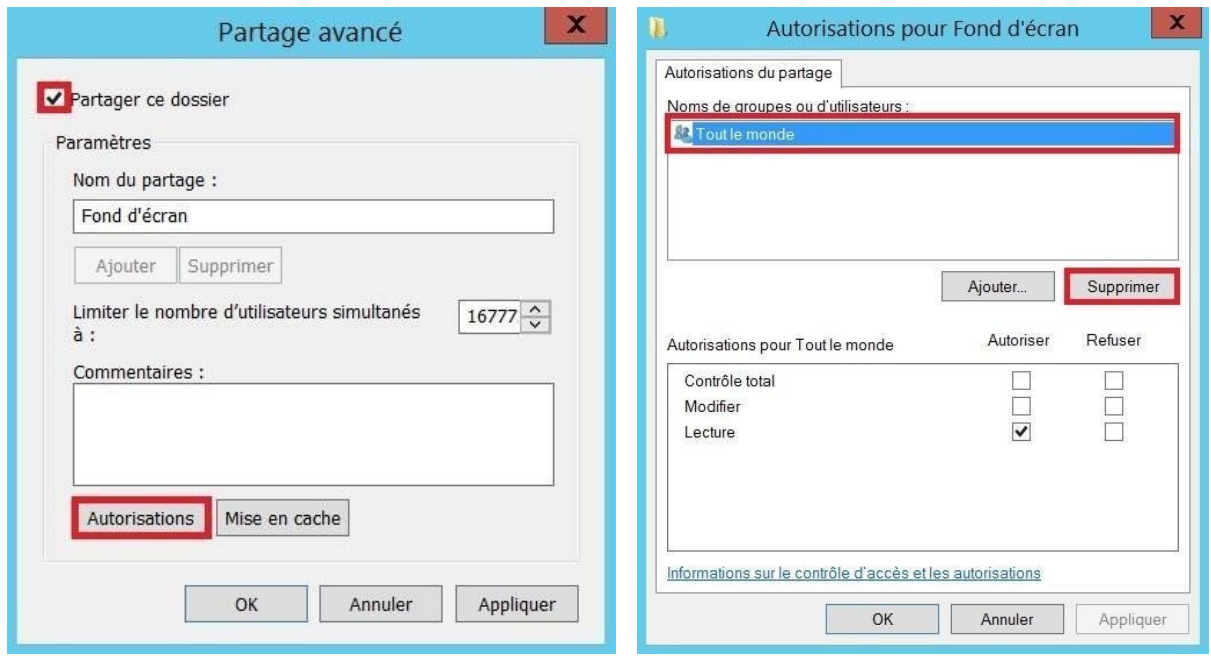

- Cliquer sur **Ajouter…**

-

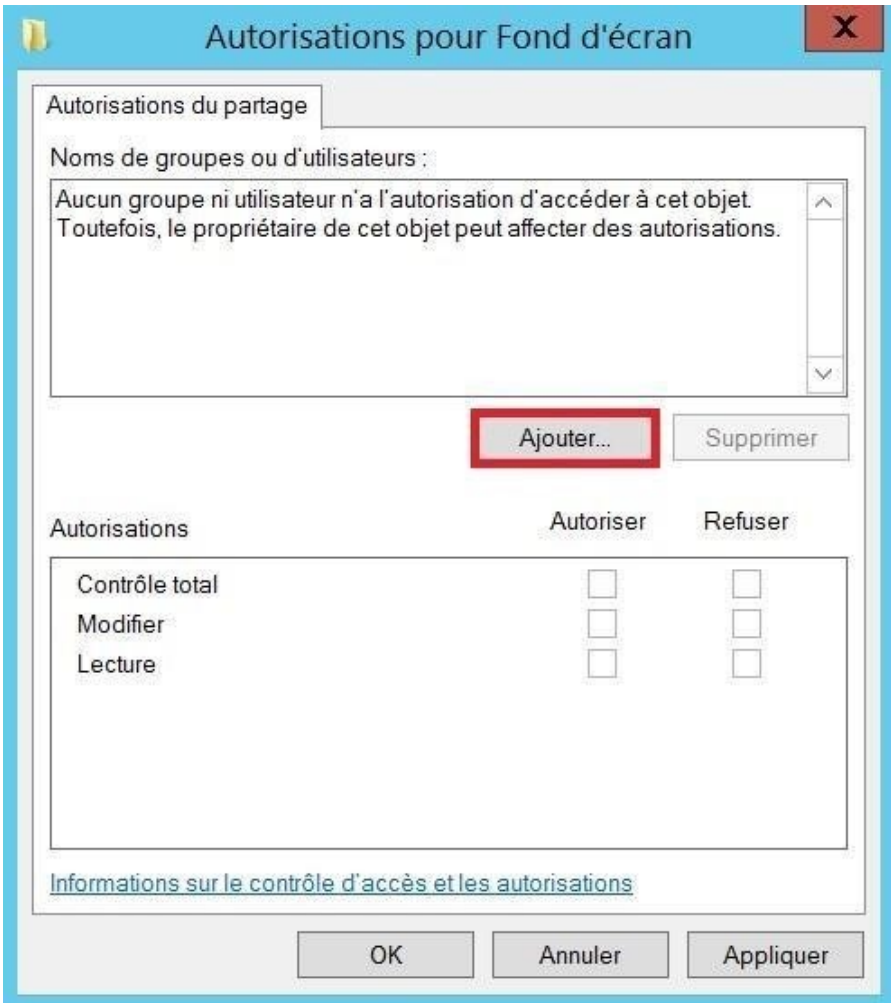

Ajouter : « Ordinateurs du domaine ; Admins du domaine ; Administrateurs ; Système »

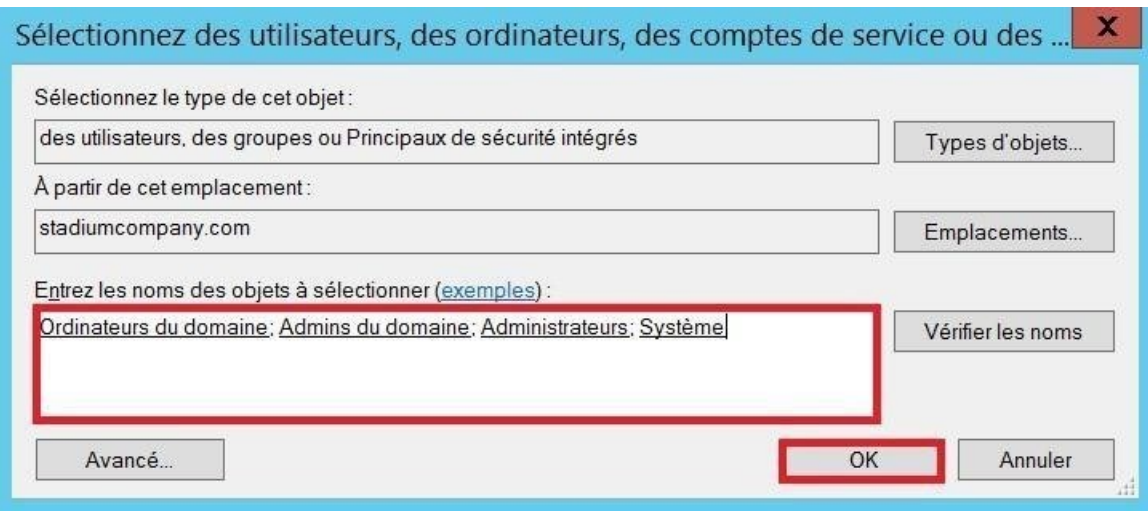

- Ajouter les Autorisation :

o Contrôle total pour Admins du domaine o Modification pour Administrateurs o Lecture pour Ordinateurs du

domaine et Système

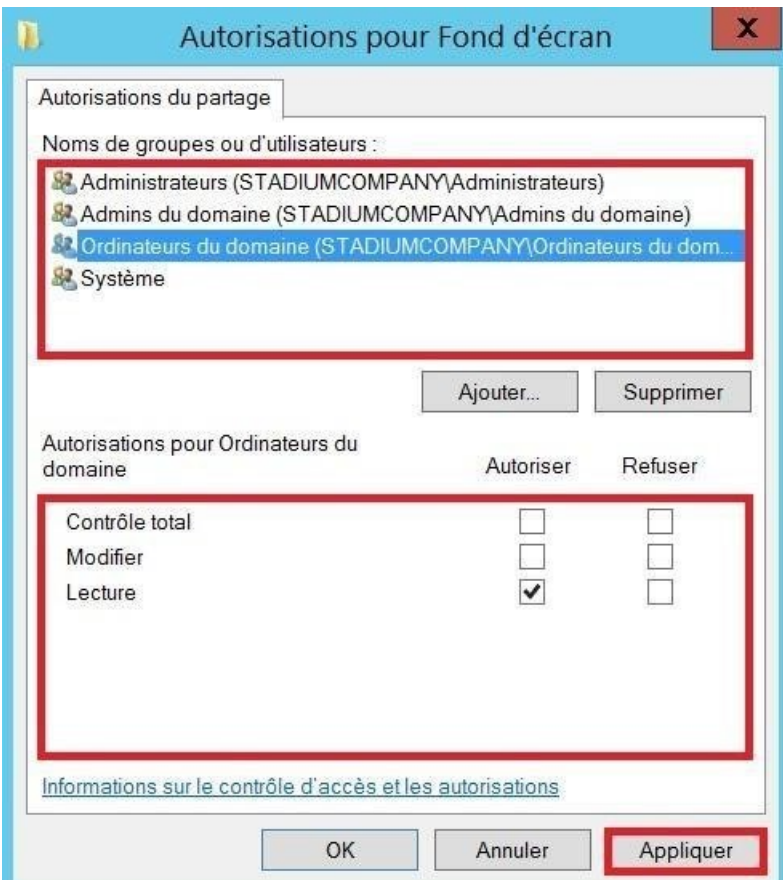

I

Création d'un paramètre pour copier le fichier sur l'ordinateur. Ainsi l'ordinateur récupèrera le fond d'écran directement en local ce qui empêcheras les ordinateurs de récupérer l'image l'AD à chaque démarrage, pouvant entrainer un temps de traitement supplémentaire su il y a du monde.

- Gestionnaire de serveur Outils **Gestion des stratégies de groupe.**

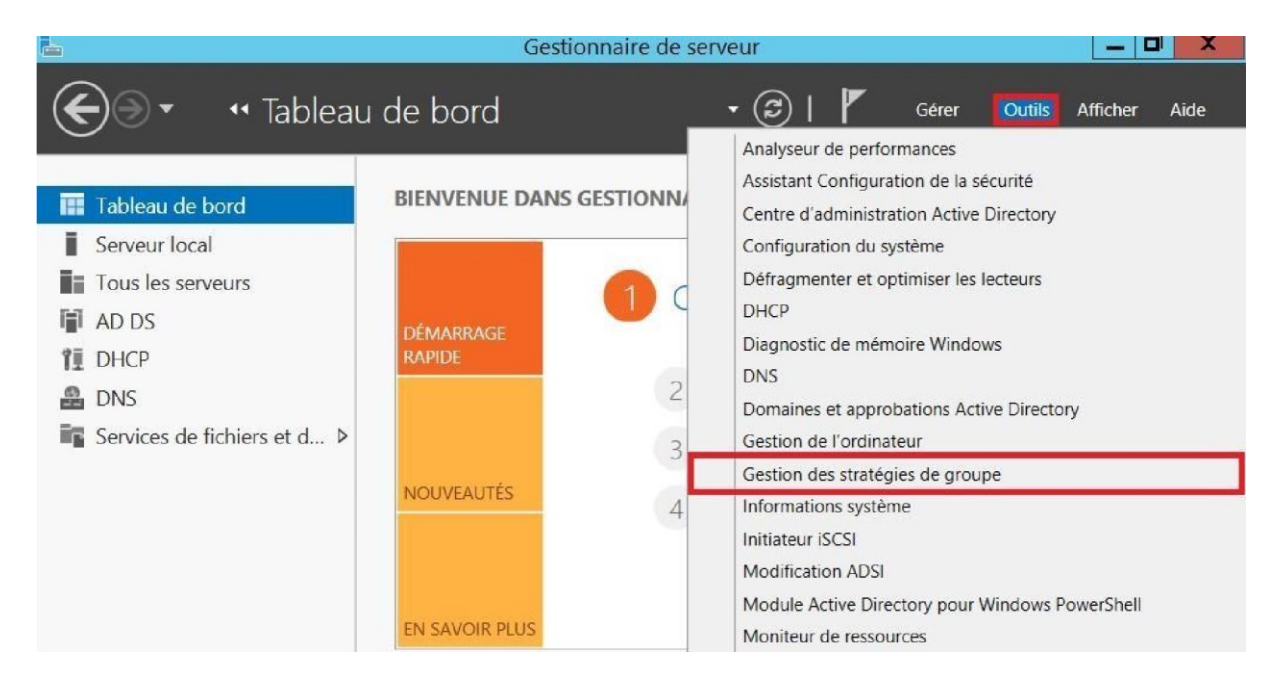

Gestion de Stratégie de groupe <sup>•</sup> Forêt : stadiumcompany.com <sup>•</sup> Domaines <sup>•</sup> Stadiumcompany.com <sup>o</sup> Créer un objet GPO dans ce domaine, et le lier ici...

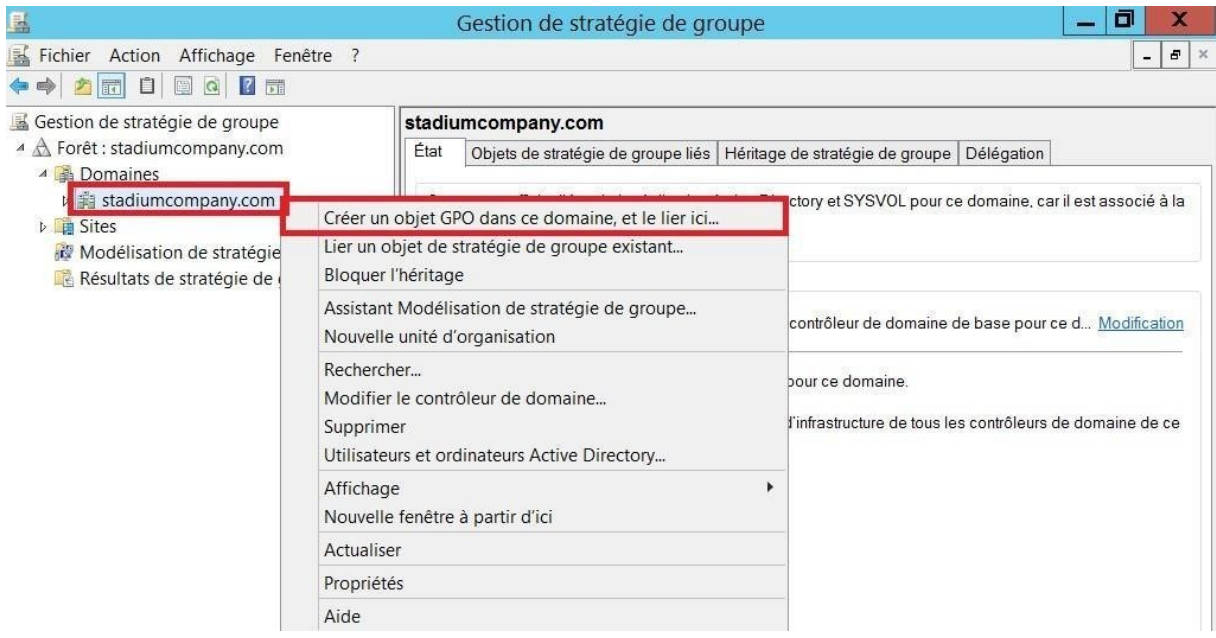

Nommer la GPO (Copier et déployer le fond d'écran).

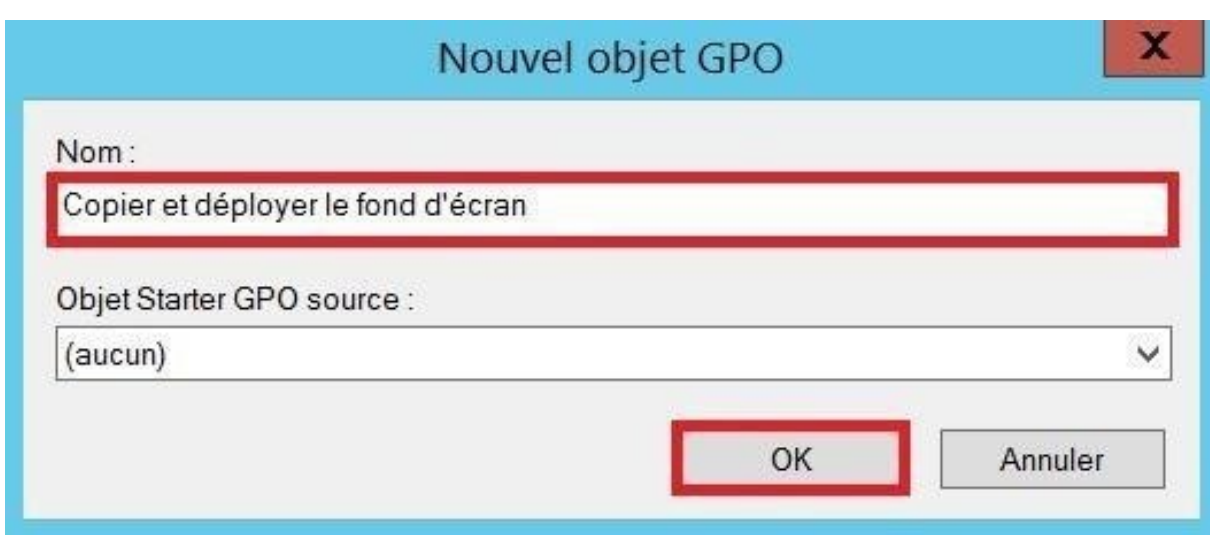

- Clic droit sur la GPO Copier et déployer le fond d'écran @ Modifier...

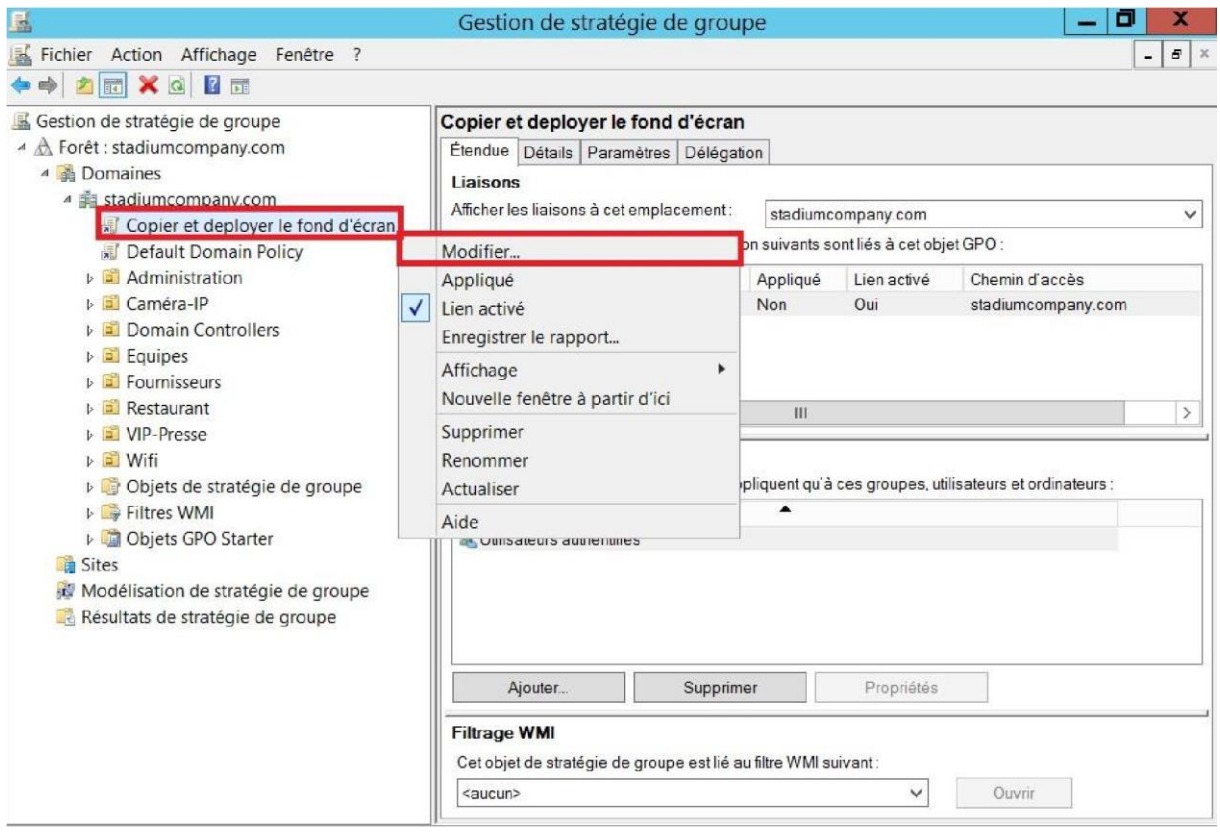

Stratégie Copier et déployer le fond d'écran  $\bullet$  Configuration ordinateur  $\bullet$  Préférences  $\bullet$ Paramètres Windows @ Fichiers @ Clic droit @ Nouveau @ Fichier

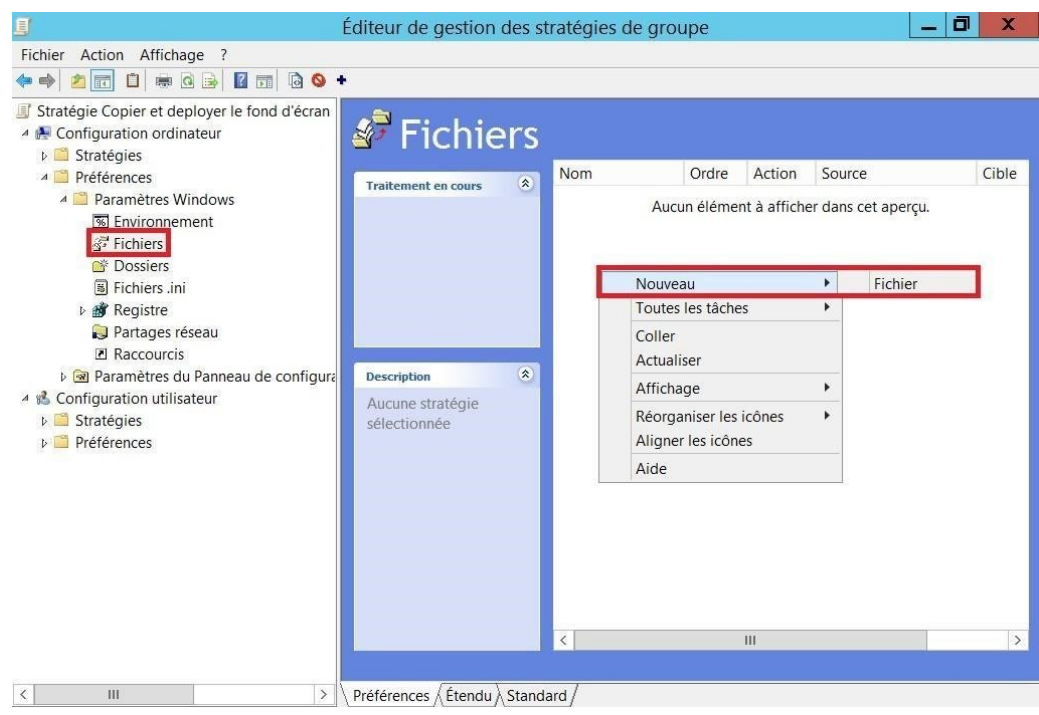

- Action  $\bullet$  Créer (puisque ce fichier n'existe pas)
- Fichier(s) source Z:\Fond d'écran\Fonf.png
- Fichier de destination @ C:\windows\Web\Wallpaper\StadiumCompany\Fond.png
- Commun <sup>2</sup> Appliquer une fois et ne pas réappliquer

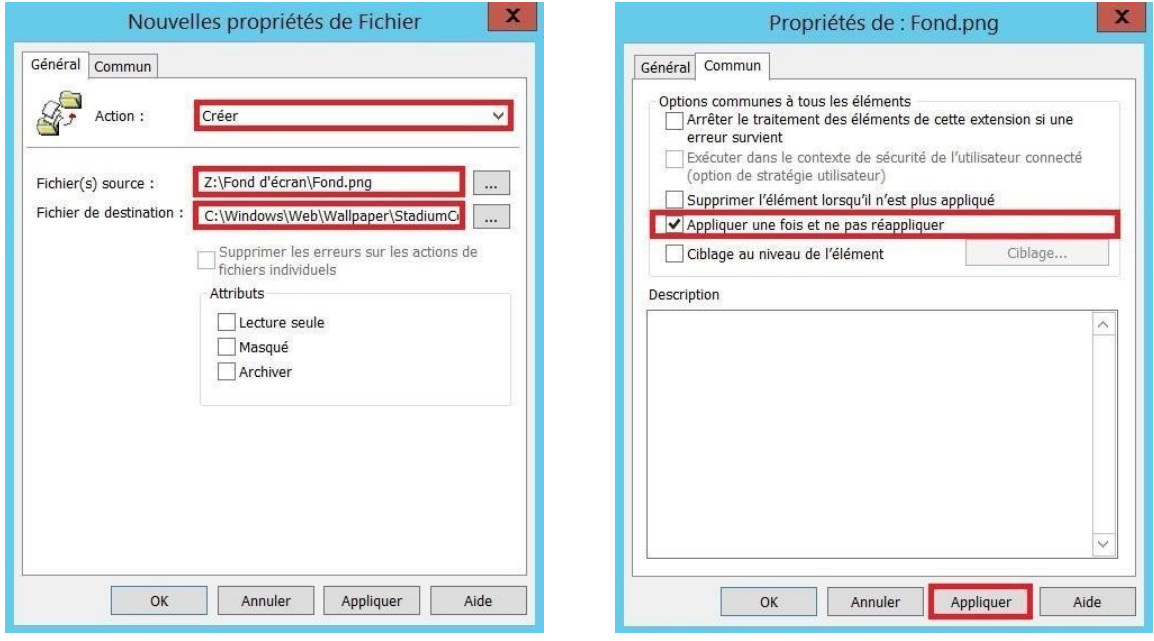

#### **BTS 2024**

Stratégie Copier et déployer le fond d'écran @ Stratégies @ Configuration utilisateur @ Modèles d'administration <sup>2</sup> Bureau <sup>2</sup> Bureau <sup>2</sup> Papier peint du Bureau.

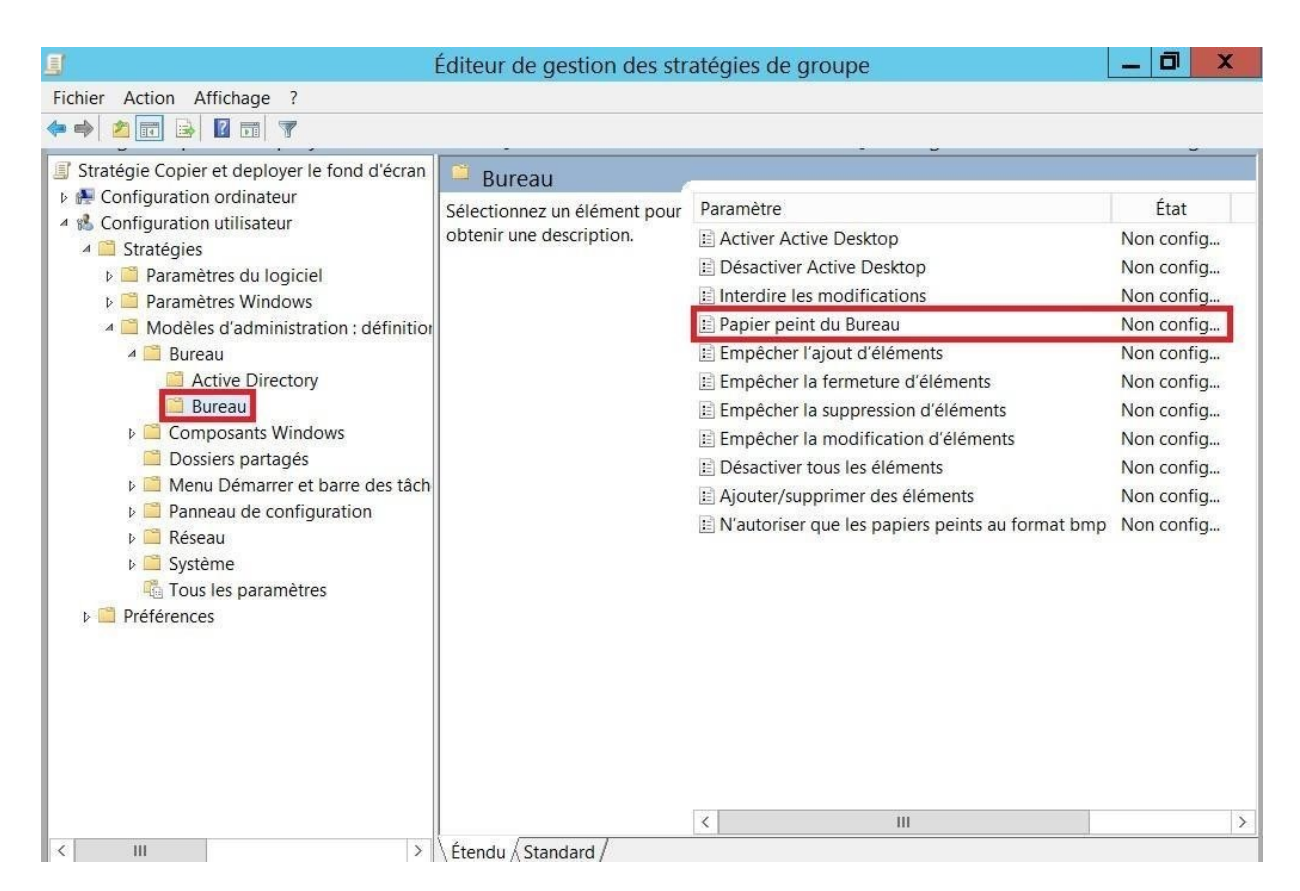

- Activé et renseigner le chemin (C:\windows\Web\Wallpaper\StadiumCompany\Fond.png)

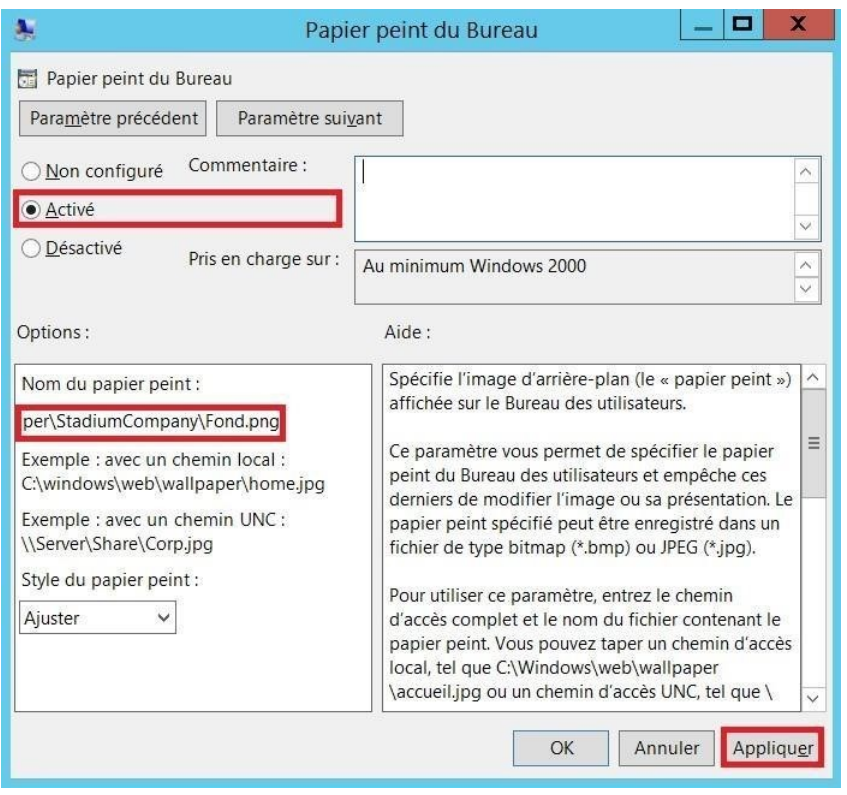

Appliquer la GPO (clic droit sur Copier et déployer le fond d'écran @ Appliqué.

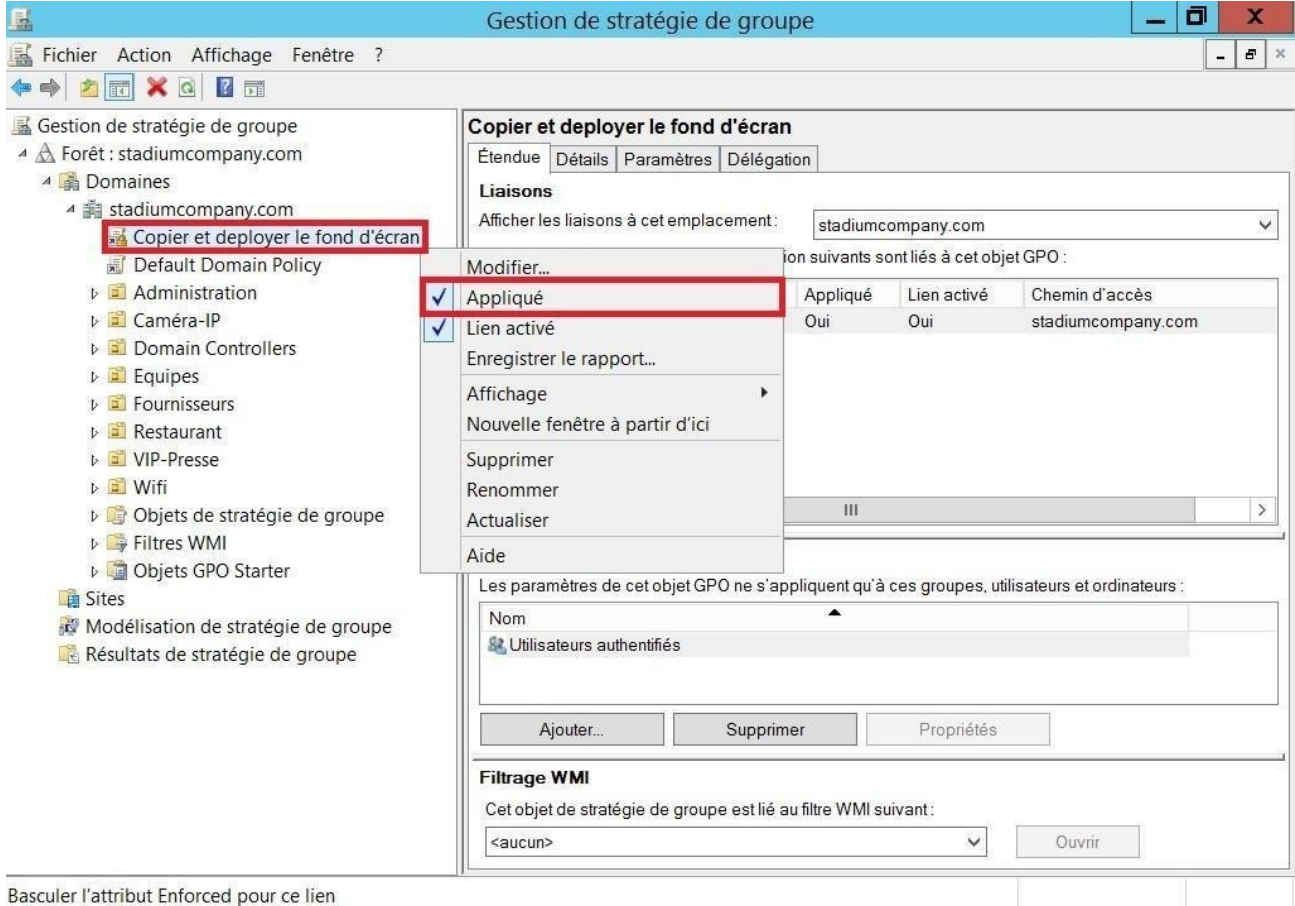

#### Création d'un script de démarrage permettant aux utilisateurs une connexion aux dossiers partagés

Sur le deuxième disque dur nous allons créer un dossier qui sera partagé avec tous les utilisateurs en lecture.

Aller sur ordinateur <sup>O</sup> Deuxième disque (Partages Z pour moi).

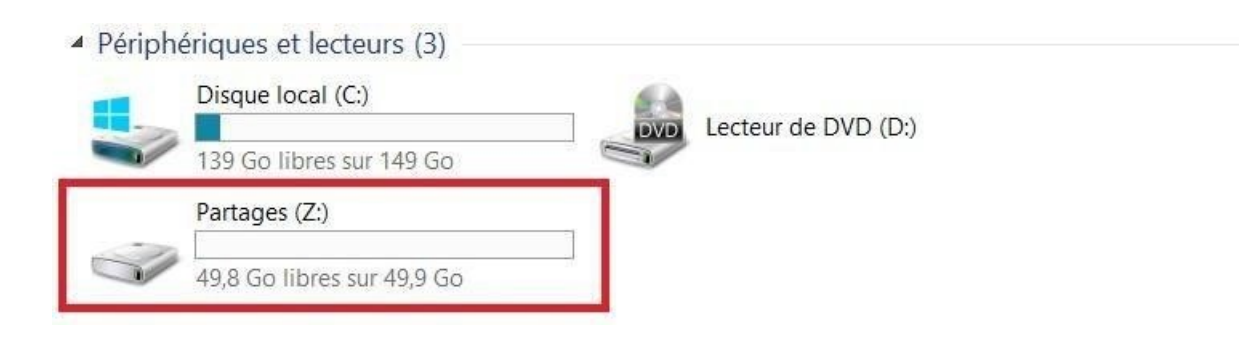

Clic droit <sup>O</sup> Nouveau <sup>O</sup> Dossier <sup>O</sup> Nommer le (Map).

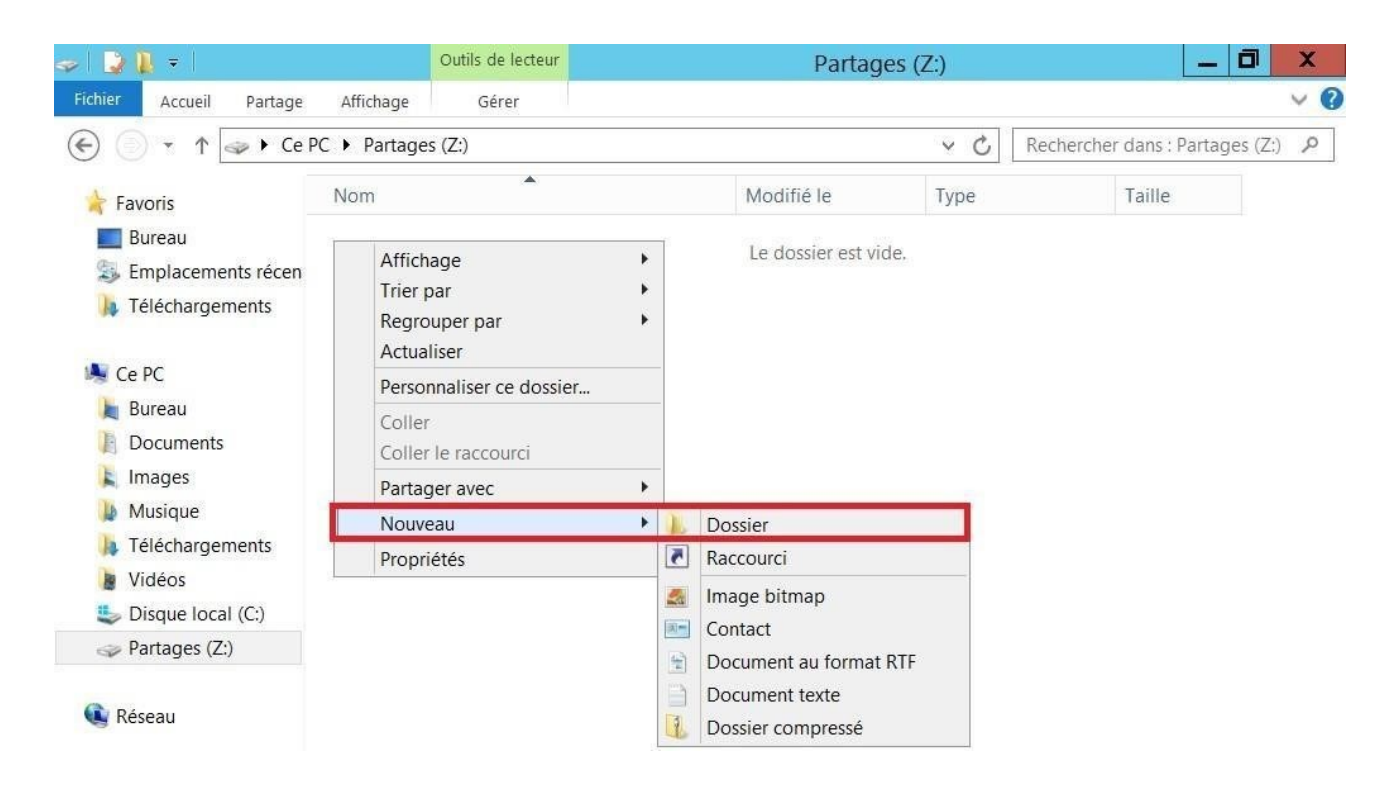

Clic droit sur le dossier Map <sup>2</sup> Propriétés.

#### - **BTS 2024**

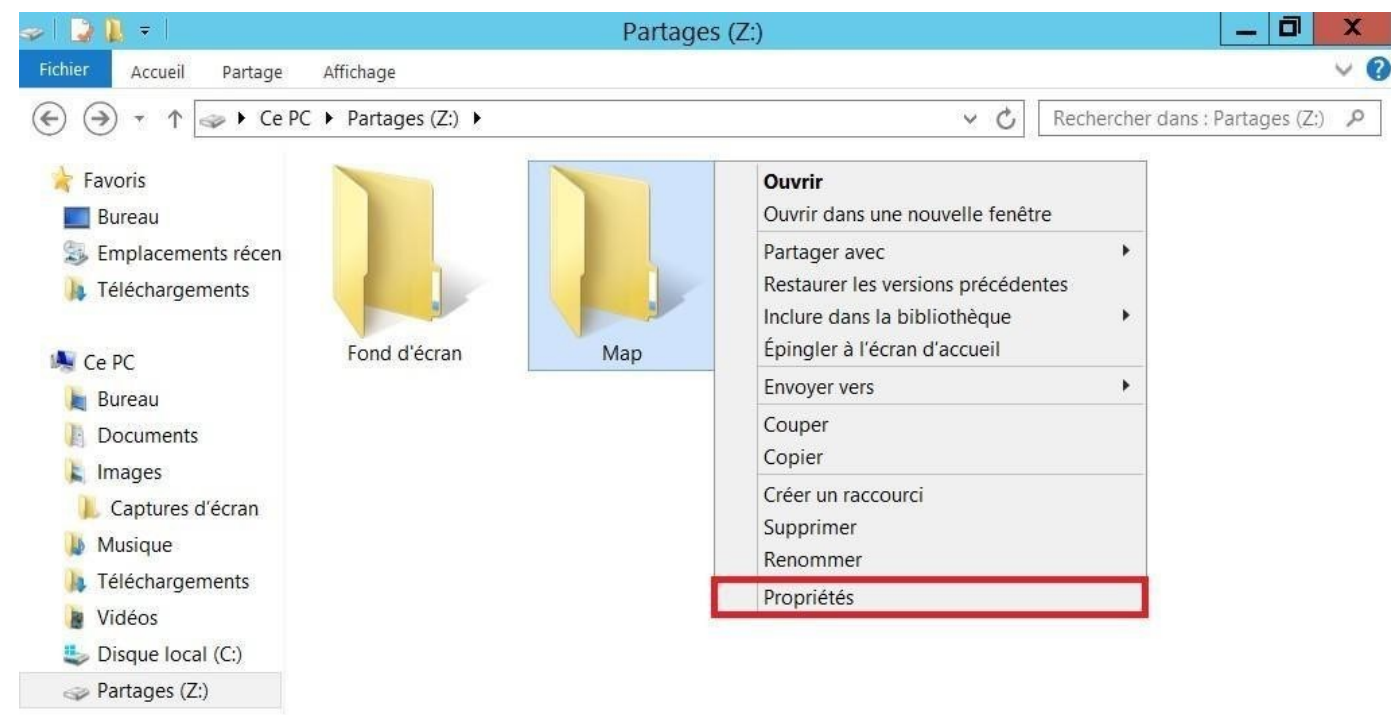

Dans l'onglet partage <sup>●</sup> Partage avancé...

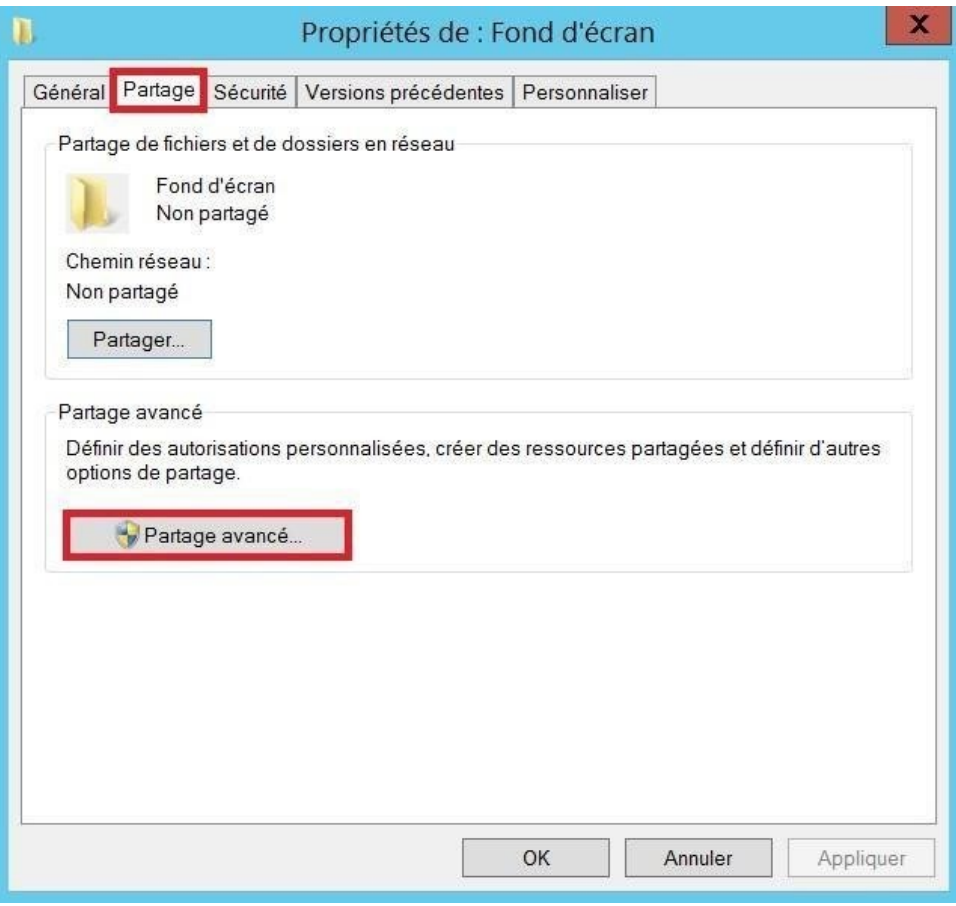

Cocher Partager ce dossier et aller sur Autorisations <sup>o</sup> Supprimer Tout le monde.

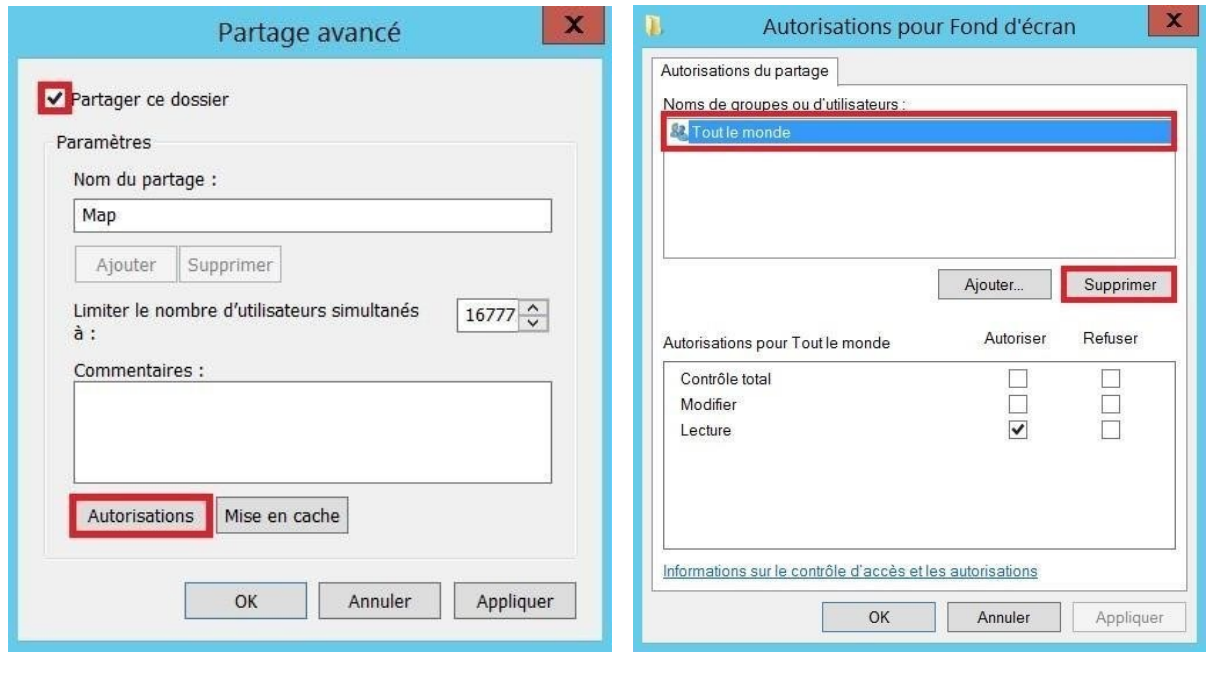

- Aller sur Ajouter…

-

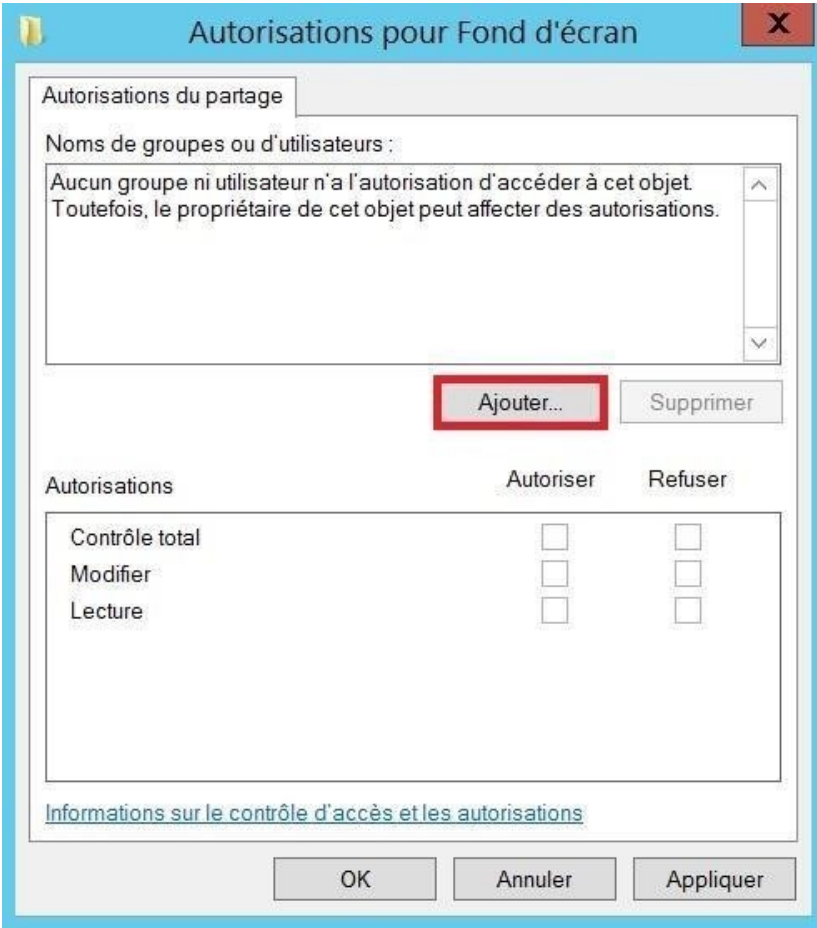

Ajouter : Admins du domaine ; Administrateurs ; Système ; Utilisateurs

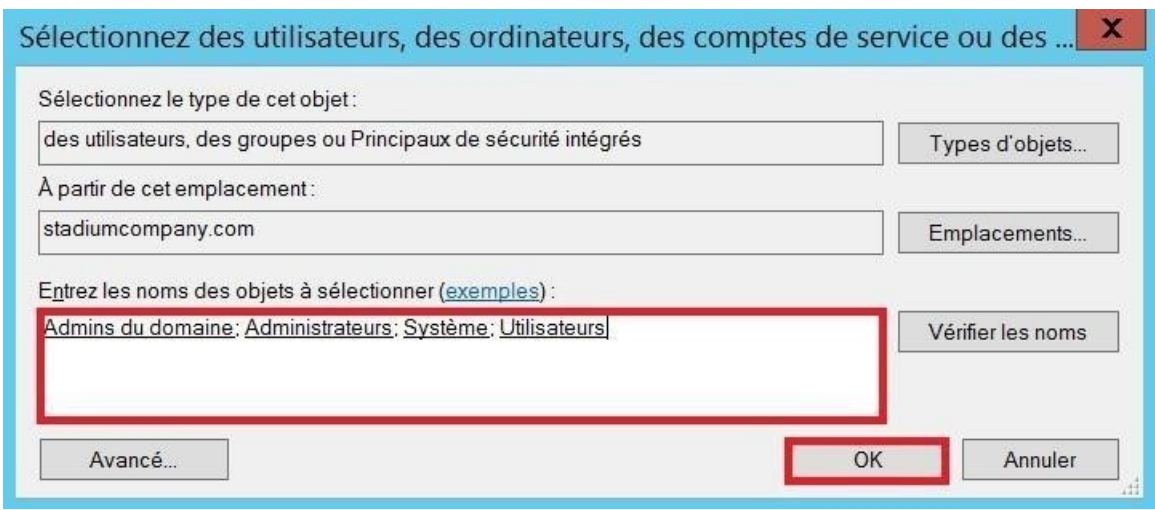

- Ajouter les Autorisation :

-

o Contrôle total pour Admins du domaine o Modification pour Administrateurs o Lecture pour Utilisateurs et Système

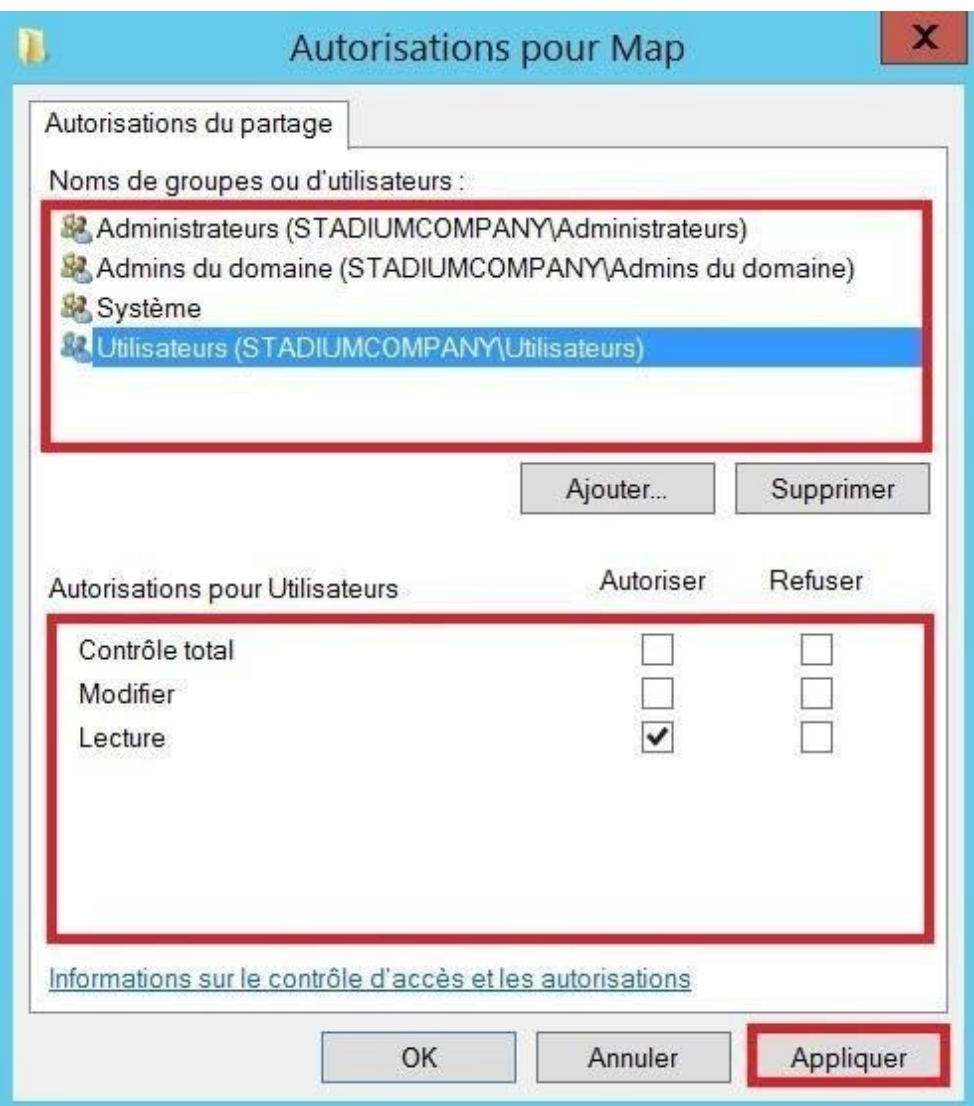

#### Gestionnaire de serveur <sup>o</sup> Outils <sup>o</sup> Gestion des stratégies de groupe.

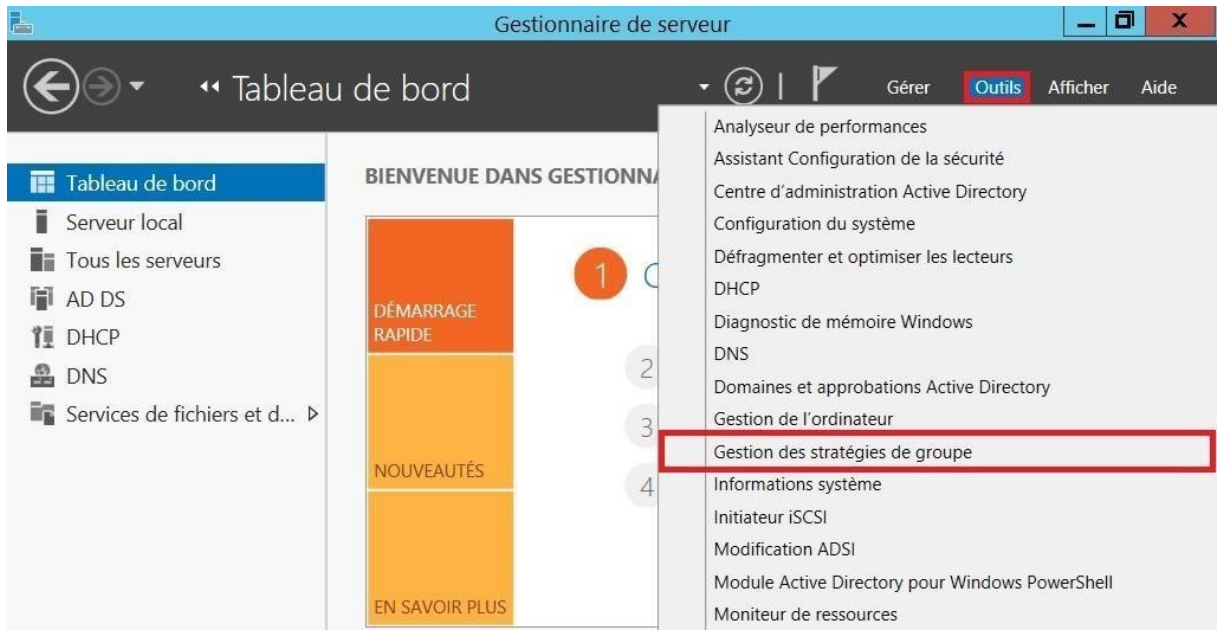

- Gestion de Stratégie de groupe @ Forêt : stadiumcompany.com @ Domaines @ Stadiumcompany.com <sup>o</sup> Créer un objet GPO dans ce domaine, et le lier ici...

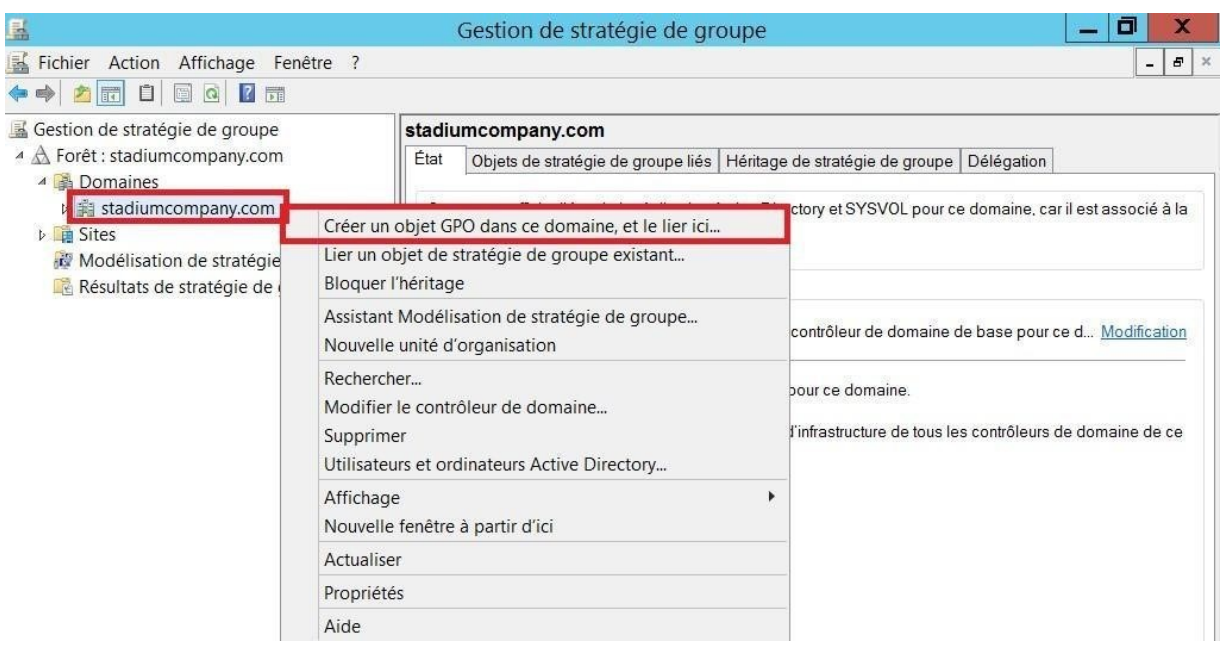

- Nommer la GPO (Partage Map).

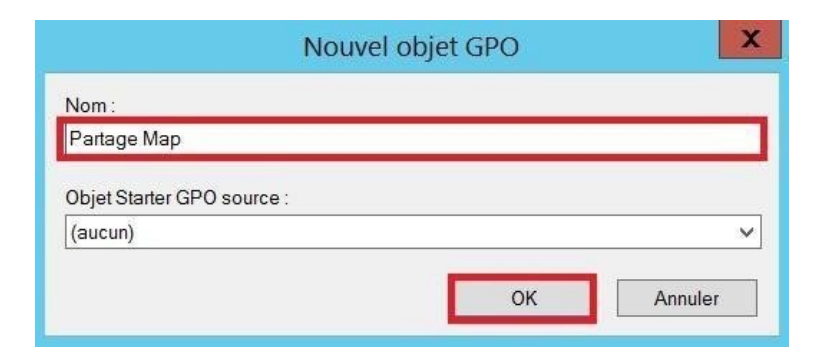

Clic droit sur la GPO Copier et déployer le fond d'écran <sup>O</sup> Modifier...

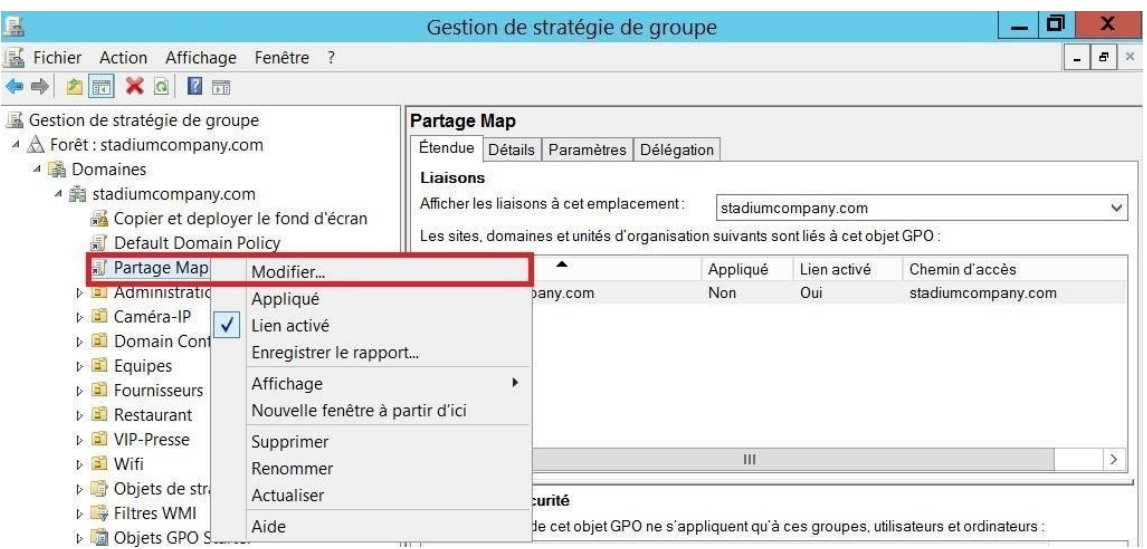

Configuration utilisateur <sup>®</sup> Préférences <sup>®</sup> Paramètres Windows <sup>®</sup> Mappages de lecteurs <sup>®</sup> Clic droit <sup>O</sup> Nouveau <sup>O</sup> Lecteur Mappé.

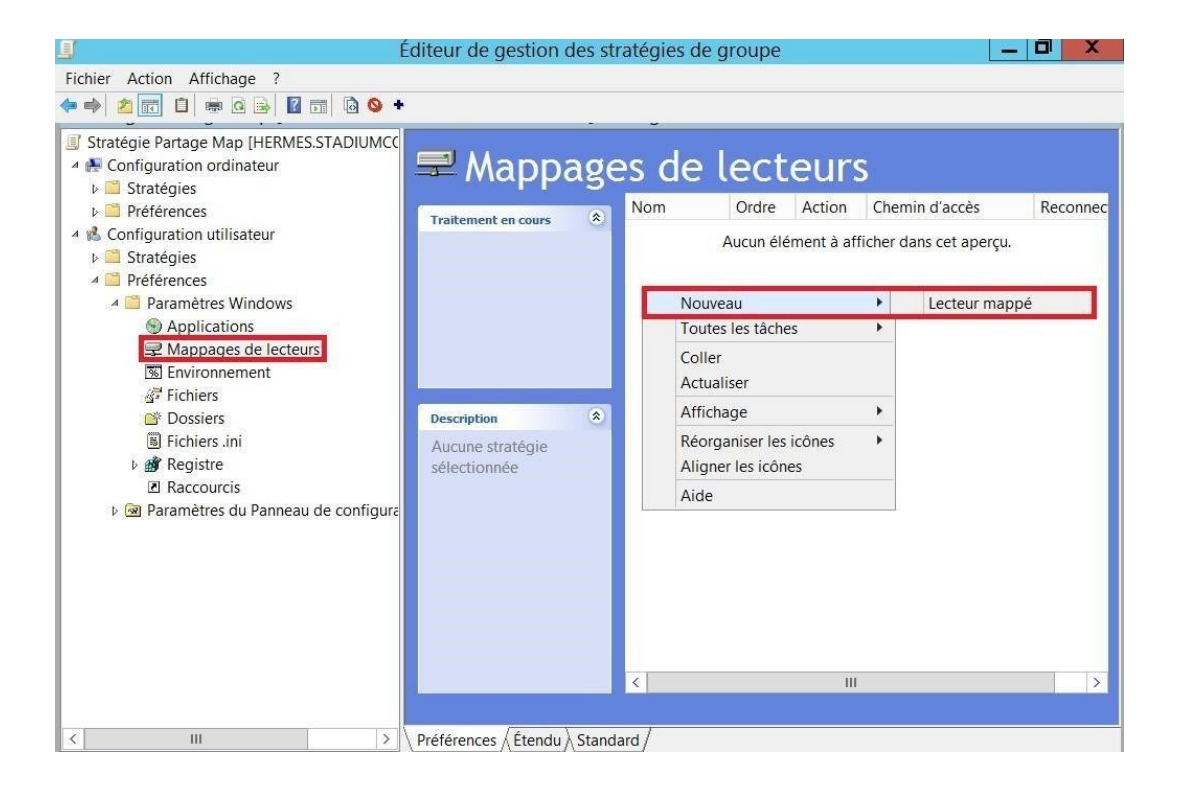

Action <sup>O</sup> Mettre à jour

- Emplacement **O** \\HERMES\Map
- Libeller <sup>O</sup> Map

-

- Lettre de lecteur  $\bullet$  M
- Afficher ce lecteur et Afficher tous les lecteurs

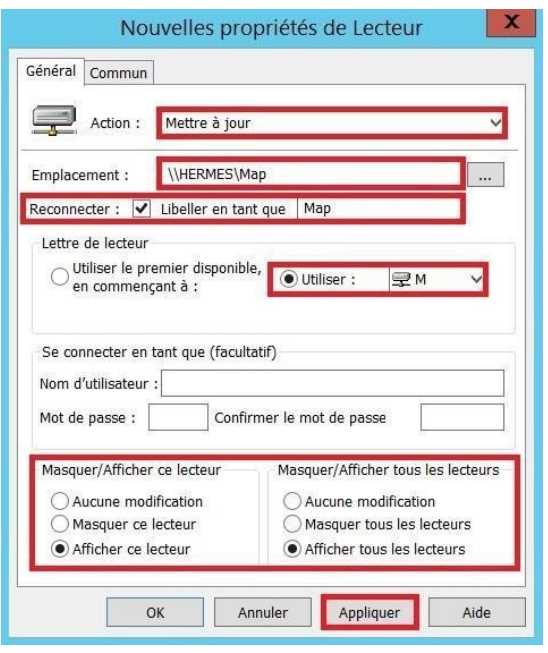

Appliquer la GPO (clic droit sur Partage Map) <sup>2</sup> Appliqué.

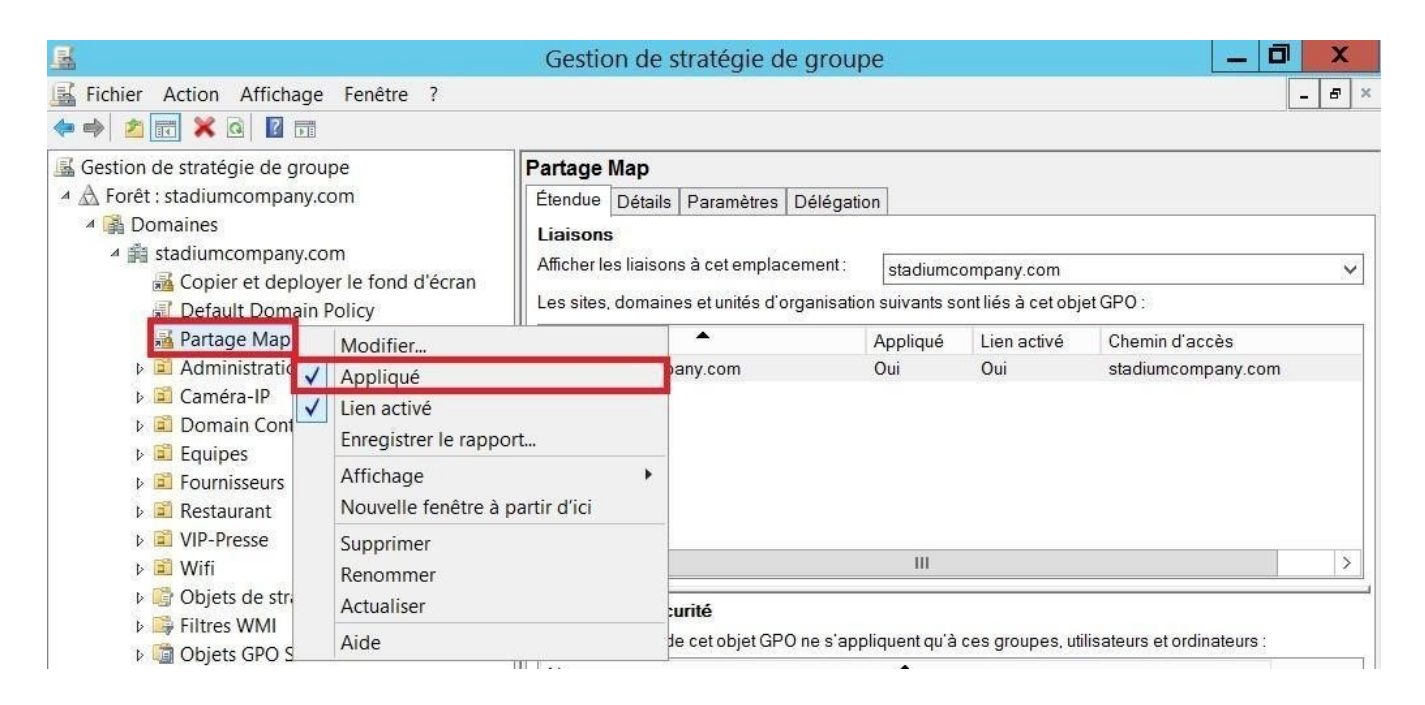

Map (M :) est bien présent dans ordinateur.

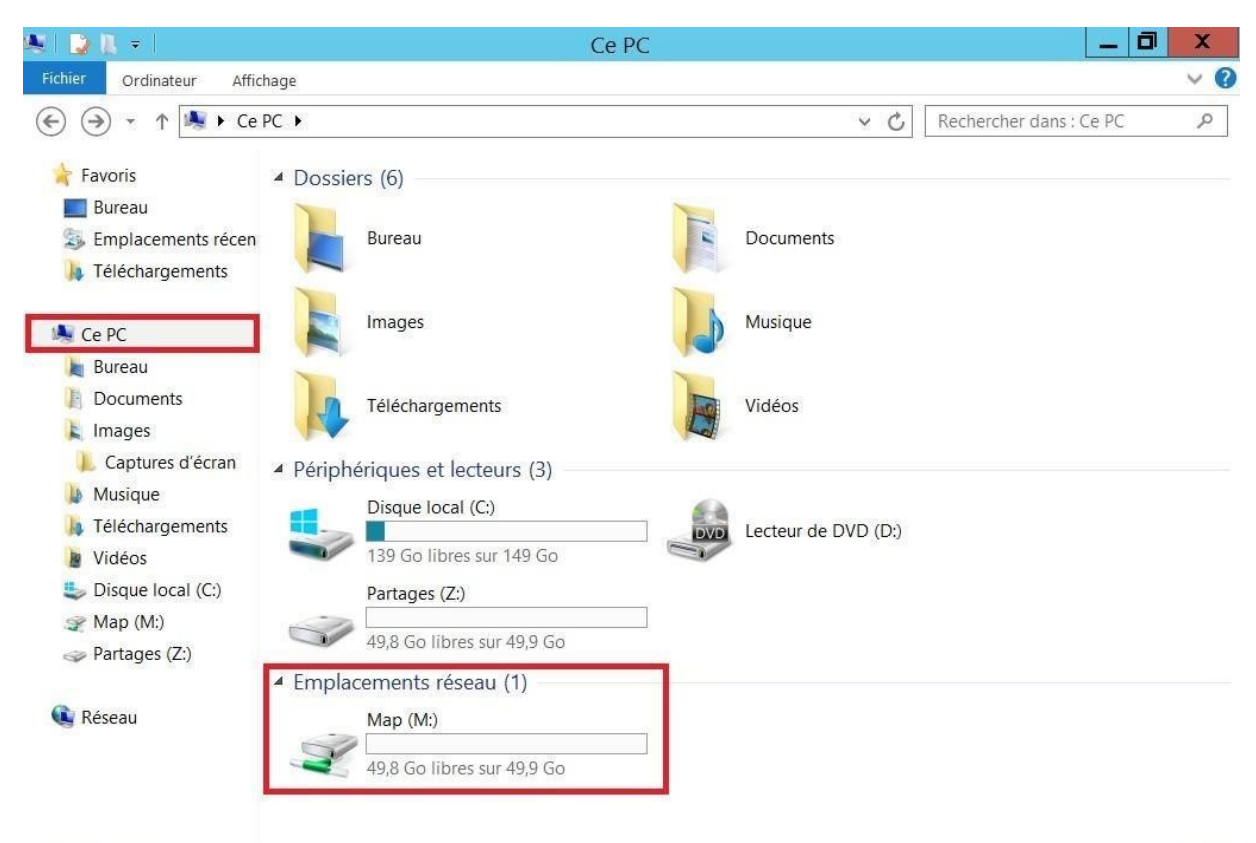

10 élément(s)

-

開口

## Empêcher l'accès au panneau de configuration

Gestionnaire de serveur <sup>o</sup> Outils <sup>o</sup> Gestion des stratégies de groupe.

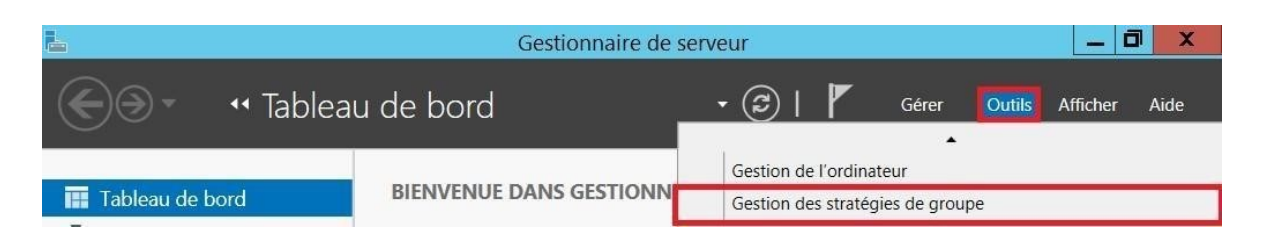

Gestion de Stratégie de groupe <sup>1</sup> Forêt : stadiumcompany.com <sup>1</sup> Domaines <sup>1</sup> Stadiumcompany.com <sup>o</sup> Créer un objet GPO dans ce domaine, et le lier ici...

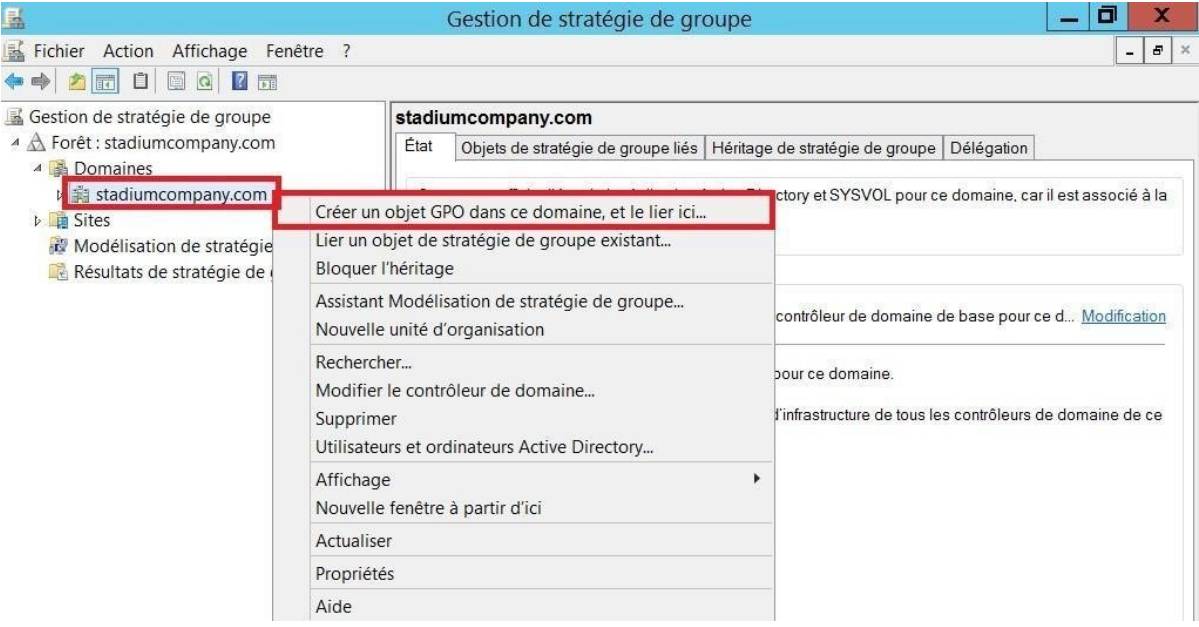

- Nommer la GPO (Empêcher l'accès au panneau de configuration).

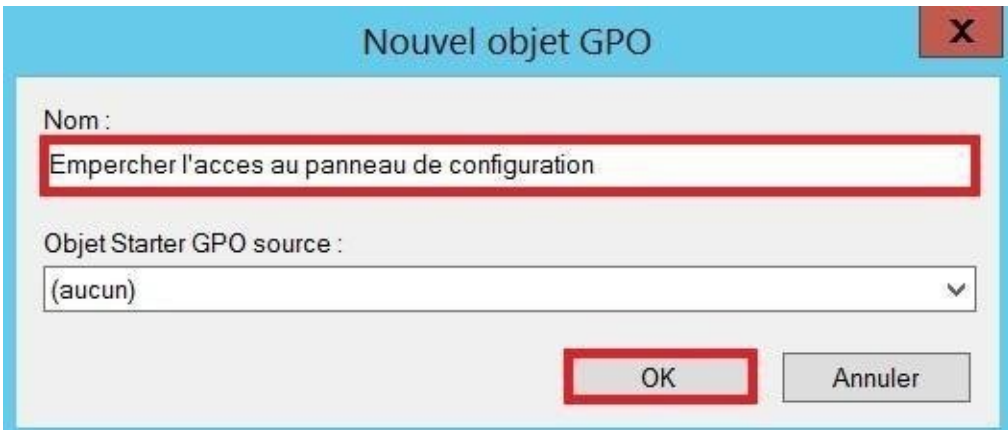

Clic droit sur la GPO Empêcher l'accès au panneau de configuration <sup>o</sup> Modifier...

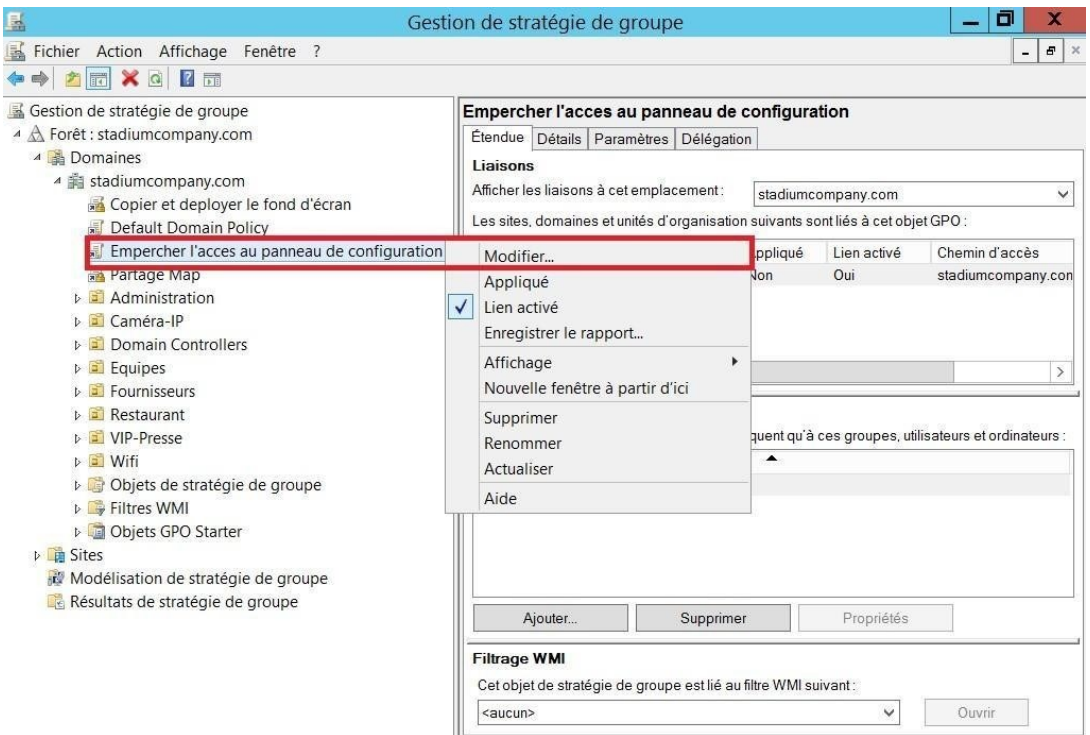

- Stratégie Empêcher l'accès au panneau de configuration  $\bullet$  Configuration utilisateurs  $\bullet$ stratégies <sup>®</sup> Modèles d'administration <sup>®</sup> Panneau de configuration <sup>®</sup> Interdire l'accès au Panneau de configuration et à l'application paramètre du PC.

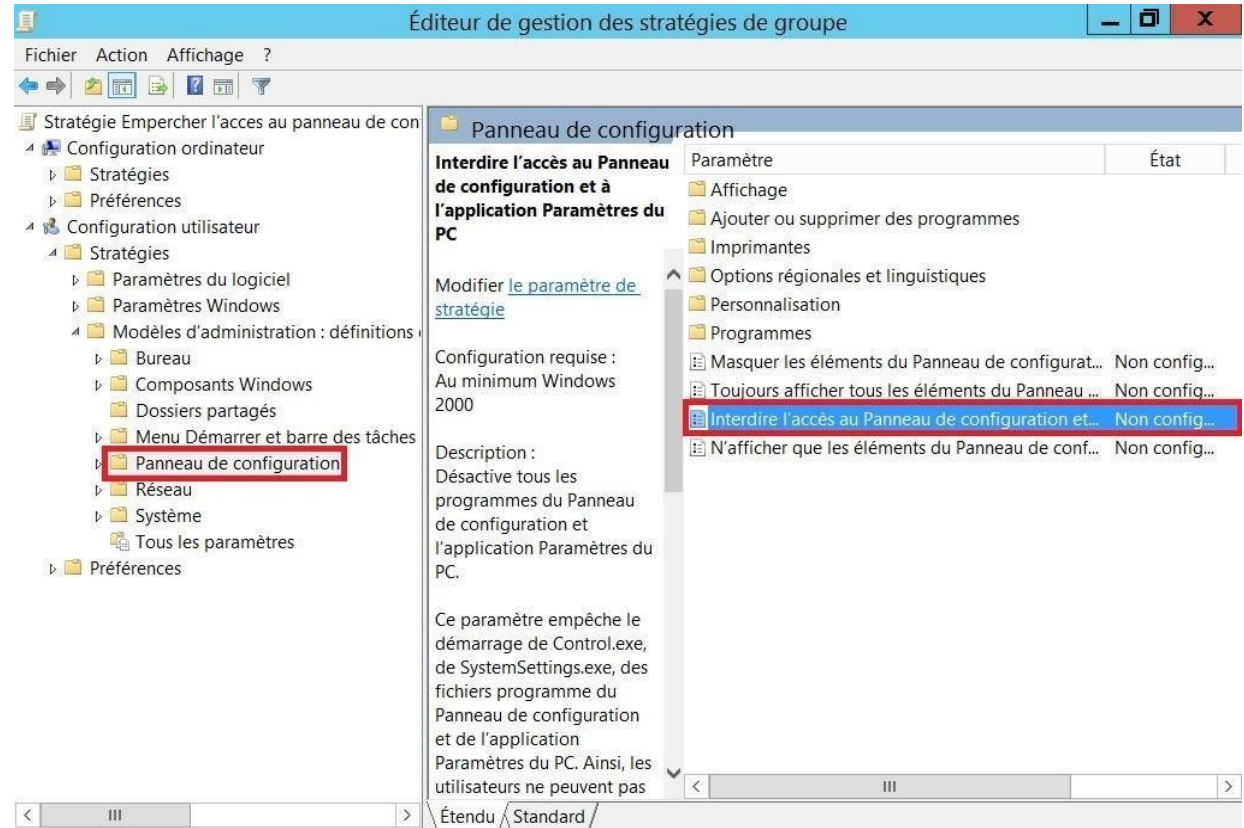

Activé et Appliquer

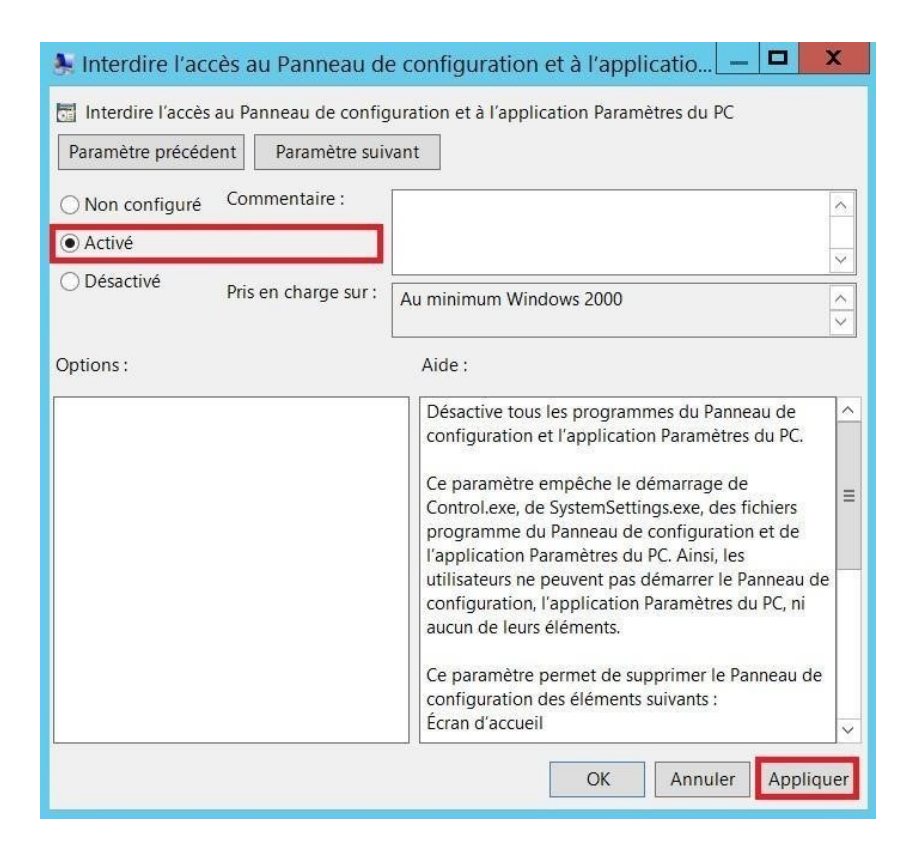

Appliquer la GPO (clic droit sur Empêcher l'accès au panneau de configuration) <sup>2</sup> Appliqué

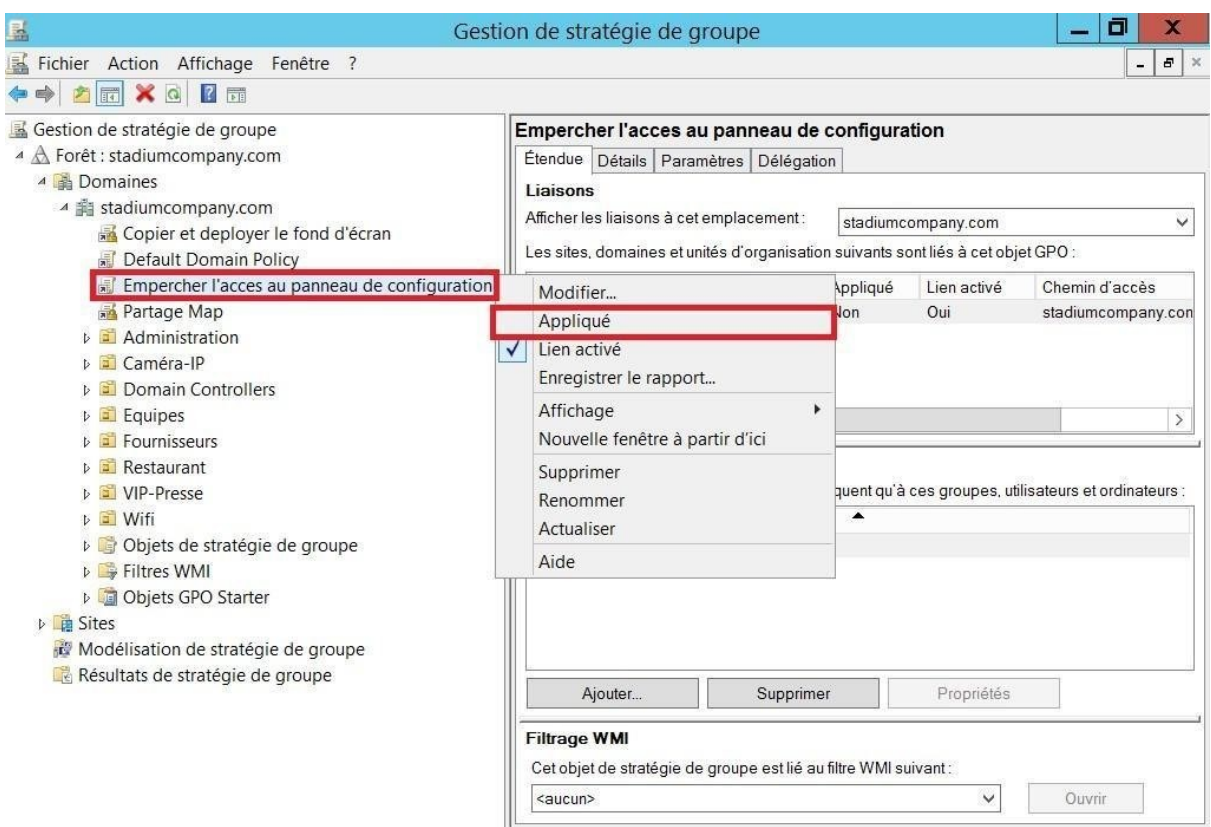

## Création du Site de Paris

-

- Gestionnaire de serveur  $\bullet$  Outils  $\bullet$  Sites et service Active Directory.

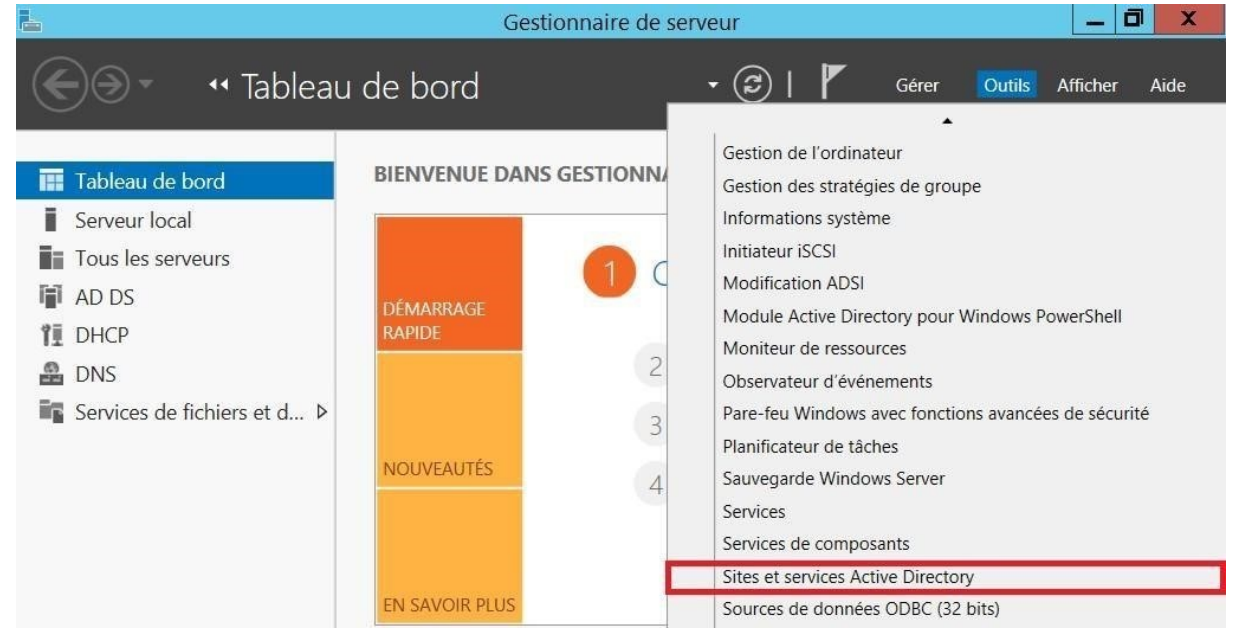

- Sites et services Active Directory  $\bullet$  Sites  $\bullet$  Clic droit sur Default-First-Site-Name  $\bullet$  Renommer (Paris).

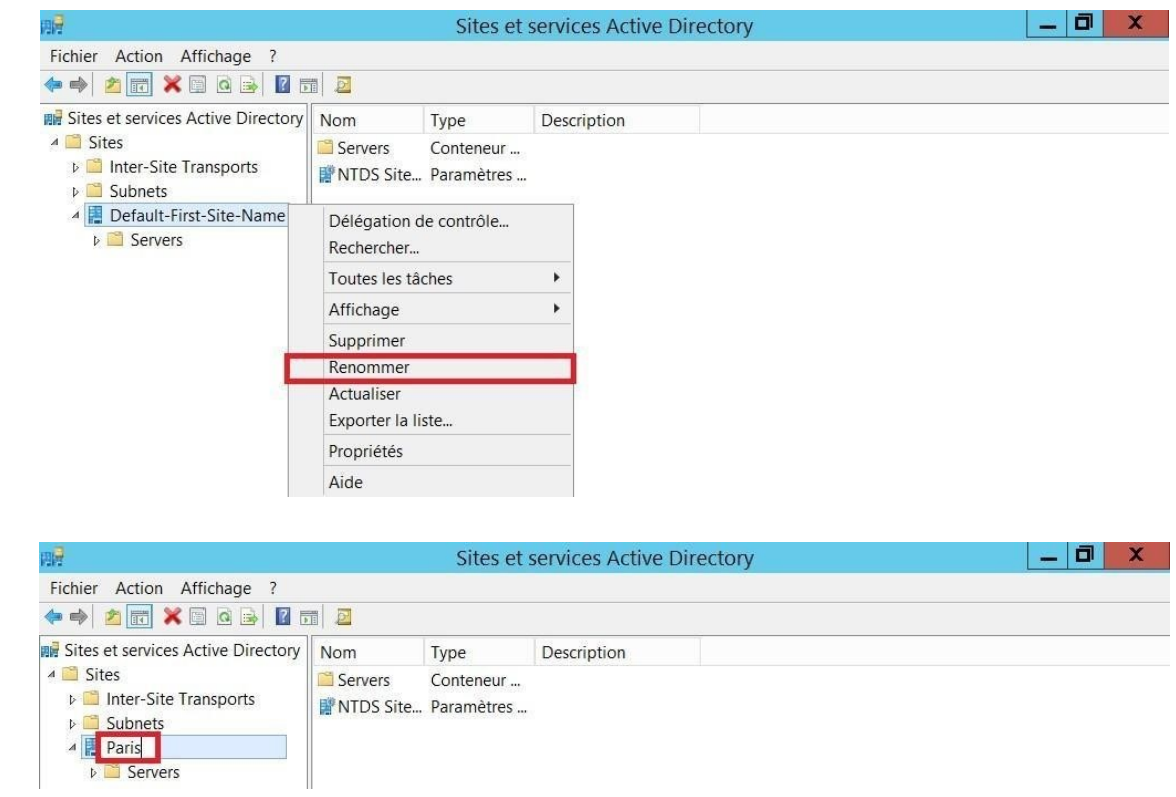

- Sites et services Active Directory @ Sites @ Clic droit sur Subnets @ Nouveau sous-réseau...

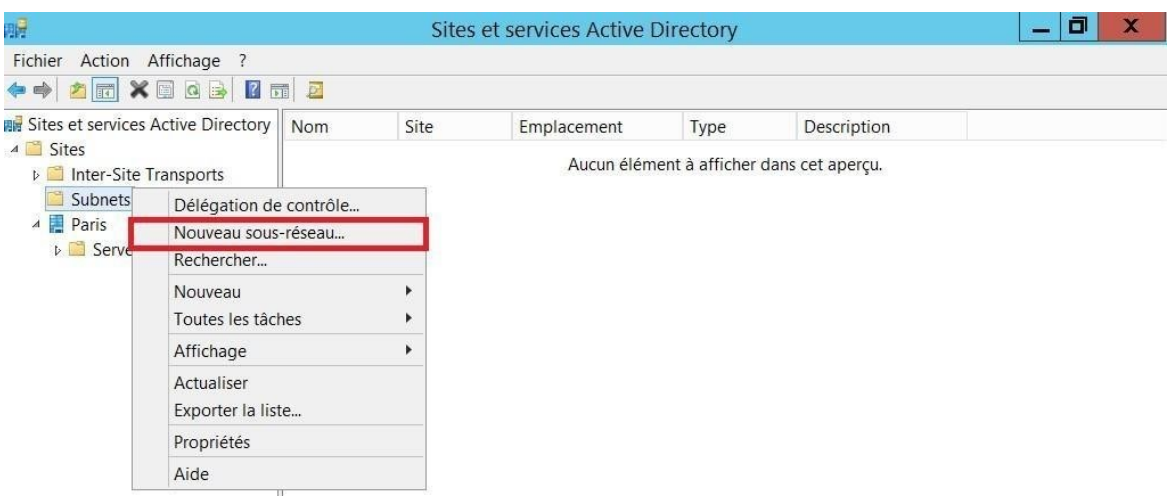

- Préfixe : 172.20.0.0/24 et sélectionner PARIS.

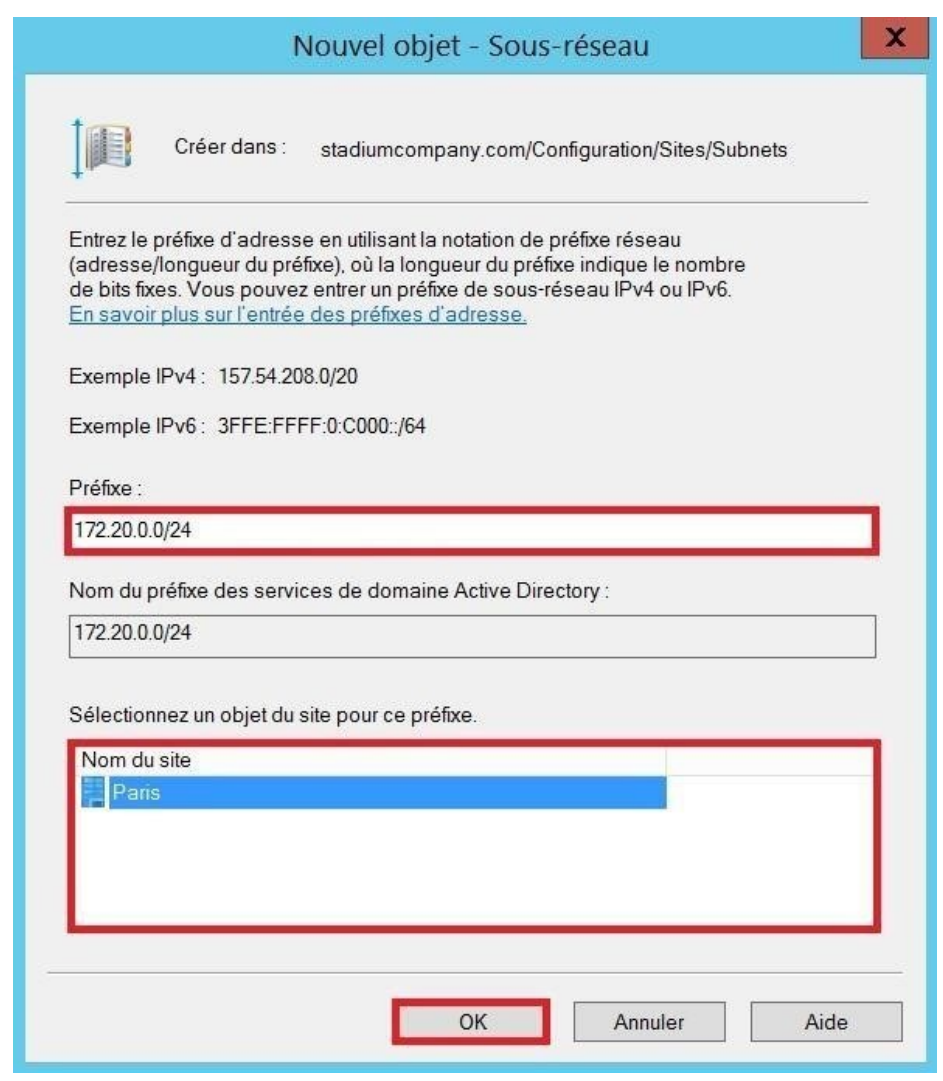

Scripts Powershell sur Windows Serveur afin d'administrer Active Directory

Manipulation d'un Script qui automatise la création d'utilisateurs sous Active Directory. Nous allons partir d'un fichier CSV contenant les utilisateurs. Le script va encapsuler les cmdlettes du module Active Directory, parcourir les utilisateurs et les créer selon condition.

Création du fichier CSV

# Mise en place du service FTP

#### Présentation

FTP (File Transfert Protocol) ou protocole de transfert de fichiers, c'est un langage qui permet l'échange de fichiers entre deux ordinateurs, plus exactement entre un serveur et un client (Serveur FTP, Client FTP) sur un réseau TCP/IP.

Le protocole FTP a pour objectifs de :

- actif/passif Permettre un partage de fichiers entre machines distantes
- Permettre une indépendance aux systèmes de fichiers des machines clientes et serveur Permettre de transférer des données de manière efficace

Pour les connexions FTP, le port 21 est utilisé pour les commandes et 20 pour le transport de données.

#### Installation du serveur Web IIS

- Dans gestionnaire de configuration, ajoutez le rôle serveur web IIS
- On laisse tout par défaut et ensuite on coche service FTP pour activer la publication FTP sur un serveur web et l'Extensibilité FTP

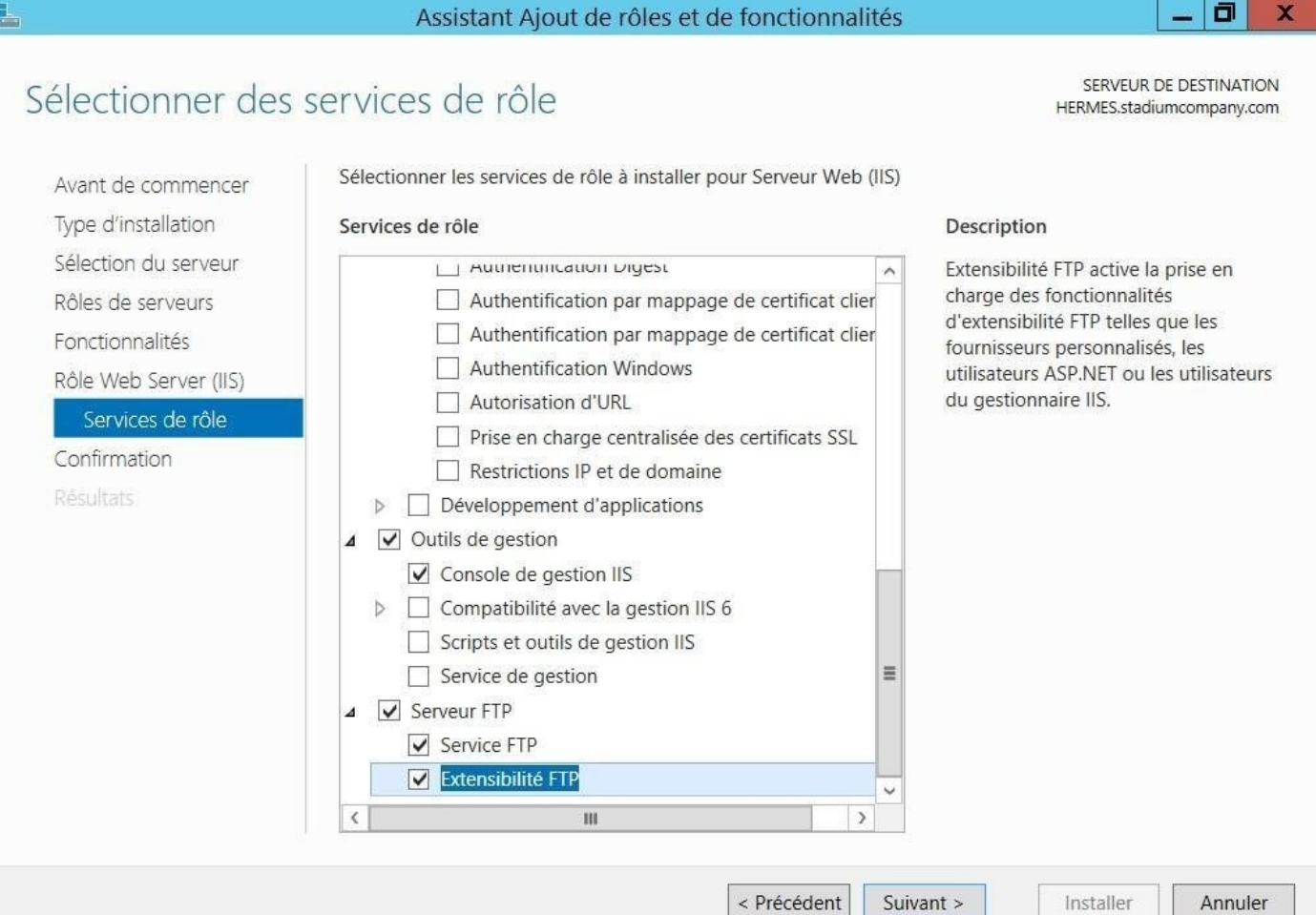

#### Création du site FTP

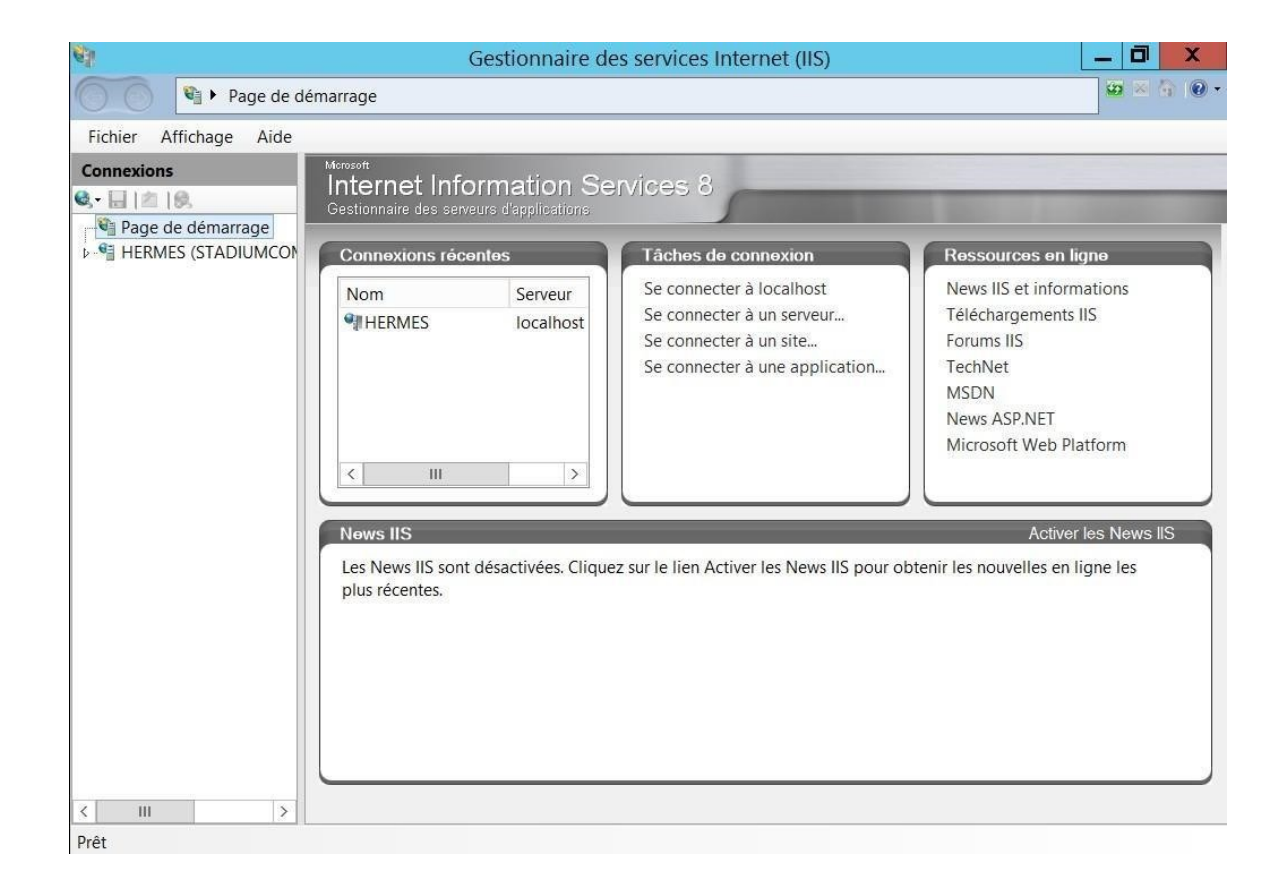

- Maintenant, ouvrir le gestionnaire IIS à partir de Démarrer « Outils d'administration »

- Clic droit sur « HERMES », Ajouter un site Web…

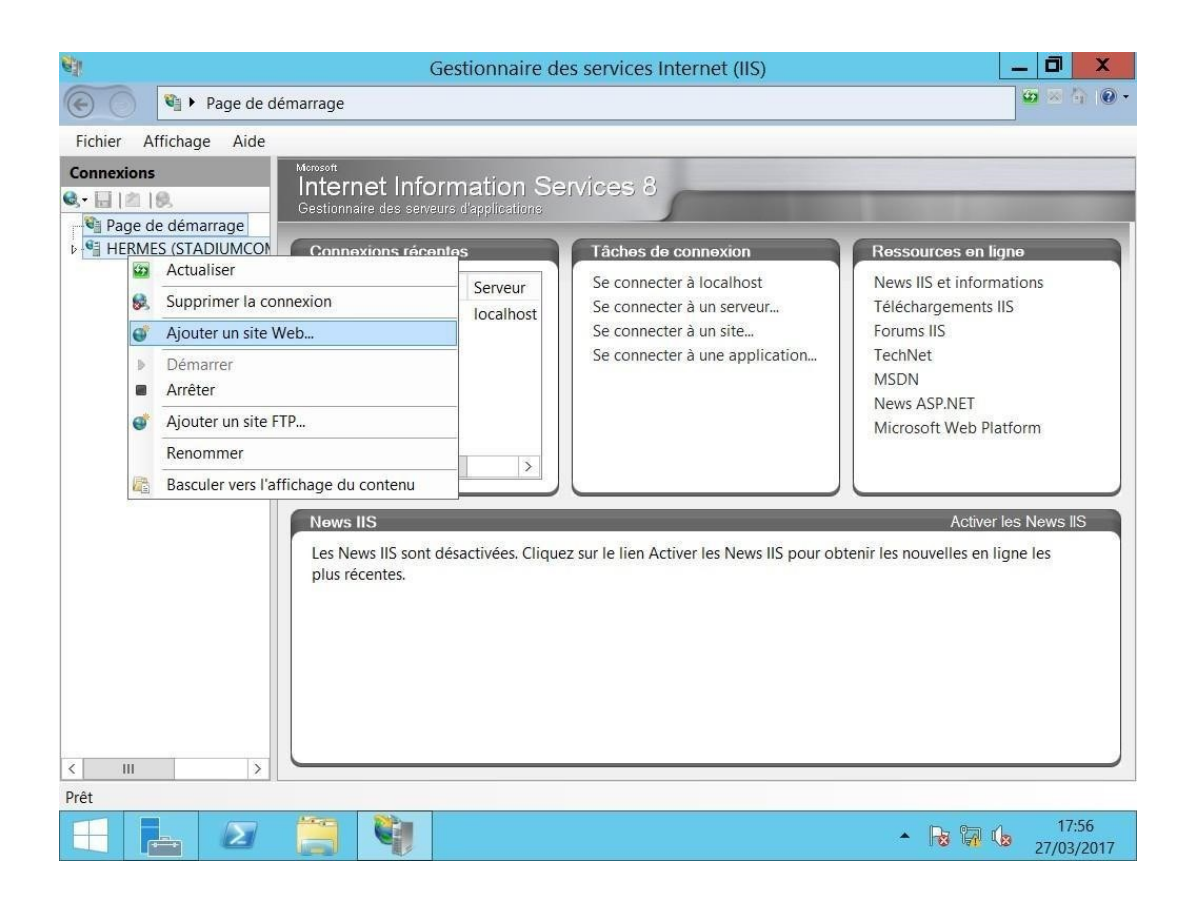

Donnez un nom de site et de configurer le chemin d'accès physique au besoin.

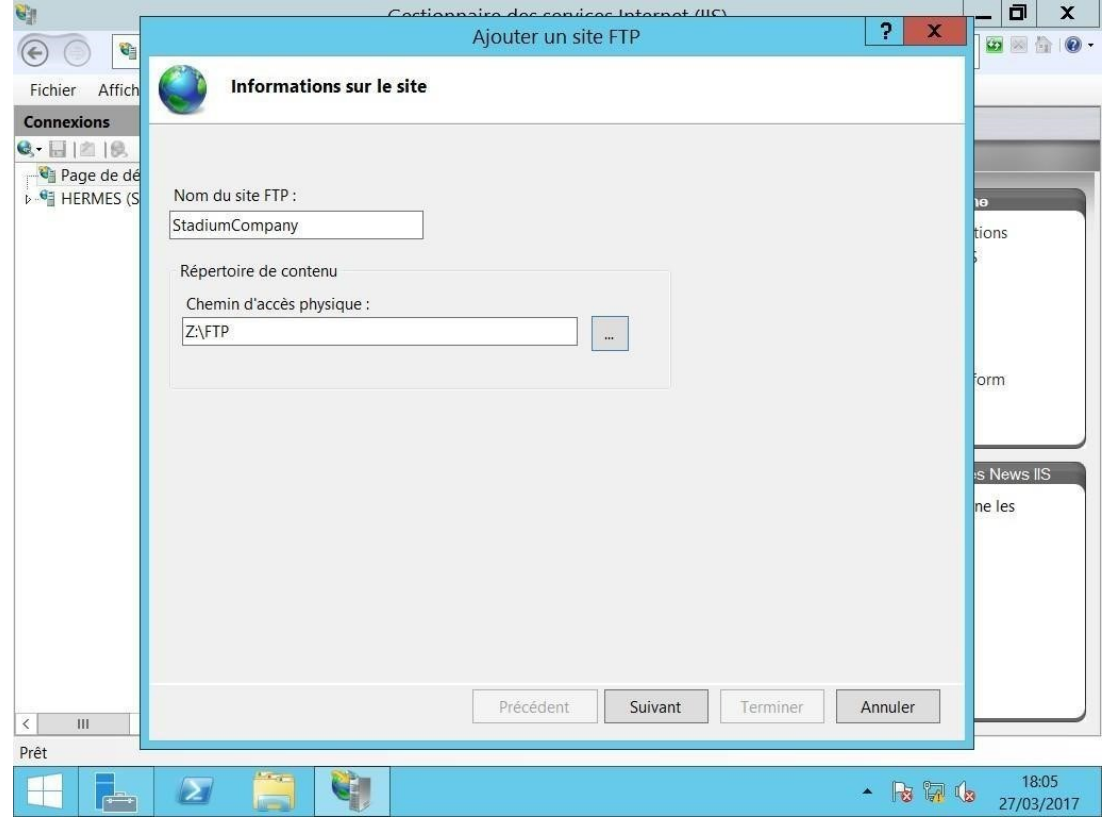

- On n'autorise pas le SSL parce que cela nécessiterait la création d'un certificat via une autorité de certificat (CA).
- Pour l'adresse IP vous pouvez laisser par défaut ou sélectionnez l'adresse IP du serveur FTP et le port 21 c'est le port d'envoi des commandes et aussi pour les réponses du serveur.

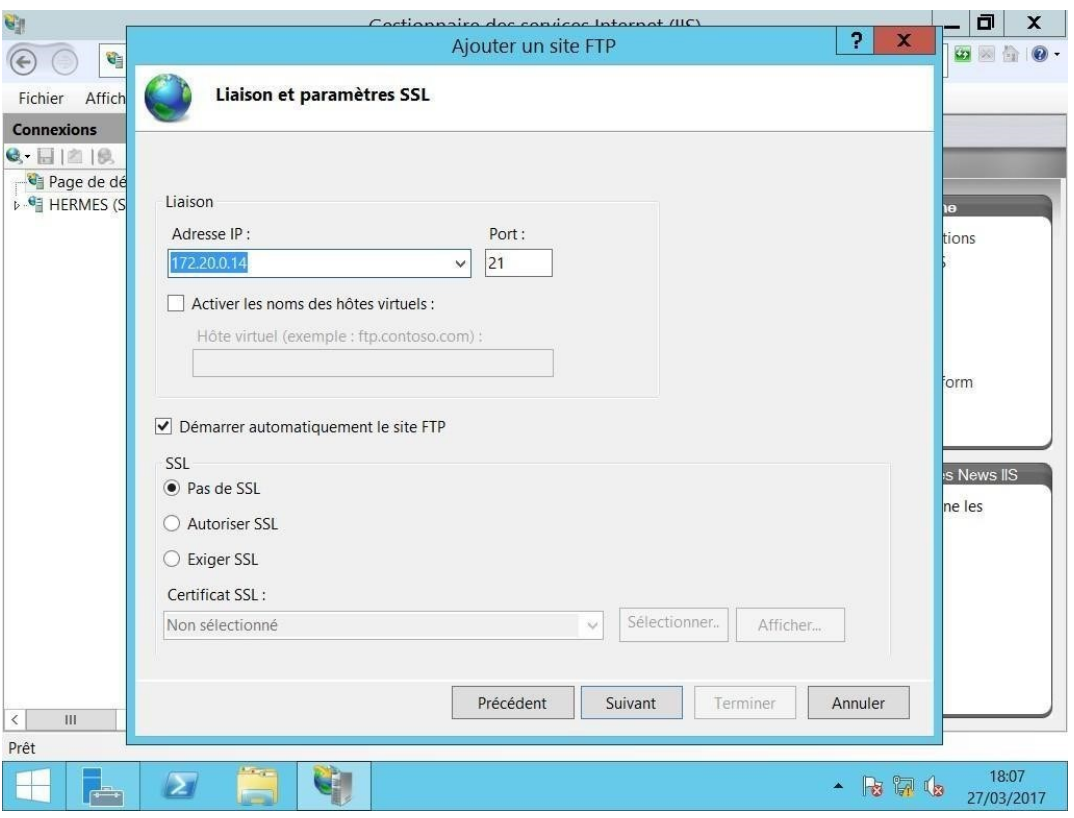

- Cliquez « Suivant » o Authentification Anonyme : donne accès au contenu public à tout utilisateur en fournissant un compte et un mot de passe anonyme.
	- o De base : c'est une méthode d'authentification personnalisé qui requiert à tous les utilisateurs de fournir un compte et un mot de passe Windows valide.

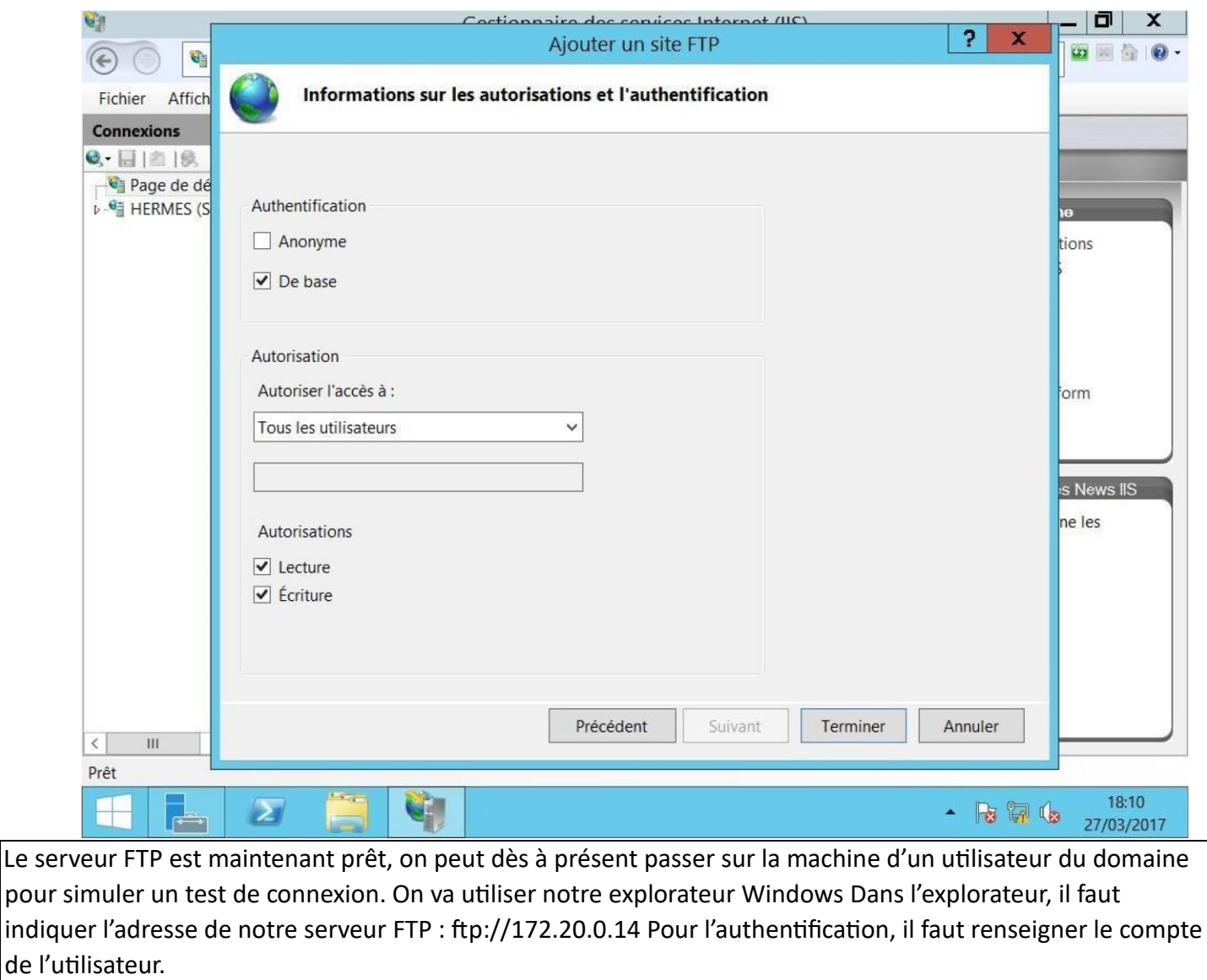